# **Vertex M Continuous Gas Monitor**

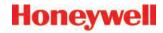

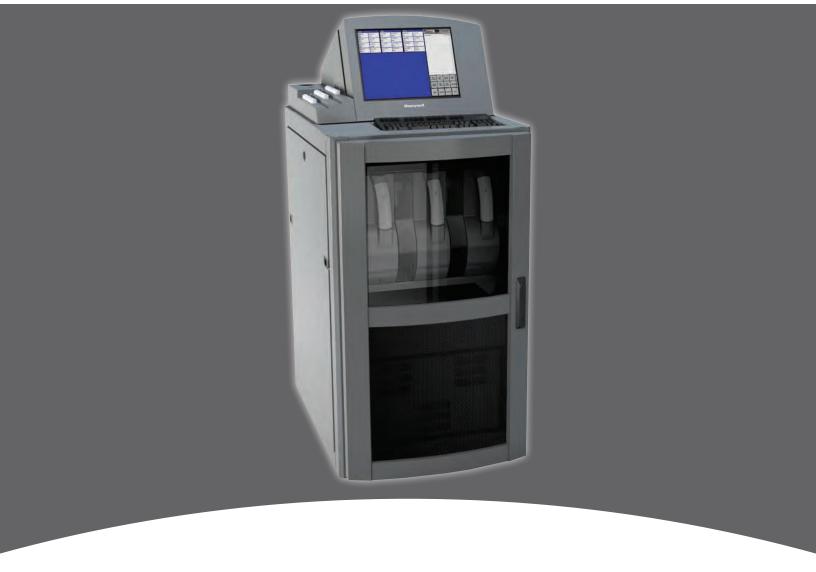

# **Technical Handbook**

- Table of Contents
- Introduction
- Installation
- Startup
- Operation
- Maintenance

- Troubleshooting
- Installation Drawings
- Specifications
- Detectable Gases
- Replacement and Consumable Items
- Optional Relay Specifications
- Network Interface and Options
- 4-20mA Analog Output Option
- Line Integrity Test Option
- Warranty Statement

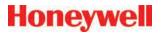

# **Vertex M Continuous Monitor Symbols**

| Symbol           | Description                                                                                                    |
|------------------|----------------------------------------------------------------------------------------------------|
|                  | Power on                                                                                                    |
|                  | Power off                                                                                                    |
| NOTICE           | Potential damage to the device or other property, maintenance procedures, and "refer to manual" instructions.                                                              |
| <b>A</b> CAUTION | Lifting instructions, low clearances, slipping/tripping hazards, minor corrosive dangers. Also used when defining personal protective equipment (gloves, dust masks, etc.) |
| <b>⚠ WARNING</b> | Personal injury risk: machinery hazards around guarded equipment, moving parts, crush/pinch hazards, flying debris, and arc flash hazards.                                 |
| <b>DANGER</b>    | The most dangerous or potentially lethal hazards: unguarded equipment, confined space entrances, and lockout labels.                                                       |
| A                | Caution: possibility of electric shock                                                                                                    |
|                  | Caution: hot surface                                                                                                    |
|                  | Protective conductor terminal (ground terminal)                                                                                                    |

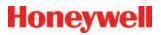

### **EMC Considerations**

Your Honeywell Analytics monitor has been designed to comply with applicable Electromagnetic Compatibility (EMC) standards at the time of manufacture. The design includes filtering, shielding and bypassing techniques. At the time of certification, simulated customer Input/Output (I/O) schemes were tested.

All methods used in your equipment for emission suppression and reduction of susceptibility are interactive. Modifications to the instrument could result in increased emissions and higher vulnerability to other radiated fields.

Following the guidelines in this EMC Considerations section will ensure your instrument maintains the highest degree of EMC integrity. The guidelines listed apply only to I/O emissions and do not apply to A.C. and D.C. instrument power connections.

## **Cabling**

At a very minimum, all cables should include a braided shield. Ideal results have been obtained with twisted pair cabling which has a foil shield surrounding each pair plus foil and 90% braid shielding around the bundle. In addition, ensure local electrical code requirements are met.

The following cable parameters must be considered:

|                       | · · · · · · · · · · · · · · · · · · ·                                                                                                    |  |
|-----------------------|----------------------------------------------------------------------------------------------------|--|
| Braid                 | Must have a minimum 90% coverage                                                                                                    |  |
| Foil                  | When used with braid, provides 100% coverage                                                                                                    |  |
| FOII                  | Do not use foil alone. It has a tendency to break.                                                                                                    |  |
| Twisted Pair          | Provides for cancelling of magnetic fields                                                                                                    |  |
| Stranded Pair         | Provides the greatest surface area                                                                                                    |  |
| Shield<br>Termination | Continuation of the shield to the cabinet earth ground is most important. For discrete wire terminations, pigtails to the cabinet (connector) ground should be extremely short (absolutely no greater than three inches). For multiconductor connector terminations, only 360° shielded shells should be used. |  |

### Note:

Honeywell Analytics product testing uses >90% braid with foil (around the bundle); twisted pair; stranded 24 AWG (minimum wiring for all qualification and certification testing.)

### **Connectors**

All qualification and certification of Honeywell Analytics products were achieved with high quality connectors, providing 360° shield coverage. These connectors generally had metal shells.

Failure to properly secure the connector to the equipment will result in high emission levels. Also, poorly constructed or improperly assembled connectors can be a high source of radiated noise and provide a path for external signals into the monitor.

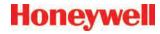

# **Table of Contents**

| Symbols Used on Your Instrumenti                               |
|----------------------------------------------------------------|
| EMC Considerationsi                                            |
| Cablingii                                                      |
| Connectorsii                                                   |
| Introduction 1.1                                               |
| Introduction         1-1           System Overview         1-2 |
| ·                                                              |
| Manufacturer1-2 General Safety1-2                              |
| System Components 1-2                                          |
| Vertex M Front 1-3                                             |
|                                                                |
| Vertex M Back1-4 Sample Tubing, Exhaust and Wiring Ports1-5    |
|                                                                |
| Analyzer Side Panel 1-6                                        |
| Analyzer Front 1-7                                             |
| System Controls1-7  Data Acquisition Computer (rear)1-8        |
| Back of Chemcassette <sup>®</sup> Module                       |
|                                                                |
| Main PLC1-10 4-20mA Analog Output Option PLC1-11               |
| Menu Map1-12                                                   |
| Analyzer Modules 1-13                                          |
| Sampling System. 1-13                                          |
| Chemcassette® Detection System1-14                             |
| Detector Optics1-14                                            |
| Stain Pattern 1-14                                             |
| Chemcassette® Tapes1-15                                        |
| Optional ChemCam1-15                                           |
| Sample Filters1-15                                             |
| Pyrolyzer Module Detection System1-16                          |
| Pyrolyzer Fan1-16                                              |
| Vacuum Pumps                                                   |
| Multiple Gas Monitoring1-16                                    |
| Control System1-17                                             |
| Data Acquisition Computer1-17                                  |
| Programmable Logic Controller1-17                              |
| 1 Togrammable Logic Controller                                 |

| nstallation                                | . 2-1      |
|--------------------------------------------|------------|
| Introduction                               | 2-2        |
| Surveying the Installation Site            | 2-2        |
| Placement of the Vertex M System           | 2-2        |
| Exposure to Dust and Humidity              |            |
| Sample Transport Time                      |            |
| Instrument Dimensions                      |            |
| Sample Locations                           | 2-2        |
| Sample Line Particulate Filter Use         | 2-3        |
| Optional Floor Mounting                    | 2-3        |
| Installing Sample Lines/Filters            |            |
| Sample Line Installation Requirements      | 2-3        |
| Sample Line Connections                    | 2-4        |
| Installing Sample Line Particulate Filters | 2-4        |
| Installing Pump Exhaust Line               | 2-4        |
| Exhaust Line Installation Requirements     |            |
| Exhaust Line Connection                    | 2-5        |
| Electrical Power                           | 2-5        |
| Connecting AC Power                        | 2-5        |
| Power On/Off                               | 2-6        |
| Data Acquisition System                    | 2-6        |
| Printer                                    |            |
| External Network Connection                | 2-7        |
| Network Computer Security                  | 2-8        |
| Wiring Alarm Relays                        | 2-8        |
| Relay Contacts                             | 2-8        |
| Wiring Guidelines                          | 2-9        |
| Startun                                    | 2 4        |
| Startup                                    |            |
| Startup                                    |            |
| Initial Startup                            |            |
| Factory Configuration                      |            |
| Getting Started                            |            |
| Verify Installation                        |            |
| Power Up                                   |            |
| Start Program                              | <u>3-4</u> |

| - | - |    | /8.5 | VA | Т |
|---|---|----|------|----|---|
| O | ш | ej | ALA  |    | Ц |

| Configuration Utility               | 3-6  | Run Time Options                        | 4-2        |
|-------------------------------------|------|-----------------------------------------|------------|
| Define Gas Location                 | 3-17 | Flow Calibration                        |            |
| Configure Analyzers and Points      | 3-19 | Maintenance                             | 4-4        |
| Set Analyzer Window                 |      | Diagnostics                             | 4-4        |
| Configure Point                     | 3-21 | Service                                 | 4-4        |
| Define and Assign Relays            | 3-28 | Security Access                         | 4-4        |
| Configure PLC                       | 3-29 | Configuration                           | 4-4        |
| Set Alarm Relays                    | 3-30 | OnScreen Keyboard                       | 4-4        |
| Set Fault Relays                    | 3-32 | Restore OnScreen Keyboard               | 4-4        |
| Profile Management-File Menu        | 3-34 |                                         |            |
| Other Menu                          | 3-34 | Maintenance                             |            |
| Load Tape                           | 3-34 | Introduction                            |            |
| Verify Flow Rates and Supply Vacuum | 3-35 | Maintenance Schedules                   |            |
| Verify Flow Rates                   |      | Chemcassette® Analyzer Maintenance      |            |
| Leak Checking Sample Lines          | 3-39 | Remove and Replace Analyzer Particulate |            |
| Reconfigure                         | 3-39 | Remove Filters                          |            |
| Moving to a New Site                | 3-40 | Replace Filters                         |            |
| System Shut Down                    | 3-41 | Change Chemcassette® Tape               |            |
|                                     |      | Replacing an Analyzer                   |            |
| Operation                           |      | Disconnecting Cables                    |            |
| Introduction                        | •    | Remove Analyzer                         |            |
| Monitoring Mode Overview            |      | Install Analyzers                       |            |
| Main Screen                         | •    | Remove and Replace Pyrolyzer Filters    |            |
| System Display Area                 |      | Remove Filters                          |            |
| Point Detail Display Area           |      | Replace Filters                         |            |
| Function Buttons                    |      | Remove and Install Pumps                |            |
| Project Functions                   |      | Remove Pump                             |            |
| Log In and Log Out                  |      | Install New Pump                        |            |
| Changing Password                   |      | Remove and Install Power Supplies       |            |
| Updating Program                    |      | Remove Supply                           |            |
| Restore OnScreen Keyboard           |      | Replace Supply                          |            |
| Stopping Project                    |      | Clean the Touch Screen                  |            |
| Review Functions                    |      | PLC Module Battery Backup Check         |            |
| Event History                       |      | File Maintenance                        |            |
| Data Trend                          |      | Optics Cleaning                         | <u>5-1</u> |
| Optional ChemCam                    |      |                                         |            |
| Event List                          | 4-24 |                                         |            |

| - | - |    | /8.5 | VA | Т |
|---|---|----|------|----|---|
| O | ш | ej | ALA  |    | Ц |

| Troubleshooting                             | 6-1      | Pyrolyzers                               | D-3        |
|---------------------------------------------|----------|------------------------------------------|------------|
| Introduction                                |          | Rack Systems                             | D-3        |
| General System Problems                     | 6-2      | Power Distribution Module                |            |
| Maintenance Faults                          | 6-5      | Pump Modules                             | D-3        |
| Instrument Faults                           | 6-10     | Ontional Polar Charifications            | E 4        |
| Information Events                          | 6-16     | Optional Relay Specifications            |            |
| LIT-Related Informational Events            | 6-19     | Relay Output Contacts                    |            |
| Manual Analyzer Override                    | 6-20     | Relay Contact Ratings                    |            |
|                                             |          | Default Relay Assignments                |            |
| Installation Drawings                       |          | Introduction                             |            |
| Introduction                                |          | Main PLC                                 |            |
| Floor Space Requirements                    |          | Terminal Assignment of 1746-OW16 Relay M |            |
| General Considerations and Cooling          |          | Terminal Assignment of 1746-OX8 Relay Mo | dule . E-4 |
| General Wiring                              |          | Network Interface and Options            | F-1        |
| 4-Port Manifold Option                      |          | Network Interface and Options            |            |
| Floor Mounting Option                       | A-8      | OLE for Process Control (OPC) Interface  |            |
| Specifications                              | R-1      | Setting Up an OPC Client Application     |            |
| Introduction                                | R-2      | Data Values Common to Fieldbus Networks  |            |
| Filter Compatibility                        |          | Alarms and Faults                        |            |
| Physical Dimensions                         |          | Concentrations                           |            |
| Nominal Transport Times                     |          | Heartbeat                                |            |
| - Norminal Harioport Himso                  | <u>.</u> | Data Map                                 |            |
| Detectable Gases                            | C-1      | Profibus Option (P/N 1295-275)           |            |
| Detectable Gases                            |          | Termination                              |            |
| Davida a sur aut au d'Oau a sur abla ltaura | D 4      | Profibus Module Configuration            |            |
| Replacement and Consumable Items.           |          | DeviceNet Interface (P/N 1295-0329)      |            |
| Consumables                                 |          | ControlNet Interface                     |            |
| Chemcassettes®                              |          | DF1 Interface (P/N1295-0343)             |            |
| End of Line Particulate Sample Filters      |          | Modbus Plus Interface (P/N 1295-0330)    |            |
| Analyzer Filters                            |          | LonWorks Interface (P/N 1295-0329)       |            |
| Pyrolyzer Filters                           |          | Modbus/TCP (P/N1295-0520)                |            |
| Rack Filters                                | <u> </u> | Configuring the IP Address               |            |
| Printed Circuit Boards                      |          | Ethernet/CIP (P/N1295-0519)              |            |
| Pyrolyzers                                  |          | Configuring the IP Address               |            |
| All Analyzers                               |          | Vertex M Remote Display Setup            |            |
| Power Distribution Module                   |          | Checking Remote Session Count            |            |
| Components                                  |          | Determining the IP Address               |            |
| All Analyzers                               | D-2      |                                          |            |

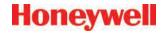

| Basic Desktop Station Setup                   | F-22        |
|-----------------------------------------------|-------------|
| Installing Java Runtime Environment Software. | F-22        |
| Install Adobe Reader Software                 | F-22        |
| Create HMI account                            | F-22        |
| Starting the Niagara Remote Display           | F-22        |
| Full Desktop Station Setup                    | F-25        |
| Add Honeywell software to Desktop             | F-25        |
| Create a "Honeywell Analytics" account        | F-25        |
| Create Group "VertexDCOMUsers"                | F-25        |
| Disable Windows Firewall                      | F-27        |
| Configure DCOM                                | F-27        |
| Windows Firewall                              | F-32        |
| Create matching Windows Accounts              | F-33        |
| Demonstrating Remote OPC Communication        | F-34        |
| Setup Procedure                               | F-34        |
| Demonstration with Matrikon OPC Explorer      | F-35        |
| Demonstration with DAClient                   | F-38        |
| I-20mA Analog Output Option                   | .G-1        |
| Overview                                      |             |
| Hardware Requirements                         |             |
| Configuration Requirements                    |             |
| Operational Description                       |             |
|                                               |             |
| <u> </u>                                      | <u>.H-1</u> |
| Narranty Statement                            | <u> I-1</u> |
| Chemcassette® Device Warranty Statement       | l-2         |
| Chemcassette® Warranty                        | l-3         |

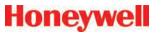

# 1 Introduction

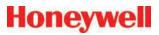

### 1.1 System Overview

The Honeywell Analytics Vertex M<sup>™</sup> System continuously monitors up to 24 remote locations for toxic gases. It responds to gases that exceed programmed levels by:

- Triggering alarms and opening event windows to warn operators of high or low concentrations
- Triggering relays to external devices
- Displaying the location, gas type and gas concentration
- Storing the alarm information in a database

The Vertex M System provides fast response to a wide range of gases. Each location may be up to 400 ft (122 m) from the Vertex M System. The system uses one or more of Honeywell Analytics' Chemcassette® analyzers, with or without pyrolyzer, to provide a monitoring system tailored to meet the requirements of the facility.

The Vertex M System incorporates a range of redundant and protective features for maximum uptime:

- Intelligent analyzer modules allow one to stop monitoring with no effect on the remaining modules
- Power supplies are redundant
- Pumps are redundant
- The system powers up in the same state as when powered down

 Filters, Chemcassettes<sup>®</sup> and major components in one of the analyzers can be replaced while the remaining analyzers continue to function

Operation can be through an LCD touch screen or through a local area network (LAN).

Chemcassette® is a registered trademark of Honeywell Analytics, Inc.

### 1.1.1 Manufacturer

The Vertex M System is manufactured by:

Honeywell Analytics Inc. 405 Barclay Boulevard Lincolnshire, IL 60069 USA www.honeywellanalytics.com

### 1.1.2 General Safety

Follow all installation and operational instructions to ensure the safe and reliable operation of this unit.

If this monitor is used in a manner not specified by Honeywell Analytics Inc., the protection provided by the equipment may be impaired.

## 1.2 System Components

The following photos illustrate Vertex M System components, ports, connections and controls. From the main front and back photos, click on the labels to see the detail photos.

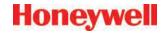

### 1.2.1 Vertex M Front

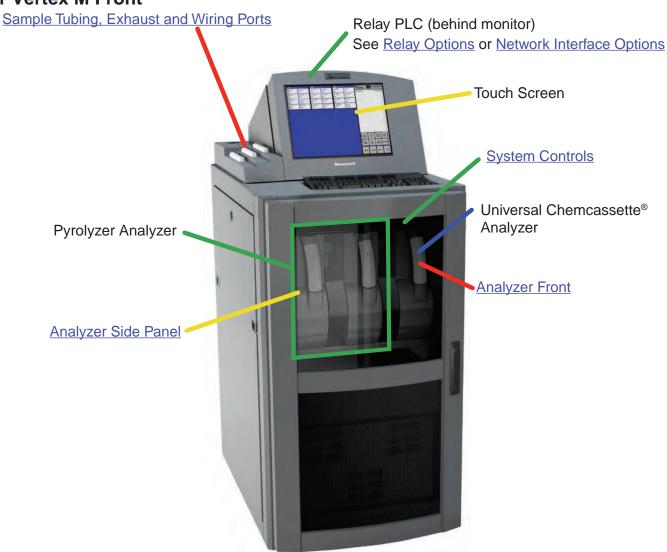

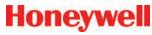

### 1.2.2 Vertex M Back

Back of Pyrolyzing Chemcassette Analyzer

Data Acquisition Computer (rear)

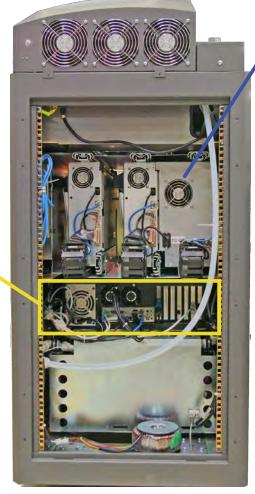

4-20mA Option PLC

Pyrolyzer step-up/Isolation transformer

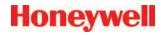

### 1.2.3 Sample Tubing, Exhaust and Wiring Ports

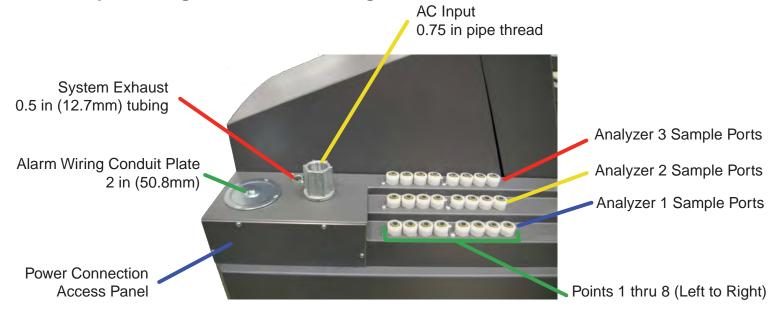

3-Port Manifold for multiple gas sampling See <u>Section A.4 Nominal Transport Times</u> for tubing length limitations

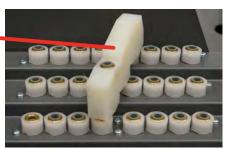

### Note:

The Alarm wiring conduit plate must remain in place if not used.

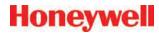

# 1.2.4 Analyzer Side Panel Exterior View

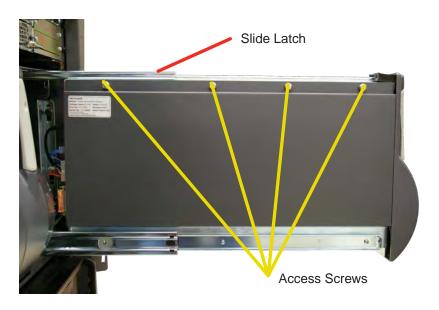

### **Internal View**

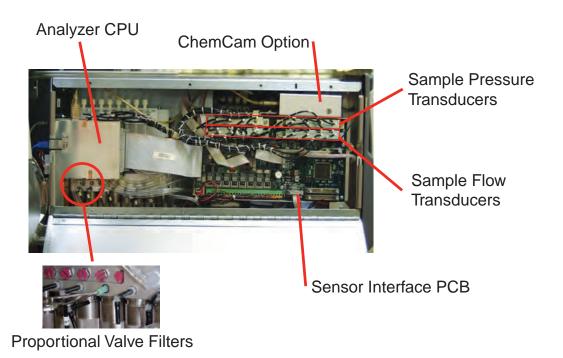

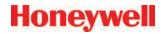

## 1.2.5 Analyzer Front

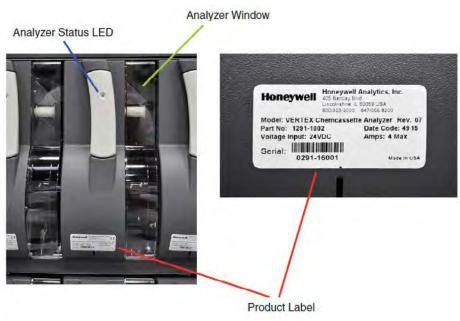

### 1.2.6 System Controls

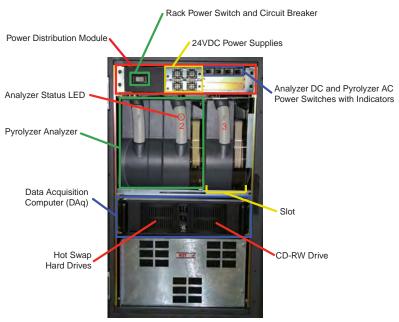

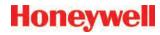

### 1.2.7 Data Acquisition Computer (rear)

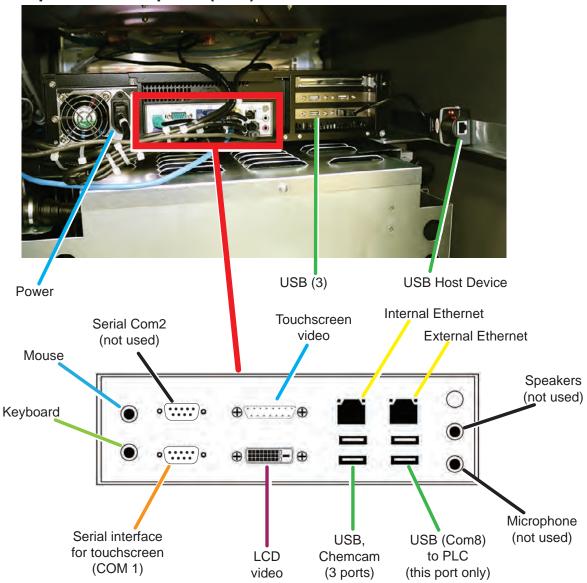

### **Caution:**

Restrict access to the USB port to reduce the risk of malicious software being introduced.

### Note:

This photograph shows a typical port configuration. Port and slot locations vary from model to model.

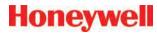

### 1.2.8 Back of Chemcassette® Module

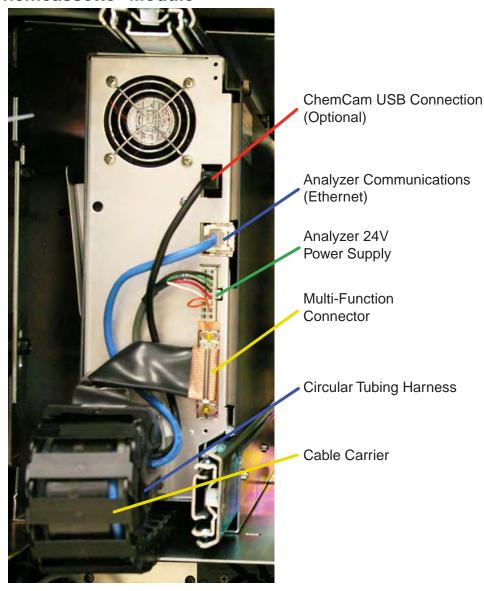

### Note:

Connection secured by slide latch. Push up to open. Push down to close.

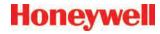

### 1.2.9 Main PLC

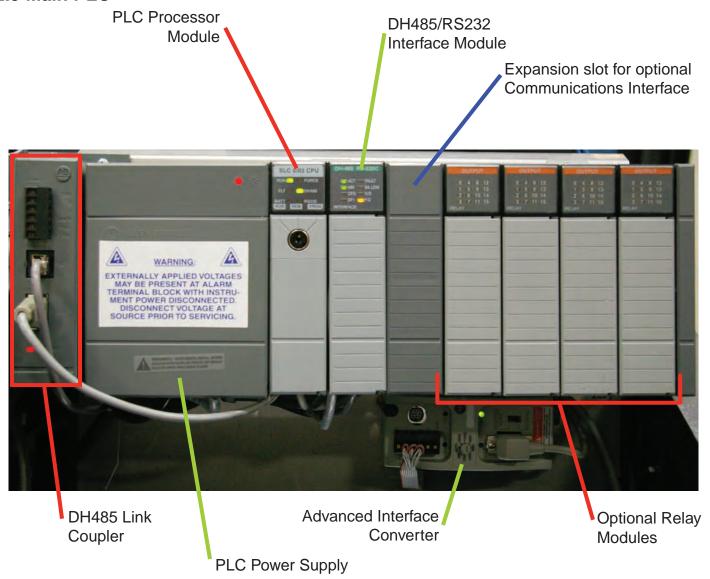

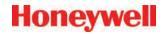

# 1.2.10 4-20mA Analog Output Option PLC

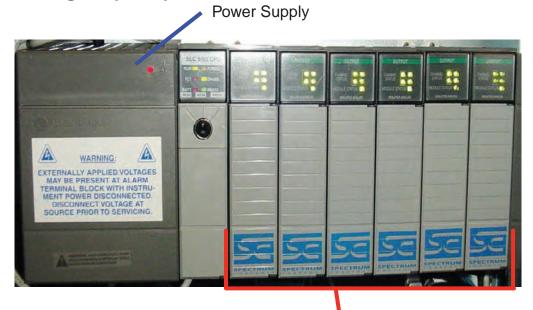

4-20mA Output Modules (6X)

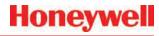

1.3 Menu Map

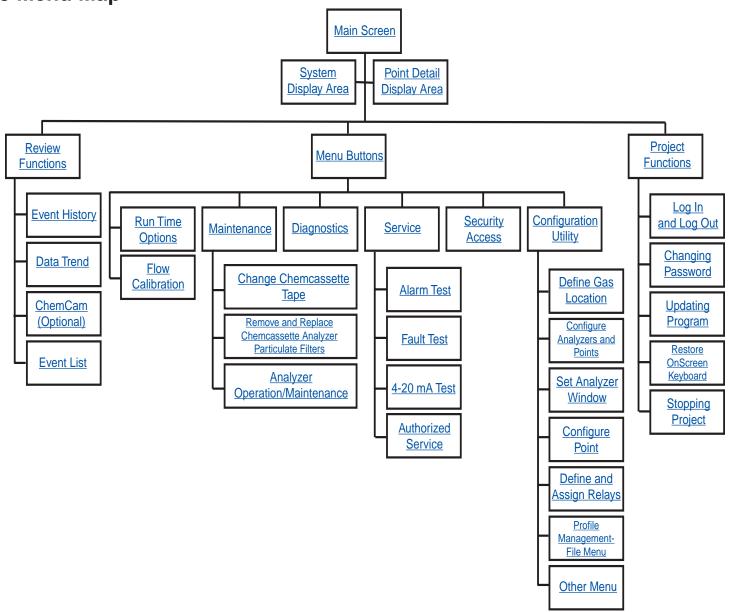

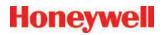

## 1.4 Analyzer Modules

The Vertex M System is populated with one or more types of analyzer modules. Each system may contain Chemcassette® modules or Pyrolyzer modules. Modules are installed in slots.

| Tier 1 | CC     | CC     | CC     |
|--------|--------|--------|--------|
|        | PY     |        |        |
|        | Slot 1 | Slot 2 | Slot 3 |

**Table 1-1. Module Tier Structure** 

Chemcassette® modules occupy one slot each. However, Pyrolyzer Chemcassette® modules are to be installed in slots 1 and 2. Pyrolyzer configuration and status information will appear in slot 2.

|               | Number of Points | Installed into Slots | Total<br>Possible<br>per Vertex<br>M System |
|---------------|------------------|----------------------|---------------------------------------------|
| Chemcassette® | 8                | 1, 2 or 3            | 3                                           |
| Pyrolyzer     | 8                | 1 and 2 Only         | 1                                           |

Table 1-2. Required Slots

Examples of possible combinations in a Vertex M System:

- One, Two or Three Chemcassette® modules
- One Pyrolyzer Chemcassette<sup>®</sup> module
- One pyrolyzer Chemcassette<sup>®</sup> module, one Chemcassette<sup>®</sup> module

Your monitor will include only those modules specified at time of ordering.

## 1.5 Sampling System

Each Analyzer module is a monitoring center for sampling lines from sample locations. As they apply to the Vertex M System, the words point, line and location require definition:

- A location is a place to be monitored
- Sample atmosphere runs from the location to the Vertex M System via a line
- Each of the 24 sample tubing connections on the Vertex M System corresponds to a point.
   A sample line can be connected directly to a single point or multiple points via a 4-port manifold

The system draws air simultaneously from all locations. Two different types of flow are:

- Transport flow: high-velocity, large-volume air movement through the lines
- Sample flow: air admitted to the Chemcassette<sup>®</sup> detection system

The high speed of transport flow allows rapid monitoring and response time when using long lines from monitored locations to the Vertex M System. A small portion of the transport flow (sample flow) is analyzed to determine concentration levels.

The complete sampling and monitoring system consists of the following components:

- Sample lines to all monitored locations
- Flow connections through quick-connect ports in bulkheads on top of unit
- Moving cable and connectors
- Vacuum pumps
- Analyzers incorporating manifolds, Chemcassette<sup>®</sup> and filters
- Flow controlling proportional valve

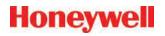

Top exhaust port

There are 24 inlets, one for each monitored location. One exhaust port is also located on top of the Vertex M cabinet.

## 1.6 Chemcassette® Detection System

The Chemcassette® Analyzer module is a self-contained, microprocessor controlled analyzer that occupies one slot in a Vertex M. Sample lines and the vacuum source are connected to the Chemcassette® via a single 10-tube connector.

The system powers up in the same state as when powered down. Data is stored in the module's memory until the data acquisition computer retrieves it.

The Vertex M Analyzer modules use the Honeywell Analytics' Chemcassette® optical detection system. Analyzer modules sample and detect a specific gas or family of gases.

- Each eight-point Analyzer module:
- Manages Chemcassette® tape transport
- Provides optical detection of stain
- Directs sample flow through the Chemcassette<sup>®</sup>
- Stores data for retrieval by the data acquisition computer

Components of the detection system include:

- Chemcassette® detection tape
- Optics and electronics for the detection system
- Chemcassette® tape transport mechanism
- Self adjusting proportional valves

### 1.6.1 Detector Optics

The heart of the Chemcassette® module is an optical

detection system that measures a stain that develops on the Chemcassette® tape in the presence of a target gas. Each eight-point Analyzer module has two detection heads, each with four individual detectors.

### 1.6.2 Stain Pattern

The following chart shows the stain pattern of sample detection on the Chemcassette® tape.

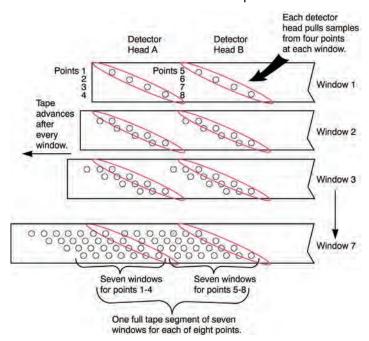

When monitoring a location, the system detects and measures a specific gas or a family of gases in the sample. The microprocessor in the analyzer module interprets the data and responds appropriately.

In the legacy detection system, the sample enters the inlet and passes through the Chemcassette tape to the sample outlet. The target gas in the sample flow reacts with the tape and produces a stain density proportional to the gas concentration. An LED in the detector head illuminates the sample stain and the detector then optically measures the stain.

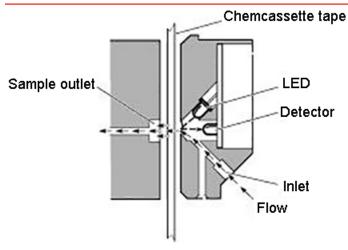

**Legacy Detection System** 

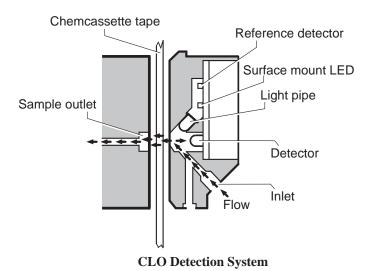

In the Closed Loop Optics (CLO) detection system, a reference detector monitors and controls the intensity of the LED.

The microprocessor in the Chemcassette analyzer module interprets the stain. It then calculates and stores a precise concentration level in the module's memory. Gas concentrations are reported in parts-per-million (ppm), parts-per-billion (ppb) or milligrams-per-cubic-meter (mg/m³).

### 1.6.3 Chemcassette® Tapes

Chemcassette® tapes are tagged with a radio frequency identification (RFID) tag to automatically identify the following:

- Serial number
- Gas family/ tape type
- Revision level
- Expiration date of the tape
- Chemcassette<sup>®</sup> leader parameters

The module uses a leader on the Chemcassette® tape to allow calibration of the optics every time a new tape is installed. This feature can be bypassed.

### 1.6.4 Optional ChemCam

The ChemCam is a small video camera located between the take-up reel and the optic head on the module. It provides a means to observe alarm level stains.

### 1.6.5 Sample Filters

The Chemcassette® module includes three types of filters in the sample flow system. Particulate filters protect the internal precision orifice from dust particles. An acid filter is used on the common line to the pumps. Both types of filters are located in a removable filter block on the side of the Chemcassette® module. An internal particulate filter protects each proportional valve.

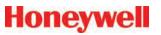

# 1.7 Pyrolyzer Module Detection System

The pyrolyzer module is similar to the standard Chemcassette® module except that it detects nitrogen trifluoride (NF<sub>3</sub>). The sample passes through a high temperature heater (pyrolyzer) which converts the NF<sub>3</sub> to hydrogen fluoride (HF). The hydrogen fluoride is then detected with a standard or XPV mineral acids Chemcassette® tape. Detection is identical to the Chemcassette® module.

The correlation algorithm between HF and  $NF_3$  is programmed into the module so the monitor displays the  $NF_3$  concentration.

The Vertex M pyrolyzer module detects NF<sub>3</sub> only and cannot be bypassed to detect mineral acids.

The right filter compartment houses eight particulate filters and one acid scrubber, which are identical to the standard Chemcassette® filters. The left filter compartment houses eight charcoal filters which remove the following compounds:

Freon 12 Freon 113 HF
Freon 13 Freon 114 HCI
Freon 21 Freon 116 Cl<sub>2</sub>

Freon® is a registered trademark of E.I. du Pont de Nemours & Company (DuPont).

The charcoal filters may also remove other compounds. Contact Honeywell Analytics for a complete list. Charcoal filters have a part number (P/N 1874-0139) unique to the pyrolyzer module.

The Vertex M Pyrolyzer requires two adjacent slots on one tier and always occupies Slot 1 and 2. The bottom rail and latch must be removed from slot 1 to install pyrolyzer.

### 1.7.1 Pyrolyzer Fan

The Pyrolyzer has a fan that provides cooling to the pyrolyzer.

## 1.8 Vacuum Pumps

Two field-replaceable pumps provide a redundant vacuum source for the transport and sample flow system. One pump in the system draws vacuum while the other is idle. The pump exhaust connects to the manufacturing facility central toxic exhaust system.

#### Note:

The exhaust line from the Vertex M should not exceed 50 feet.

The pumps are located in the bottom of the Vertex M System cabinet inside a sound-deadening enclosure to reduce noise. Three cooling fans circulate air over the pumps.

The Vertex M System draws cooling air in through a filter mounted on the pump module access door.

### **Pump Status Indicator**

See Pump Status Indicator under <u>Section 4.3.1 System</u> <u>Display Area</u>.

## 1.9 Multiple Gas Monitoring

A Vertex M System equipped with two or more types of Analyzer modules can monitor more than one gas (or groups of gases such as hydrides or mineral acids) at a location.

Each Vertex M Analyzer module can monitor only one gas family (such as hydrides or mineral acids).

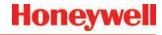

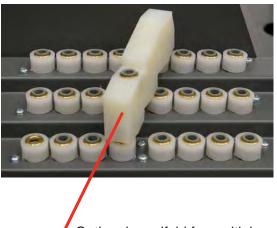

Optional manifold for multiple-gas monitoring.

## 1.10 Control System

The Vertex M control system is a redundant system consisting of a central data acquisition computer (DAq), a programmable logic controller (PLC) and one or more analyzer modules.

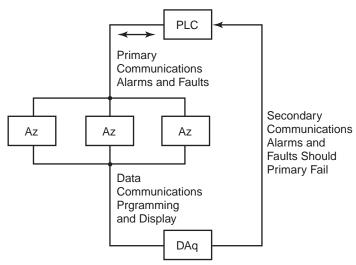

Figure 1-1. Communications Path

Above is a simplified block diagram of the communications path of the control system. The analyzer modules and PLC are microprocessor controlled and contain non-volatile memory.

### 1.10.1 Data Acquisition Computer

The data acquisition computer (DAq) is the central processor for the Vertex M System. It configures the analyzers, stores data and provides a network interface for data transfer to other computers. System display and operator control is through an LCD touchscreen w/on-screen keyboard or included external keyboard.

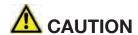

OPC on TCP/IP via Ethernet not recommended for alarm annunciation.

### 1.10.2 Programmable Logic Controller

The Programmable Logic Controller (PLC) is the control system path between the DAq and the individual analyzers. The PLC polls the analyzers for current information, activates relays which may be connected to external alarms and provides external communications.

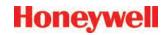

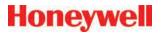

# 2 Installation

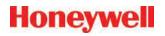

### 2.1 Introduction

The installation and initial start-up procedure for the Vertex M System consists of seven steps, described in this and the following sections:

- 2.2 Surveying the Installation Site
- 2.3 Optional Floor Mounting
- 2.4 Installing Sample Lines/Filters
- 2.5 Installing Pump Exhaust Line
- 2.6 Electrical Power
- 2.7 Data Acquisition System
- 2.8 Wiring Alarm Relays

## 2.2 Surveying the Installation Site

A survey of the site helps you make important decisions before installing your Vertex M System. Topics in this section assist you with appropriate placement of the Vertex M System and in determining if you have special filtering needs at the sampling location.

The site should:

- Be remote from the monitored location, not sharing the atmosphere
- Have sufficient ventilation for cabinet cooling
- Have power available
- Be indoors in an area that is not subject to wide variations in temperature and humidity.

#### Note:

The specified humidity is 20–65% RH and a temperature between 59°F to 95°F (15°C to 35°C).

### 2.2.1 Placement of the Vertex M System

Install the Vertex M System in an environmentallyprotected setting remote from the manufacturing or storage locations that it monitors.

#### Note:

Refer to the installation drawing in <u>Appendix A Installation</u> <u>Drawings</u> for lifting/mounting information.

You can place the Vertex M System up to 400 ft. (122 m) from sample locations.

### 2.2.2 Exposure to Dust and Humidity

Exposure to corrosive gases or materials, excess moisture, dust and other unusual environmental conditions could seriously hamper the Vertex M's monitoring ability and could damage the monitor.

Allow room around the Vertex M System for ventilation and servicing.

### 2.2.3 Sample Transport Time

Install the Vertex M System central to all 24 sample locations to achieve equal sample transport times during monitoring. The shorter the sample line, the shorter the response time. If monitoring a critical location, it may be desirable to place the monitor near that critical area to reduce sample transport time for that location. See <u>Appendix B Specifications</u> for transport times.

### 2.2.4 Monitor Dimensions

Monitor dimensions are important factors in monitor placement. The Vertex M System is 24. in. (61 cm) wide, 36 in. (91.4 cm) deep and 57 in. (144.8 cm) in height. The system with 3 analyzers weighs about 550 pounds (249 kg). Allow for 24 in. (61 cm) door swing; 5 in. (12.3 cm) at rear and 5 in. (12.3 cm) on sides. Allow clearance above monitor for installing sample lines.

## 2.2.5 Sample Locations

Before installing the Vertex M System, evaluate the sampling locations to determine if excessive dust or moisture are present. An external filter must be used in all locations. Make sure you use the correct filter. Dust may be a result of construction as well as manufacturing activities. Moisture may occur from rain entering a line at an outdoor sampling location or from

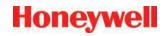

condensation caused by temperature fluctuations. Water condensation in the sample lines could cause false alarms.

#### Note:

Variables such as airflow, the molecular weight and temperature of the sample gas, and the physical conditions of the areas being monitored influence the placement of the sampling locations. You may need to consult your company's industrial hygienist or safety officer before installing sample lines to determine your company's policy related to sampling locations and monitoring of the desired sample gas.

### 2.2.6 Sample Line Particulate Filter Use

See <u>Appendix B Specifications</u> to determine which filter type should be used at the location.

### 2.3 Optional Floor Mounting

For added protection with optional floor mounts, prepare floor anchors to secure the base of the cabinet and prevent tipping. See <u>Appendix A Installation Drawings</u> for floor mounting instructions.

## 2.4 Installing Sample Lines/Filters

Use only FEP Teflon® tubing to assure proper sample transport. Other types of tubing are not sufficiently inert. See <u>Appendix B Specifications</u> for tube specifications. FEP tubing can be ordered from Honeywell Analytics. This tubing is manufactured to our own strict specifications, and has been purged of all by-products of the manufacturing process. On occasion, users have supplied their own FEP type tubing. Should you choose to use your own tubing, be advised that some brands of FEP tubing off-gas small amounts of HF, which can be detected on start up by monitors configured for detecting mineral acids gases (HBr, HCl, HF, NF<sub>3</sub>). Before enabling building alarm systems, make certain that 1) you have installed the

correct Chemcassette® and 2) your monitor reads zero.

Install sample lines from each location to the top of the Vertex M System. This procedure involves:

- 2.4.1 Sample Line Installation Requirements
- 2.4.2 Sample Line Connections
- 2.4.3 Installing Sample Line Particulate Filters

Teflon® is a registered trademark of E.I. du Pont de Nemours & Company (DuPont).

# 2.4.1 Sample Line Installation Requirements

Follow the general requirements listed below when installing sample lines.

- Sample lines should not exceed 400 ft. (122 m) in length.
- Route all lines as direct as possible to improve transport time. See <u>Appendix B Specifications</u> for transport times.
- Avoid running sample lines through areas of great temperature extremes, such as adjacent to steam or chiller lines.
- Sample lines should not be crimped, bent to less than a 12 in. (30.5 cm) radius, or placed in an area where weight could collapse the tubing. Sample lines should be easily accessible for periodic inspection.
- Where possible, leave as many bends exposed for periodic visual inspection of the line for kinked or damaged tubing.
- Check each sample line installation for seal integrity after completing installation of the Vertex M System. See <u>Section 3.8 Leak</u> <u>Checking Sample Lines</u> for the leak check procedure. Also use this procedure to detect leaking or severed tubing after events, such as construction, which may have affected the

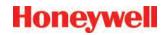

integrity of the tubing.

- Unused sample line ports may be blocked by the user with a plug, or a particulate filter may be installed to keep the system clean. If using a plug, make sure the system vacuum level is adjusted.
- If an analyzer is installed in the Vertex with a Chemcassette tape, the optics may need cleaning before activating a previously unused point.

### 2.4.2 Sample Line Connections

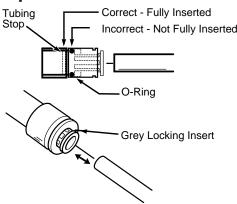

**Figure 2-1. Sample Line Inlet Connections** 

To prepare for installation of sample lines, remove the FEP Teflon tubing from the installation kit. The top of the unit includes 25 connections:

- 24 Sample Inlets
- Exhaust Outlet (See <u>Section 2.5 Installing</u> <u>Pump Exhaust Line</u> for connection.)

#### Note:

Always perform a leak check after installing sample lines. See <u>Section 3.8 Leak Checking Sample Lines</u> for the leak check procedure.

Each inlet has a quick connect/disconnect fitting with an internal O-ring and an external grab ring. To

install a tube into a sample line inlet, insert the tube far enough into the fitting to ensure that the tube has passed through both the external grab ring and the internal O-ring and is firmly seated against the stop. The insertion depth for a correctly installed sampling line is 1/2 in. to 5/8 in. (12 mm–16 mm). Verify the insertion depth by holding the tube and marking with your thumb where it emerges from the fitting. Remove the tube to measure the insertion depth.

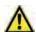

## CAUTION

Improper installation of the tube into the connector results in dilution of the sample.

# 2.4.3 Installing Sample Line Particulate Filters

Attach a sample line filter to the sampling end of the line for all locations.

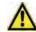

## CAUTION

Keep in mind that excess amounts of dirt in the filters reduces the sample flow, raises sample vacuum and may affect concentration readings of the analyzer.

See <u>Appendix A Specifications</u> to determine the proper filter type to use with each target gas.

## 2.5 Installing Pump Exhaust Line

This section describes exhaust connections and installation. The Vertex M System is equipped with a vacuum pump that is located in the bottom of the Vertex M System cabinet. The pump exhaust line connects to the manufacturing facility central toxic exhaust system.

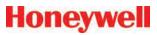

# 2.5.1 Exhaust Line Installation Requirements

Follow the general requirements listed below when installing exhaust lines.

The length of the line should not exceed 50 ft. (15 m). If longer distances are required, contact Honeywell Analytics.

Do not crimp exhaust lines, or place them in an area where weight could collapse the tubing, or bend them to less than a 12 in. (30.5 cm) radius.

Where possible, leave as many bends exposed for periodic visual inspection of the line for kinked or damaged tubing.

Varying exhaust pressure can induce pump failure or flow faults.

To ensure a leak-free installation:

- Use a polypropolene tube with outside diameter 0.375 in. (9.525mm) +/-.005 in. (0.127mm).
- Verify that the external surface of the tube is free of score marks and scratches that could compromise the O-ring seal used in the fitting over the insertion depth.
- Cut the tube end perpendicular to its length 0.062 inches (1.5 mm) from its end.
- Insert the tube in the fitting to a depth of 0.95 in. (24.13mm) ±0.05 inches (1.27mm)

With the system running, verifty the leak integrity with a small amount of leak test fluid.

### 2.5.2 Exhaust Line Connection

The monitor includes 20 ft. (6m) of 3/8 in. (10 mm) I.D. x 1/2 in. (13 mm) O.D. Teflon tubing. Insert the tubing into the exhaust port on the top of the unit to the depth of 0.9 in. (23 mm).

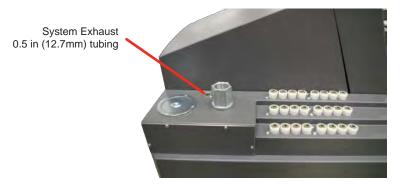

### 2.6 Electrical Power

The Vertex M System requires a connection to a source of electrical power. An easily accessible service disconnect/power switch must be installed near the instrument, and the switch must be marked as the main disconnect for the Vertex M unit. The following warning must be displayed at the switch:

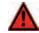

## WARNING

Hazardous voltages may exist at the Alarm Contacts in this unit with the power switch turned off. Ensure power is disconnected at the source prior to servicing alarm contacts.

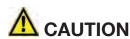

Leaks in the exhaust tubing connection can cause exposure to toxic gases from remote sample areas.

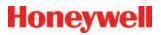

### 2.6.1 Connecting AC Power

AC Source Requirements:

 Operating Voltage: 110 or 230 VAC ± 10% (under load) @ 50/60 Hz; 15 Amps maximum, single phase.

The Vertex M System requires a dedicated AC circuit rated at either 110 or 230 volts, 50/60 Hz, 15 Amp single phase. Line voltage should fluctuate no more than ± 10%. The external switch must be clearly labeled and installed in accordance with local electrical codes. Input power cable should be #14 AWG minimum. The safety ground wire must be the same or larger gauge as the line wires. Connect AC power connection to the three-position terminal block in the side panel of the rack. See Figure 2-2.

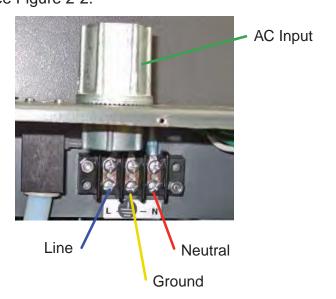

Figure 2-2. AC Power Connection

### 2.6.2 Power On/Off

An internal rack power switch is located behind the door.

After performing self-diagnostics, the Vertex M System main screen opens and the system returns to the same state it was in prior to power down.

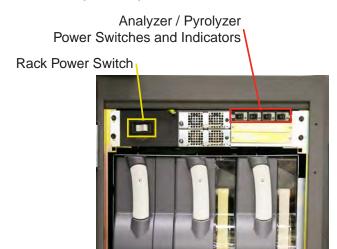

Figure 2-3. Rack Power Switch

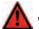

## **WARNING**

Hazardous voltages may exist at the Alarm Contacts in this unit with the power switch turned off. Insure power is disconnected at the source prior to servicing alarm contacts.

## 2.7 Data Acquisition System

The data acquisition computer or DAq is the main computer in the Vertex M System. System display and operator control are through an LCD touch screen with on-screen keyboard or the external keyboard on top of the unit.

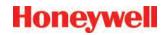

The on-screen keyboard operates similar to a standard keyboard except when using modifier keys (CTRL, ALT, or SHIFT).

To use modifier keys:

- 1. Touch the modifier key. The key changes to show the modifier key is locked down.
- 2. Press the second key of the key combination.

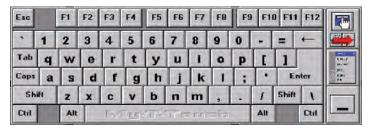

Figure 2-4. On-screen Keyboard

### 2.7.1 Printer

The Vertex M System software can be programmed to print to either a network or local printer. To install a local printer, connect it to the parallel printer port as shown. You may also use the USB port. The correct printer driver must also be installed.

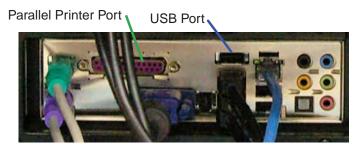

**Figure 2-5. Printer Connection** 

### 2.7.2 External Network Connection

The Vertex M System can be connected to an external Ethernet network at the port shown.

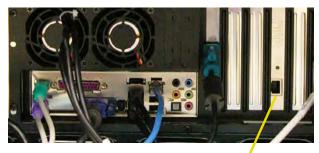

External Ethernet Connection

Figure 2-6.

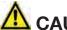

# CAUTION

Do not connect an external network to the Vertex M Ethernet hub. Use only the external Ethernet connection (as shown in Figure 2-6) on the back of the data acquisition computer. Connecting an external network to the hub will impair monitoring capability.

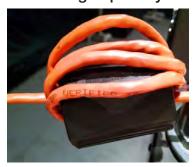

Figure 2-7. Ethernet cable

- 1. When using an Ethernet output, the conduit must be connected to Earth ground.
- 2. The Vertex M comes with a Ferrite. Four wraps of the Ethernet cable is needed as close to the Vertex M as possible.

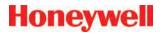

### 2.7.3 Network Computer Security

The Vertex M relies on the HMI system of accounts and passwords to prevent unauthorized tampering as described in <a href="Section 4.6.6 Security Access">Section 4.6.6 Security Access</a> of this manual. Microsoft® Windows® provides its own system of accounts and passwords. However RSView32 requires that Windows be run in an account with administrator privileges. Attempting to run the Vertex M RSView32 application in a Windows® account without administrator privileges will cause error messages to be displayed. The Vertex M should be treated and secured as any other networked PC by maintaining the appropriate virus protection. Contact your local Honeywell Analytics field service representative prior to installing Microsoft updates or Service Packs

Use an external hardware firewall to isolate the monitor from malicious Ethernet traffic.

## 2.8 Wiring Alarm Relays

This section describes relay:

- Contacts
- Ratings
- Wiring guidelines

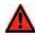

## WARNING

Use caution when servicing the PLC terminal blocks. Power to contacts is supplied externally. See <u>Appendix A Optional Relay Specifications</u> for alarm relay voltage and contact rating guidelines.

### 2.8.1 Relay Contacts

The Vertex M System has form-A, single-pole, singlethrow relays that activate external alarm devices. Contacts are available for each circuit to accommodate installation of external devices.

Relay panels are located behind the Vertex M LCD screen. See <u>Appendix A Optional Relay Specifications</u> for more information.

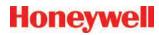

### 2.8.2 Wiring Guidelines

To wire the alarm relays:

Use agency approved wire (such as NRTL in the U.S.) with 300 volt insulation.

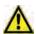

## CAUTION

Make sure there is proper separation between the mains power supply and alarm wiring.

- Route relay wiring through raceway and out through the top of the cabinet.
- Use shielded cable or conduit.
- Conduit must be earth grounded.

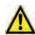

## CAUTION

Failure to replace and retighten hardware after servicing can adversely affect monitor performance and EMC compliance. Make certain all fasteners are reinstalled and firmly tightened. This will ensure a proper ground.

- Use a single, solid or stranded wire (not exceeding 14 gauge or 2.5 mm2) per terminal block connection.
- Do not switch DC current with the relay contact unless you are using counter electromotive force (CEMF) protection such as a suppression diode.
- Do not use the Vertex M System power supply for external alarm power.

#### Note:

Make sure all connections comply with applicable RFI/EMI standards.

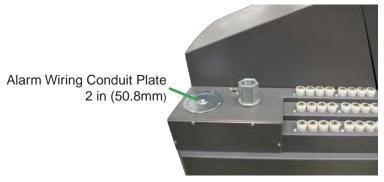

#### Note:

The Alarm wiring conduit plate must remain in place if not used.

### Validating the System

The Vertex M and Chemcassette products' design, manufacture, and recommended maintenance ensure the correct operation of the system. For validation or commissioning after installation by gas exposure, these Technical Notes are available upon request from Honeywell Analytics:

1998-0837 Calibration and Verification 1998-0219 Detector Testing Protocols

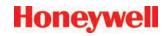

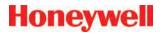

3 Startup

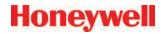

### 3.1 Startup

This section describes the Vertex M System startup sequence.

### 3.1.1 Initial Startup

Use this section to turn on your Vertex M System and to configure the analyzer modules for specific gas locations. There are six parts to this startup procedure:

- 3.3 Verify Installation
- 3.4 Power Up
- 3.5 Start Program
- 3.6 Configuration Utility
- 3.7 Load Tape
- 3.8 Leak Checking Sample Lines
- 3.9 Verify Flow Rates and Supply Vacuum

### 3.1.2 Factory Configuration

Honeywell Analytics loads all software on the DAq at the factory. The Universal Chemcassette® Analyzers are configured for the mineral acid family of gases and the Pyrolyzer Analyzers for NF<sub>3</sub>. You will need to configure each point for the target gases at your facility.

# 3.2 Getting Started

Before startup and configuration, gather the following information:

- The location to which each point is connected
- Target gas at each location
- Alarm levels
- Relay configuration

# 3.3 Verify Installation

Ahead of the startup sequence, make sure that the following installation steps have been completed:

- Sample lines
- Exhaust line
- AC power connection
- · Relay wiring

See Section 2 Installation for connection details.

### 3.4 Power Up

Use the rack power switch behind the front door to power up the Vertex M System.

- 1. Open front door.
- 2. Turn on rack power switch.
- 3. Turn on power switch to appropriate analyzers.
- 4. Close and latch front door.

After 15 seconds, the analyzer status LEDs sequence four times through all colors.

Analyzer / Pyrolyzer Power Switches and Indicators

Rack Power Switch

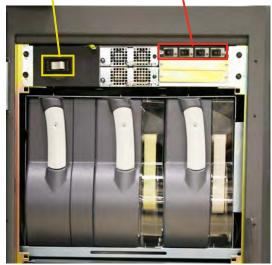

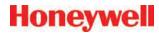

| Mon State               | Alarm State | Fault State | time in millesconds |       |       |       |       |       |       |       |       |       |
|-------------------------|-------------|-------------|---------------------|-------|-------|-------|-------|-------|-------|-------|-------|-------|
|                         |             |             |                     |       | 500   |       |       |       | 40    | 00    |       | 100   |
| idle                    | 0           | none        |                     |       |       |       | black |       |       |       |       | green |
|                         |             | maintenance |                     |       |       |       | amber |       |       |       |       | black |
|                         |             | instrument  | amber               |       |       | black |       |       |       |       |       |       |
|                         | 1           | any         |                     | red   |       |       |       |       |       |       | black |       |
|                         | 2           | any         |                     | red   |       |       | black |       |       |       |       |       |
| pyrolyzer<br>warmup     | 0           | none        | green black         |       |       |       |       |       |       |       |       |       |
|                         |             | m or i      |                     | green |       |       | black |       |       | amber |       |       |
|                         | 1           | any         |                     |       | green |       |       |       | bla   | ıck   |       | red   |
|                         | 0           | none        | green black         |       |       |       |       |       | black |       |       |       |
| monitoring              |             | maintenance | amber               |       |       |       |       | green |       |       |       |       |
|                         |             | instrument  |                     |       | amber |       |       |       |       | green |       |       |
|                         | 1           | onv         | red                 |       |       |       |       | green |       |       |       |       |
|                         | 2           | any         |                     |       | red   |       |       |       |       | green |       |       |
| primary program invalid |             |             | amber               | black | amber | black | amber | black | amber | black | amber | black |
| unpowered               |             |             | black               |       |       |       |       |       |       |       |       |       |
| lockup                  |             |             | green               |       |       |       |       |       |       |       |       |       |
|                         |             |             | amber               |       |       |       |       |       |       |       |       |       |
|                         |             |             | red                 |       |       |       |       |       |       |       |       |       |

Table 3-1. Analyzer Status LEDs

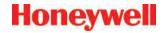

### 3.5 Start Program

Upon power-up, the DAq automatically starts Windows and loads the Vertex M program. After the two-to-three minute startup sequence, the Vertex M main screen opens.

#### Note:

Any time the Vertex M System is powered up, loss of communications may cause maintenance faults.

See <u>Section 4.5.4 Event List</u> for instructions to clear faults.

#### Note:

Use the Windows Date/Time Properties dialog box to change the time zone, time and date on your Vertex M System. Stop project if adjusting time and time zone. Once complete restart project. See <a href="Section 4.4.5 Stopping Project">Section 4.4.5 Stopping Project</a> on how to stop the project.

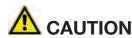

Do not change language in Windows setup.

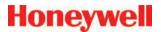

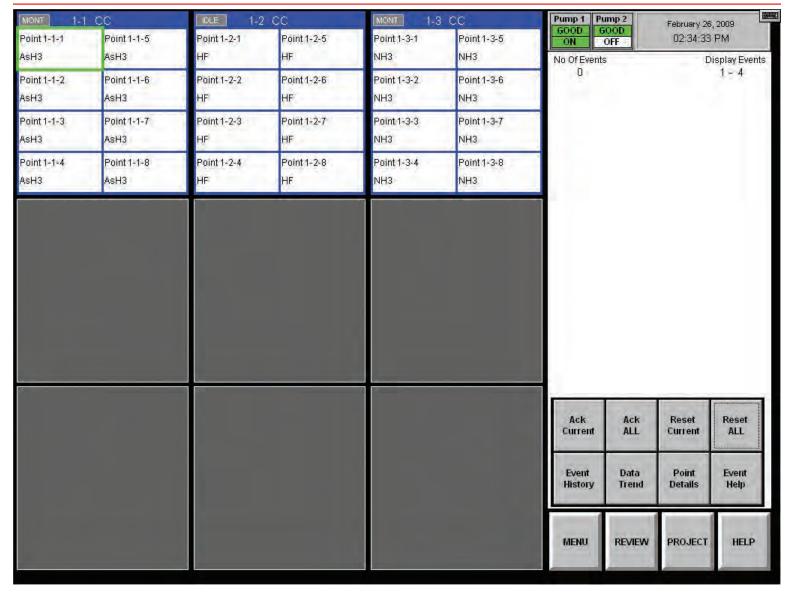

Figure 3-1. Vertex M Main Screen

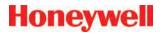

### 3.6 Configuration Utility

Before the Vertex M System can begin monitoring, you must create a configuration profile. The configuration profile stores all of the monitor settings in a single file on the hard drive. Configuration profiles include system level information, point settings and analyzer information. Use the Configuration menu to create a new configuration profile or modify an existing profile.

To open the Configuration Menu, touch Main Screen, Menu and then Configuration.

### **Set Initial Configuration**

Enter information and set parameters common to all points and modules.

### **Configure Analyzer / Points**

Defines the type of analyzer module installed in each slot. Designates the target gas. Sets alarm levels for each point.

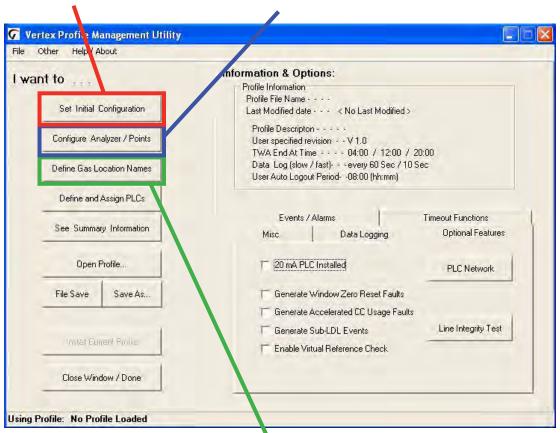

### **Define Gas Location Names**

Enter the short and long names for each monitored location.

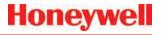

#### **Information and Options Define and Assign PLCs** A display of key parameters about Associate relays with software alarms and faults. the Vertex M system. Vertex Profile I lanagement Utility File Other Help / About Information & Options: I want to ... Profile Information Profile File Name - - - -Set Initial Configuration Last Modified date - - - < No Last Modified > Profile Descripton - - - - -Configure Analyzer / Points User specified revision - - V 1.0 TWA End At Time - - - - 04:00 / 12:00 / 20:00 Data Log (slow / fast) - - every 60 Sec / 10 Sec Define Gas Location Names User Auto Logout Period- -08:00 (hh:mm) Define and Assign PLCs Events / Alarms Timeout Functions See Summary Information **Optional Features** Misc. Data Logging Open Profile... 20 mA PLC Installed PLC Network File Save Generate Window Zero Reset Faults Save As... Generate Accelerated CC Usage Faults Line Integrity Test Generate Sub-LDL Events Enable Virtual Reference Check se Window / Done Using Profile: No Profile Loaded **See Summary Information**

configuration profile

Options

Select a tab to enter information and set parameters common to all points and modules.

A tabular listing of the

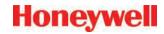

#### **Install Profile Status**

During the installation process, a dialog box will be shown indicating the status and final result of the installation.

#### Open Profile...

Opens a previously saved profile.

#### File Save/Save As...

Saves current profile on disk. Vertex M will prompt you to save changes when closing the Configuration window.

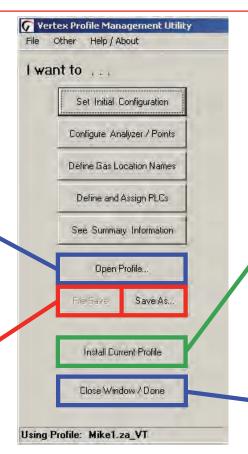

#### **Install Current Profile**

Not active while creating configuration profiles on a computer other than the one running the Vertex M system. Loads the current configuration settings into the appropriate analyzers and PLCs. If the Vertex M System is in a monitoring state, the program will open a dialog box to verify that it is okay to take the Vertex M System out of monitor during the profile installation.

#### Close Window/Done

Exits Configuration setup

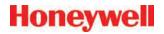

#### Non-Latching Gas Alarm Relays

A latching gas alarm relay activates when a gas concentration reaches a level 1 or level 2 alarm setting. The relay remains activated until an authorized operator resets the alarm. Non-latching gas alarm events clear themselves as soon as the gas concentration drops below the alarm setting.

#### All events require User Ack

When selected, non-latching alarm events will not be removed from the event list until an authorized user acknowledges the event. Fault and latching alarm events are not affected by this option, since an authorized user must reset these events and a reset also serves as an acknowledgement.

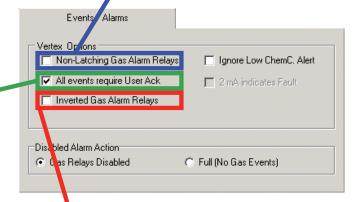

#### **Inverted Gas Alarm Relays**

Vertex M alarm relays, by default, are normally open (de-energized) when no alarm condition exists. If this option is checked, the alarm relays will be normally closed (energized) when there is no alarm. Fault relays are not affected by this option and are always normally closed (energized) unless a fault condition exists.

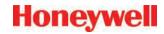

#### Ignore Low ChemC. Alert

Vertex M software tracks the amount of Chemcassette® tape remaining on the supply reel and triggers a low tape event when less than 24 hours of tape remain.

Choosing "Ignore Low ChemC. Alert" disables the low tape event.

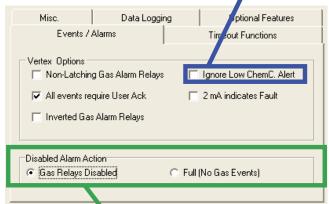

### Disabled Alarm Action - Gas Relays Disabled or Full (No Gas Events)

This setting effects the operation when alarms are disabled using the Runtime Options screen. If "Full" is selected, Vertex M will not generate an alarm event for the affected point(s) and none of the associated actions such as relay actuation will occur. Otherwise, the alarm events will be generated normally when using data output options but, the alarm relays ONLY will not be activated in response to the event. When utilizing data output options, it is highly

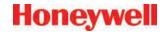

#### Internal Filter Life (in Days)

Set the number of days the filters will last before they need to be replaced. When the target is reached, this setting will trigger a maintenance fault to replace filter.

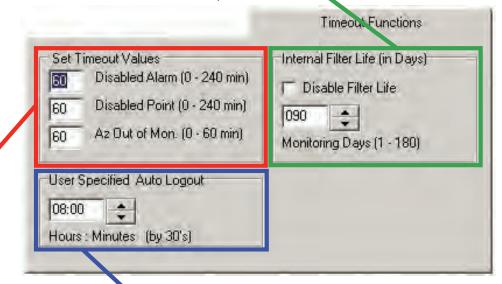

#### **Set Timeout Values**

Authorized users may temporarily disable alarms from activating and points from monitoring. A point or alarm that is disabled longer than the timeout limit will cause a maintenance fault which will call attention to locations excluded from monitoring. Enter a period of time up to displayed minutes or 0 to disable the maintenance fault.

### **User Specified Auto Logout**

Users remain logged in until the auto logout period lapses. The auto logout period ranges from 30 minutes to 24 hours. A warning displays prior to auto logout.

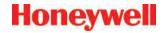

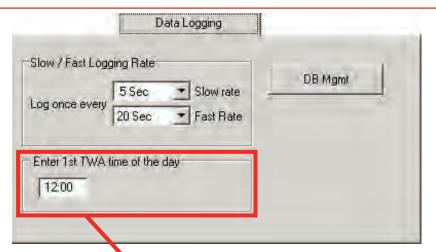

#### 1st TWA Time

Use to set times for the beginning and end of each 8-hour, Time Weighted Average (TWA) period. Use this option to associate the TWA periods with shifts or any other regular event. The system calculates and displays the TWA after each 8-hour TWA cycle.

The default setting is 04:00 indicating that the Vertex M will run three successive TWA periods from 04:00 to 11:59, 12:00 to 19:59, 20:00 to 03:59. Remember, the Vertex M System uses a 24-hour clock. For example, to set the first TWA to 3:00 P.M., enter 15:00. If you view the profile information for this example, you will see the TWA End At Time is 07:00/15:00/23:00. The system automatically sets the beginning times of the second and third TWA periods at 8-hour intervals from the time entered for the first TWA period.

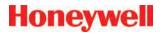

#### **DB Management**

Sets the time period to maintain historical event and concentration data before purging. Set the purge period in Database Management to prevent a large number of records to accumulate.

#### **Logging Rate**

The Logging Rate option sets the frequency that Vertex M enters gas concentration data into the database. The system logs data at a slow rate unless a gas concentration rises above the threshold set in the point configuration window. Once the concentration reaches the threshold, Vertex M logs at a faster rate. Logging period options are 5, 10, 30, 60, or 120 seconds for the slow rate and 5, 10, 15, 20, 30, or 45 seconds for the fast rate. (See Section 3.5.4, Configure Point, for instructions to set logging frequency.)

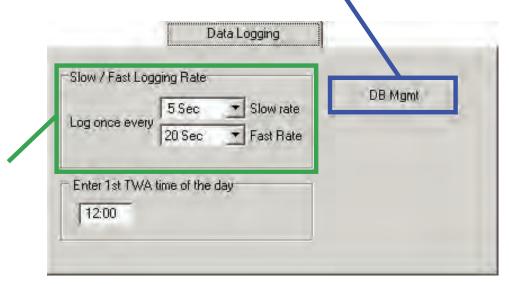

#### Note:

Setting the Vertex M System to continuously log concentration data on a 3-analyzer system requires approximately 15 megabytes of disk storage per day at the fastest logging rate of once every 5 seconds. Purge data often to avoid filling available disk space.

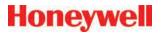

### **Database Management-Retention Periods**

Retention periods are selected as either days or weeks. Valid entries for the period are positive numbers from 1-99. Vertex M will not recalculate the values when the unit is changed. For example, if the purge period is 14 days and you change "days" to "weeks", Vertex M will set the period to 14 weeks. Vertex M performs the record purge as the data acquisition computer clock passes midnight.

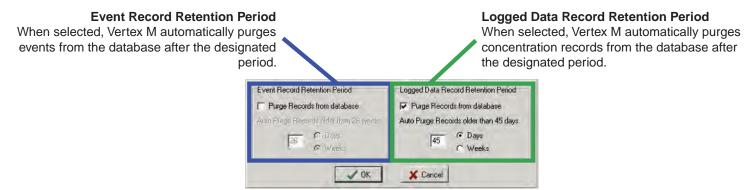

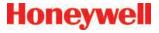

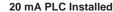

Leave this box UN-checked regardless of whether a 4-20mA PLC is installed. See Appendix G for Analog Output option configuration.

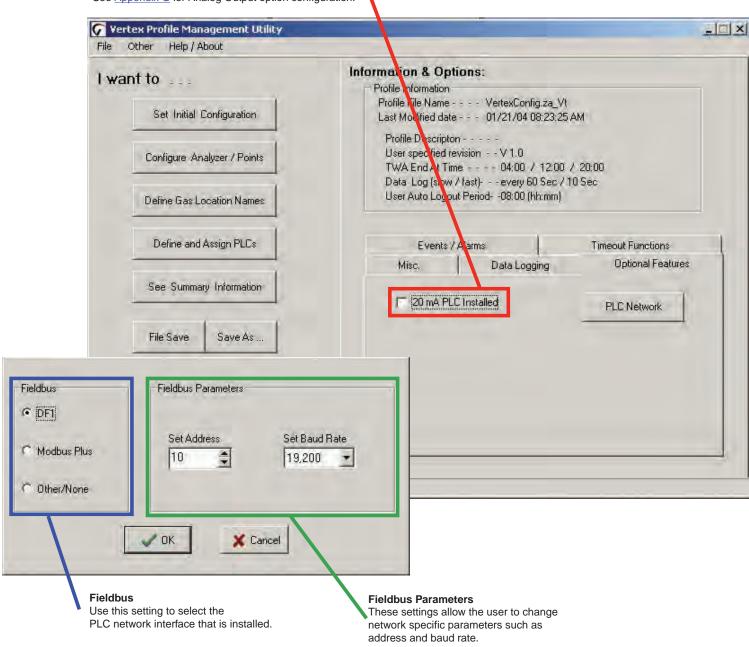

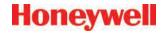

#### Use mg/m3 units

Select to display concentrations in milligrams per cubic meter. If this option is not selected, Vertex M displays concentrations in parts-per-million (ppm) or parts-per-billion (ppb).

### **Profile Description**

Enter a descriptive name for the configuration profile. You may use up to 32 characters.

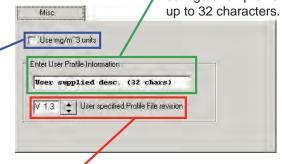

#### **User File Rev**

Allows the user to assign a revision number to a configuration profile. The profile revision number is not associated with software version numbers.

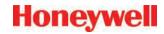

### 3.6.1 Define Gas Location

Use Define Gas Location to edit the list of locations. Assign a long and a short name for each location.

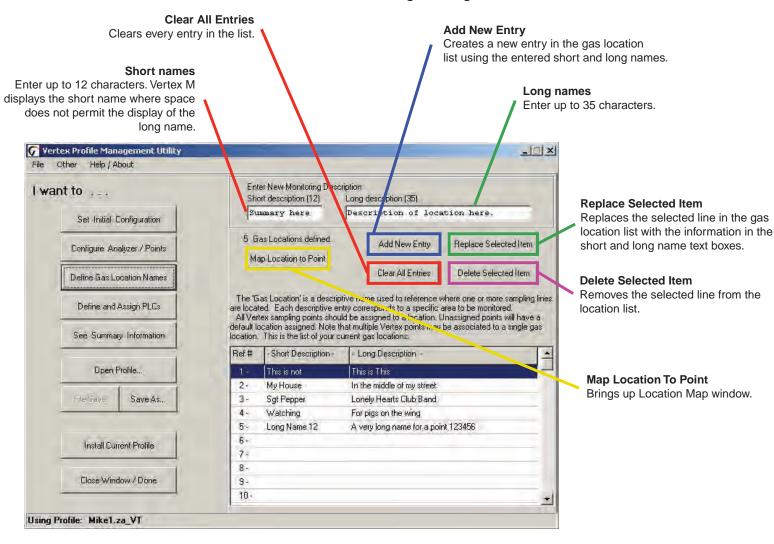

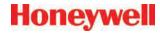

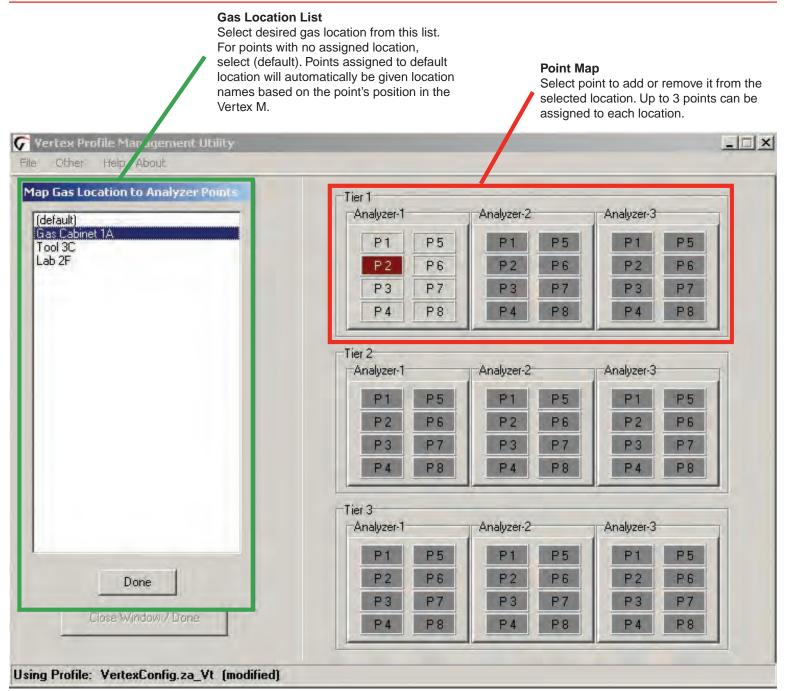

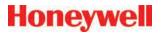

### 3.6.2 Configure Analyzers and Points

Press "Configure Analyzer/Points" to change the right side of the Configuration window to a display representing physical layout of the Vertex M System. Each slot is represented by a two-part button.

When you have configured an analyzer, the top of the button displays the type of analyzer and the gas family. The bottom of the button is a second button for configuring each point within the analyzer.

#### Note:

Only analyzers on tier one should be configured. Configuring analyzers on tiers 2 or 3 will result in errors and faults.

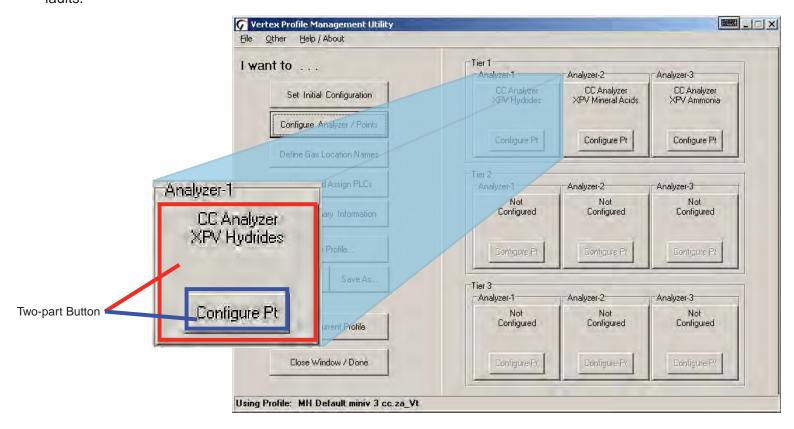

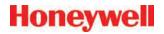

### 3.6.3 Set Analyzer Window

To configure the type of analyzer slot, press the top of the button representing the slot. The Set Analyzer Window opens.

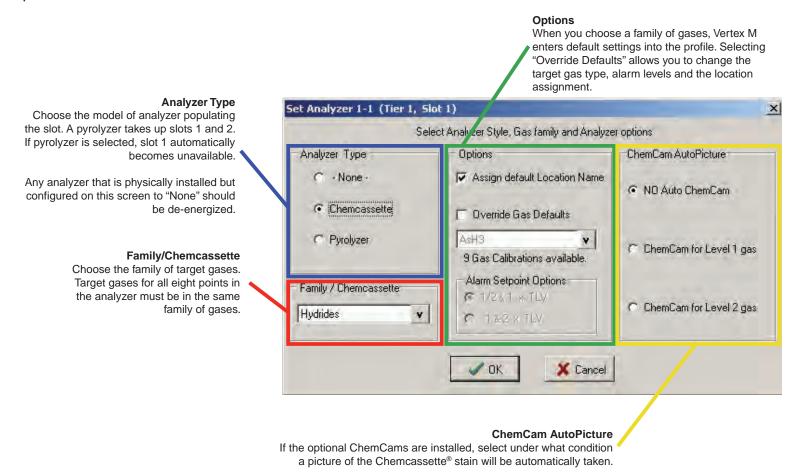

#### ChemCam AutoPicture

When either ChemCam for Level 1 or Level 2 gas is selected, a gas alarm signals the Vertex M System to store a picture of the stain the next time it advances the Chemcassette® tape. When the tape advances, the tape stops with the stain under the camera, the ChemCam takes a picture and then advance continues. The ChemCam field of view is only wide enough to capture four points on one picture. See <u>Section 4.5.3 Optional ChemCam</u> for additional information on ChemCam features and functions.

#### Note:

This activity will consume additional tape. Some faint stains may not be visible via the camera

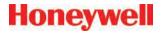

### 3.6.4 Configure Point

The Configure Point window provides the following options for each point:

Select the specific target gas Configure concentration logging

Designate the location of the target gas Configure point-specific event help

Set alarm levels Set PLC full-scale concentration

Enable/disable point

When all of the entries are correct for the point, use either the point selection buttons or choose Next Point/ Last Point to scroll to the next point in the analyzer. Press Done when all settings are entered.

#### Gas Calibration

Select the target gas from the dropdown list. Only the gases valid for the family of gases chosen for the designated tape will appear.

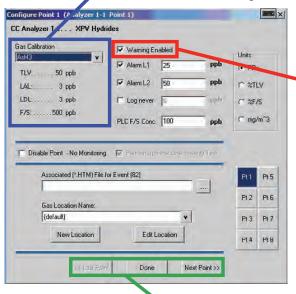

#### Warning

Select Warning to create an alarm when a gas concentration exceeds the Lower Detection Limit (LDL). See <u>Appendix A Detectable Gases</u> for a complete list of LDLs. Warnings appear as a "W" on the main screen with no relay actions.

Last Point / Done / Next Point Buttons

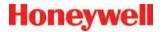

#### Alarm Level 1 and Alarm Level 2

Vertex M loads default alarm levels when you choose a target gas. See <u>Appendix A Detectable Gases</u> for a list of default alarm levels. You may enter new levels only within the range of the Vertex M detection system.

Make the gas assignments before changing alarm levels. Changing the gas automatically resets alarm level settings to the factory defaults.

The Vertex M System will not allow you to make invalid or inappropriate entries while setting alarm levels. Following are three examples of invalid attempts the Vertex M System will reject:

- The alarm setting for Alarm Level 1 is greater than the setting for Alarm Level 2
- An alarm setting is less than the lowest alarm level for that target gas
- An alarm setting is greater than the full scale for that target gas

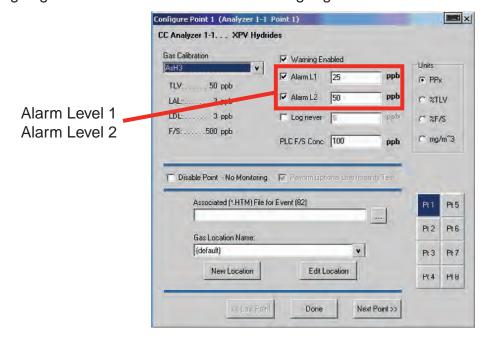

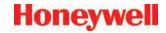

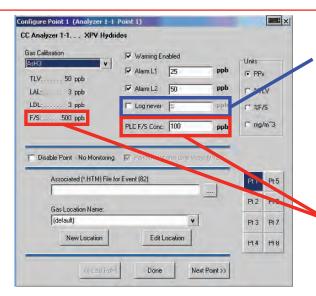

#### Log never/Log always/Log if

This option sets the frequency that Vertex M enters data into the data log.

#### PLC F/S Conc. (Data Output)

Calibrates the Vertex M current loop output or data concentration bits to correlate to the customer-specified output range (i.e.; milliamp output scaling or data output scaling to external PLC). Factory default value sets the 20 mA point to two times the TLV which is typically lower than the full scale value of the gas calibration (i.e.; F/S)

|                                                                   | Log Always        | Log if >=         | Log Never  |
|-------------------------------------------------------------------|-------------------|-------------------|------------|
| If concentration is below configured threshold                    | logs at slow rate | not logged        | not logged |
| If concentration is equal to or greater than configured threshold | logs at fast rate | logs at fast rate | not logged |

#### Note:

Setting the Vertex M System to continuously log concentration data on a 3-analyzer system requires approximately 15 megabytes of disk storage per day. Purge data often to avoid filling available disk space.

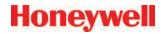

#### **Units**

Selects the unit of measure to display target gas concentrations. This selection applies to this screen only and does not effect displays during normal operation or events.

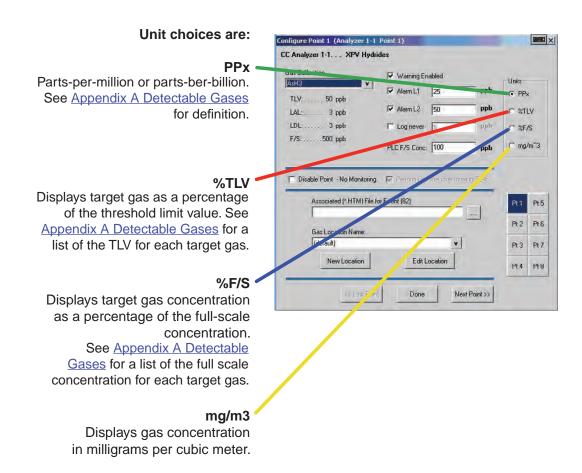

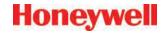

#### **Perform Optional Line Integrity Test**

Check this box to perform a sample line integrity test. See Appendix A Line Integrity Test Option.

# Disable Point No Monitoring

Select "Disable Point" for points not needed.

#### Associated (\*.HTM) File

You may link a user-generated HTML file to this point. Either type in the file name or touch the browse (...) button to bring up a file selection window.

#### **Gas Locations**

Use this field to label the location the point is monitoring. You may assign a name by one of three methods:

\* Choose a name from the location list. See "Define Gas Location" for entering names in the list.

\* Edit the selected location.

\* Create a new location.

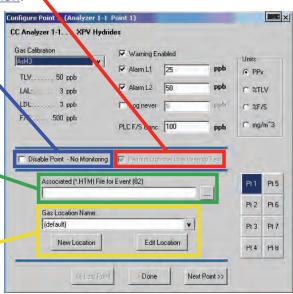

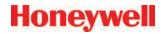

### Generate Window Zero Reset Faults

Window Zero Reset events are generated when unusual optics readings occur. Usually these are one-time events and present no long term issues. By default, these events generate an informational event. However, these events can sometime indicate conditions that could lead to a false concentration readings. For that reason, this option is provided. If selected. a maintenance fault will be generated when a Window Zero Reset event occurs.

# Generate Accelerated CC Usage Faults

If a low background level of gas is present that is below the lower detectable limit, a stain can develop on the tape while the Vertex reports zero concentration. This can cause the Chemcassette to be used up faster than expected. If the option is enabled, a maintenance fault will be generated if this condition exists.

#### PLC Network

Use to set communication parameters for the optional PLC Network interface.

F.8 DF1 Interface (P/N1295-0343)

F.9 Modbus Plus Interface (P/N1295-0330)

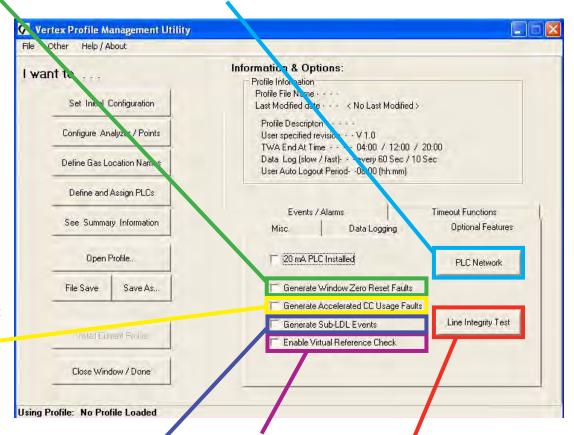

### **Generate Sub-LDL**

Events Generates a warning alarm with 0 ppb/ppm concentration that may indicate the presence of gas below LDL.

Virtual Reference Function See the following page.

### **Line Integrity Test**

Displays the optional Line Integrity Test configuration utility. See <u>Appendix H</u>-Line Integrity Option.

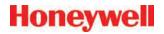

#### Virtual Reference Function

The Virtual Reference option reduces the possibility that a non-gas event will result in a concentration or alarm. When enabled, it maintains a record of specific monitor operation and, in the event of a reading ¼ TLV or above, executes a confirmation before the concentration or alarm is issued. Once confirmed, measurements for the same event will not be affected. See software 1.25.5 release technote for further information.

The Virtual Reference function is user configurable by rack (it is disabled by default). See the following table for the number of windows used and the time to confirm an event. The function reduces the possibility that a non-gas event will result in a concentration or alarm.

#### Note:

The Virtual Reference function is not used on CLO analyzers, even if enabled.

| Chemcassette             | Number of<br>Windows<br>Pulled | Time to confirm (sec) |
|--------------------------|--------------------------------|-----------------------|
| Hydrides                 | 3                              | 15-25                 |
| XP Hydrides              | 3                              | 15-25                 |
| Mineral Acids            | 6                              | 30-40                 |
| Cl2/Oxidizers (NO2)      | 6                              | 30-40                 |
| Mineral Acids (Pyro)     | 6                              | 30-40                 |
| Phosgene                 | 6                              | 30-40                 |
| XP Phosgene              | 6                              | 30-40                 |
| Aliphatic Amines         | 3                              | 15-25                 |
| Cl2/Oxidizers-III        | 6                              | 30-40                 |
| Hydrogen Cyanide         | 3                              | 15-25                 |
| Hydrogen Sulfide         | 3                              | 15-25                 |
| XPVChlorine              | 6                              | 30-40                 |
| Fluorine/Oxidizers       | 3                              | 15-25                 |
| XP Ammonia               | 3                              | 15-25                 |
| XP Mineral Acids         | 6                              | 30-40                 |
| XPVMineral Acids (Pyro)  | 6                              | 30-40                 |
| LL Sulfur Dioxide        | 3                              | 15-25                 |
| XP4 Hydrides             | 3                              | 15-25                 |
| XP4 Mineral Acids        | 6                              | 30-40                 |
| XP4 Mineral Acids (Pyro) | 6                              | 30-40                 |
| XP4 Chlorine             | 6                              | 30-40                 |
| XP4 Ammonia              | 3                              | 15-25                 |
| XP4 Phosgene             | 6                              | 30-40                 |

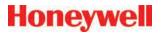

### 3.6.5 Define and Assign Relays

The Vertex M System includes multiple programmable relays. You may associate relays with one or more alarms or faults to trigger external alarm devices or emergency equipment. Relays are located on relay cards; either 8 or 16 relays populate each card.

#### Note:

Relays are NOT factory configured.

Vertex M uses a two-part display to configure relays. The Configure PLC window displays the available relay cards and contacts. In a second window, Vertex M also displays a representation of the analyzers installed in the system. See Appendix A Optional Relay Specifications for a complete listing of alarm relay specifications.

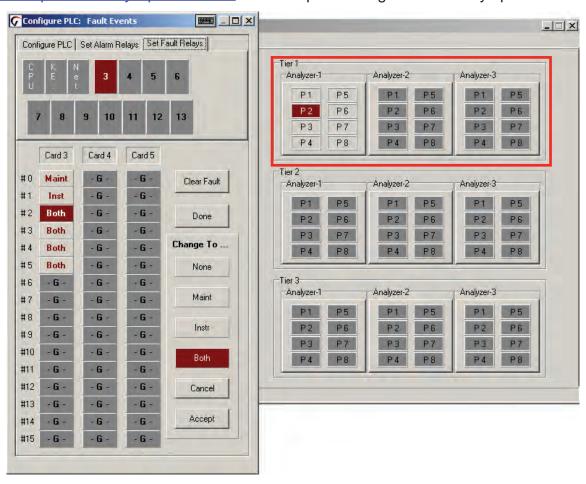

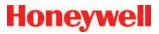

### 3.6.6 Configure PLC

Use Configure PLC to enter the following:

- The number of relay cards installed
- The number of contacts per card
- The number of relays designated as fault relays.

### **PLC Relay Cards**

Up to 4 relay cards populate the Vertex M System. The cards are numbered 3-6.

### Relays per Card

Relays are located on relay cards; either 8 or 16 relays populate each card.

- Cards with 16 relays share a common connection among groups of eight contacts.
- Cards with 8 relays have 8 isolated pairs of contacts.

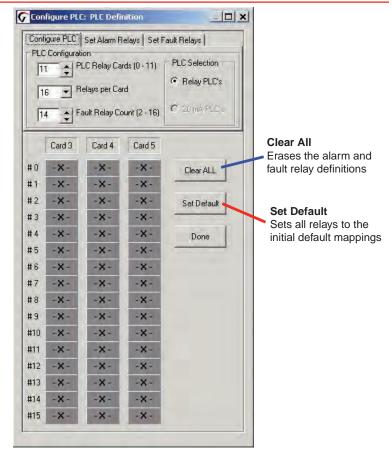

### **Fault Relay Count**

You may allocate from 2 to 16 relays for fault indicators. **Note:** 

Set the number of fault relays before setting alarm relay definitions. If you change the number of fault relays, the current relay definitions become invalid and must be redefined.

When you change the number of fault relays, Vertex M opens the Fault Relay Definition Change dialog box. Choosing Yes shifts the alarm definitions, choosing No pads the alarm definitions. Choose Cancel to return

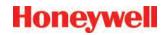

to the PLC configuration without changing the relay assignments.

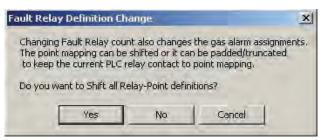

#### **Shift**

Alarm relay definitions move down to fill the space created by fewer fault relays or move up to accommodate the additional fault relays.

Changing the number of fault relays from 14 to 16 will cause the alarm relay assignments to move two relays up. Card 5, relay 2 definition moves to card 5, relay 4; card 5, relay 3 moves to card 5 relay 5; card 5 relay 15 moves to card 6, relay 1, etc.

Changing the number of fault relays from 16 to 14 moves relay assignment down by 2 positions. Card 5, relay 4 definition moves to card 5, relay 2; card 5, relay 5 moves to card 5 relay 3; card 6, relay 1 moves to card 5, relay 15, etc.

#### **Pad**

Padding leaves most alarm relay definitions unchanged. Some existing alarm definitions may be overwritten or undefined relays may become available.

Changing the number of fault relays from 14 to 16 will cause the alarm definitions on card 3, relay 14 and card 3, relay 15 to be overwritten by the fault relay assignments.

Changing the number of fault relays from 14 to 12 will result in two additional (and undefined) alarm relays being available at card 3 relays 12 and 13. Existing relay definitions are not moved.

### 3.6.7 Set Alarm Relays

A relay configured for a Level 1 trigger will activate for both Level 1 and Level 2 alarms. A Level 2 trigger will only activate for Level 2 alarms.

None of the relays are defined as general or point specific alarms until they are programmed or associated with one or more points in an analyzer.

#### Note:

Set the number of fault relays before setting alarm relay definitions. If you change the number of fault relays, the current alarm relay definitions may change and must be redefined. See <u>Section 3.6.6 Configure PLC</u>.

Defining a point for association with a relay is a fourstep process:

- 1. Choose the relays to which you want to associate with a point.
- 2. Choose L1 Alarm or L2 in the Change To... area.
- 3. Click the square representing the point or points to associate with the relay. The point changes color to indicate the change.
- 4. Choose Accept make the change the change to the configuration profile. Choosing cancel leaves the alarm definition unchanged.

Repeat the steps for all contacts.

To verify a contacts association to analyzer points, choose the contact. The associated point display changes color.

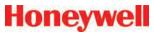

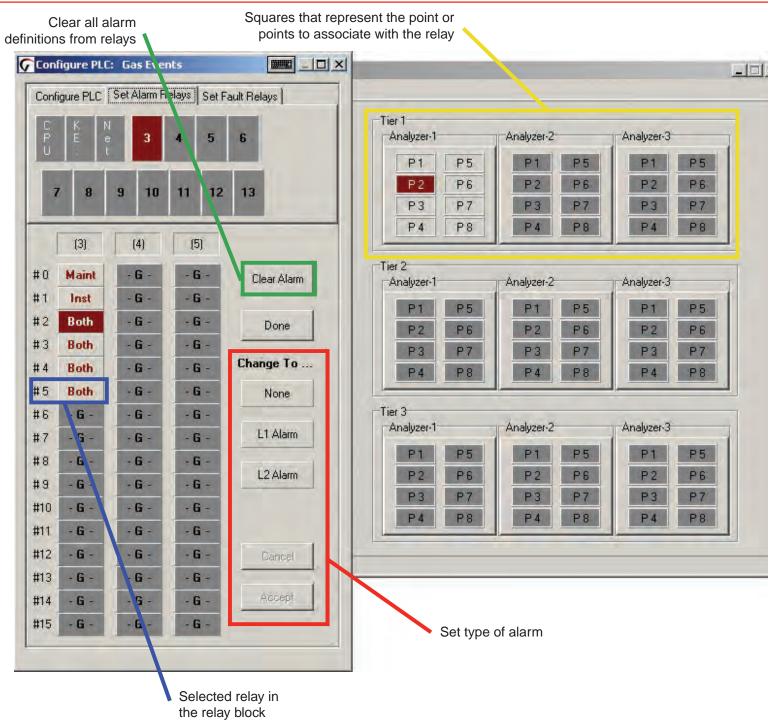

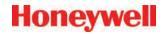

### 3.6.8 Set Fault Relays

Fault relay contacts activate for instrument or maintenance faults. Faults are associated with an entire analyzer and not individual points.

- Instrument faults indicate a loss of monitoring on one or more points.
- Maintenance faults indicate the Vertex M System requires attention but is continuing to monitor.

#### Note:

The number of relays used for fault indication is configurable. See <u>Section 3.6.6 Configure PLC</u>.

Defining an analyzer for association with a relay is a four-step process:

- 1. Choose the relays to which you want to associate with an analyzer.
- 2. Choose Instrument, Maintenance, Both or None in the Change To... area.
- Click the square representing the analyzer or analyzers to associate with the relay. The square changes color to indicate the association.
- 4. Choose Accept to modify to the configuration profile. Choosing Cancel leaves the alarm definition unchanged.

Repeat for all relays.

To verify a relay's assignment to analyzers, choose the contact. The associated analyzer changes color.

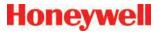

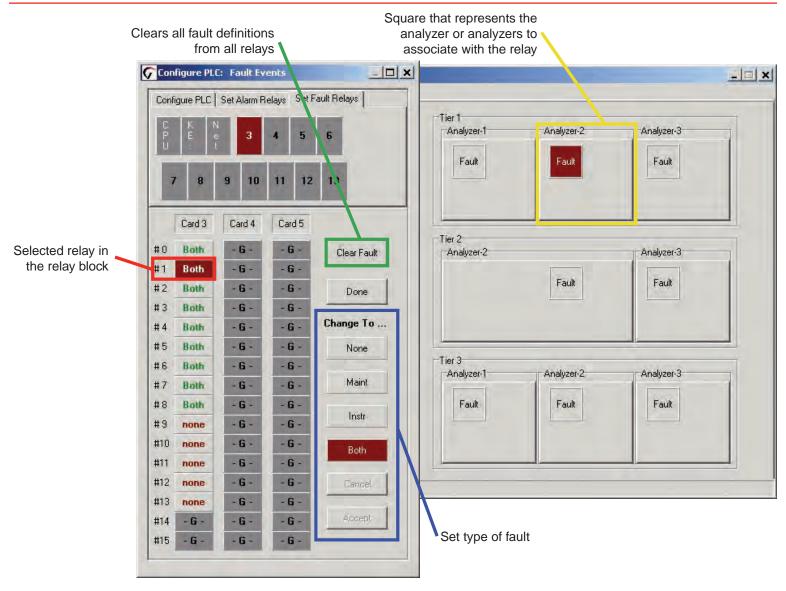

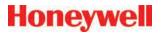

### 3.6.9 Profile Management-File Menu

Use the file menu to open, create, save or close a configuration file. Configuration files may be stored in any directory on the Vertex M System hard disk.

When you make any changes to the configuration profile, Vertex M will always prompt you to save the change before closing the Configuration window.

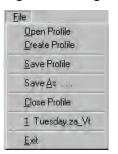

#### 3.6.10 Other Menu

The Other Menu offers several shortcuts to speed configuring the Vertex M System.

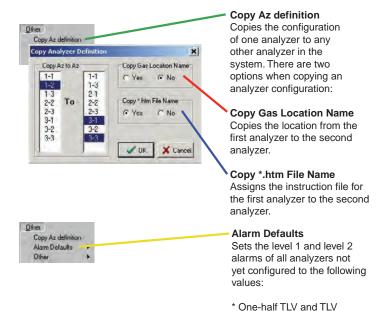

3.7 Load Tape

After configuring the analyzers, load each analyzer with the proper Chemcassette® tape required for the target gas. See Section 5.3.4 Change Chemcassette® Tape for loading procedure. See Detectable Gases, for a list of target gases and Chemcassette® tape part numbers.

\* TLV and two times TLV
\* One-half TLV and two times TLV

After installing Chemcassettes® for initial configuration, keep the analyzer in IDLE mode. Do not move to monitor mode until you have:

Performed a leak check on sample lines. See <u>Section</u> 3.8 <u>Leak Checking Sample Lines</u>.

Verified flow rates See Section 3.9.1 Verify Flow Rates.

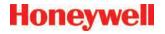

# 3.8 Verify Flow Rates and Supply Vacuum

After you have configured all analyzers, loaded Chemcassettes® and performed leak check, you will verify flow rates in the Flow Diagnostics Window. From Main Screen, touch Menu, Service, Authorized Service. The Authorized Service window opens.

#### Note:

At higher altitudes with many analyzers installed, the system (50 Hz. mains) may not be able to achieve 13" Hg.

### 3.8.1 Verify Flow Rates

The Authorized Service window displays the flow range in bar graph form for each point of the selected analyzer.

Choose the analyzer from the selection pad in the upper right-hand corner. Press the pump on button. The eight points display their flow.

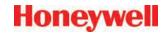

Flow (cc/min)
The real-time sample
flow to the point.

Point Vacuum (in Hg) and Vacuum indicates the restriction from sample line length and the pressure

developed by shared lines.

Supply Vacuum Typical supply vacuum is 9-12 in. Hg

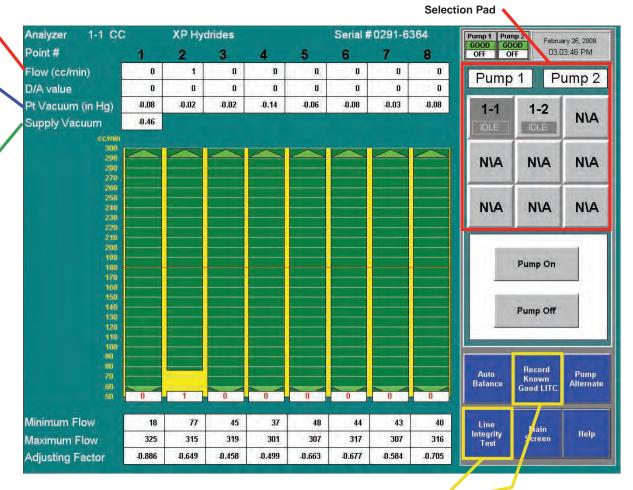

**Optional Line Integrity Test Option** 

See Appendix A Line Integrity Test Option

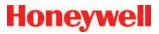

#### **Target Flow**

A horizontal red line indicates the target flow rate required by the Vertex M System for correct analysis. The target flow rate is 180 cc/min. +/-5% (171-189 cc/min.)

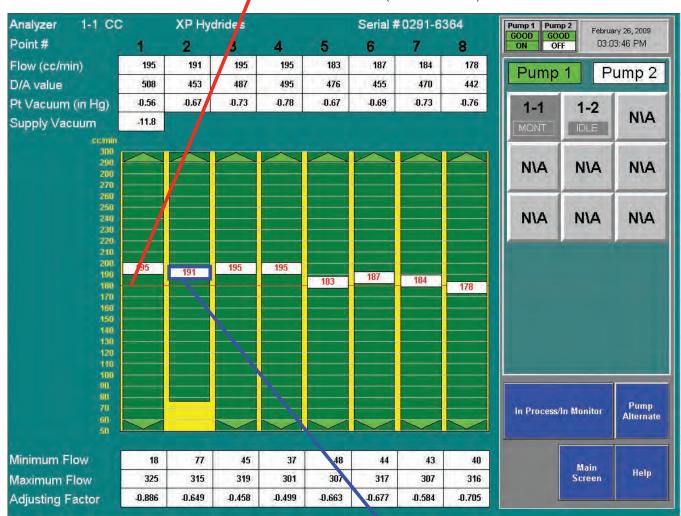

#### Flow Rate

A floating white box indicates the actual flow rate. The position of the box graphs the flow; the numerical value of the flow is displayed in the box.

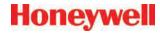

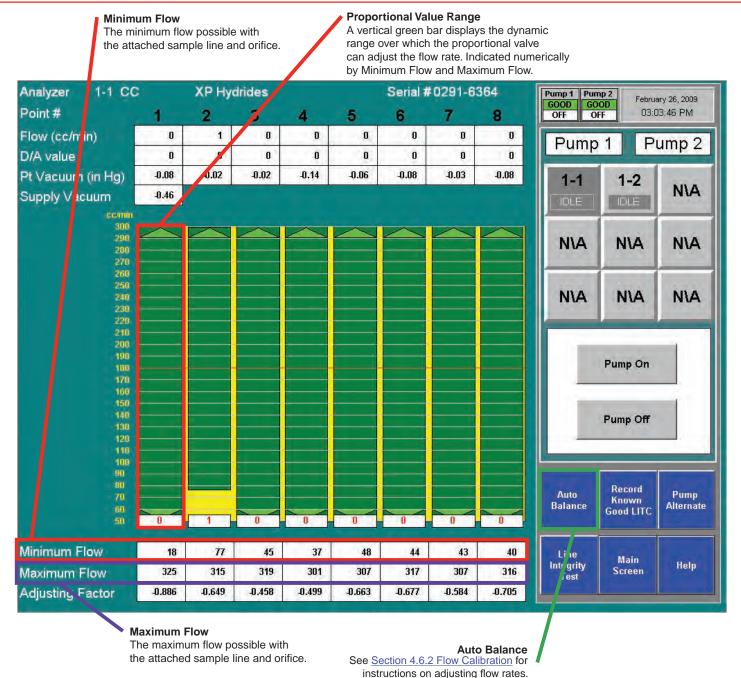

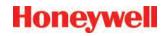

### 3.9 Leak Checking Sample Lines

Perform a leak check of the sample lines following installation and also whenever a line is changed or moved. The leak check procedure involves plugging the end of the sample line and verifying that there is no flow through the line. To perform a leak check:

- 1. Put the affected Analyzer in Idle mode.
- 2. Choose Main Screen, Menu, Service, Authorized Service.
- 3. Select Analyzer.
- 4. Press pump on.
- 5. Securely plug the end of the sample line being tested.
- 6. Verify that the flow rate for the test line drops to zero. See Flow (cc/min) on page 3-36.
- 7. Verify that the sample Point Vacuum equals the Supply Vacuum within a tolerance of +/-0.5 inches Hg (see Point Vacuum (in Hg)) on page 3-36.
- 8. "Verify that the sample flow is less than 20cc." "See Flow (cc/min)" and "(see Point Vacuum (in Hg)) are links.
- 9. After testing all points on the selected analyzer, press Pump Off.

#### Note:

You must touch the Pumps On button even if the pumps are operating. Touching Pumps On turns on the solenoid valve to provide vacuum to the analyzer.

A sample point failing to meet both the flow and vacuum conditions of step 7 indicates either a leak in the sample line or a faulty sample inlet connection.

To troubleshoot the condition, disconnect the sample line at the inlet port at the top of the Vertex M cabinet. Securely plug the inlet port and repeat the above leak check procedure.

If the sample point passes the test with the top port plugged, the leak is somewhere in the sample line and the line must be replaced. If the sample point fails the leak check procedure with the top inlet port plugged, contact Honeywell Analytics for assistance.

### 3.10 Reconfigure

The modular design of the Vertex M allows limited reconfiguration. All wiring and tubing is in place behind unpopulated slots. To add modules:

- 1. Remove filler panel.
- 2. Install new analyzer. See <u>Section 5.4</u> Replacing an Analyzer.
- 3. Configure new analyzer. See <u>Section 3.6</u> Configuration Utility.
- 4. Load tape. See Section 3.7 Load Tape.
- 5. Leak check sample lines. See <u>Section 3.9 Leak Checking Sample Lines</u>.
- 6. Verify flow rates. See <u>Section 3.8 Verify Flow</u>
  Rates and <u>Supply Vacuum</u>.

#### Note:

Any analyzers which are physically installed but not included in the configuration should be de-energized.

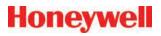

## 3.11 Moving to a New Site

Before moving the Vertex M to a new site, use the following procedures to prevent loss of data or damage to the monitor.

- 1. Remove all Chemcassette® tapes and store as required by local policies.
- 2. Exit the Vertex M program. Touch Project and then Stop Project.
- 3. Back up data and configuration files. See Section 5.10 File Maintenance.
- 4. Open the front door and set all power switches to "Off".
- 5. Disconnect electrical supply at the source and then disconnect from the power terminal in the side of the cabinet.
- Disconnect sample lines and cap lines as required by local policies also cap Vertex M inlet points.
- 7. Disconnect exhaust line and cap line as required by local policies.
- 8. Disconnect alarm relays.

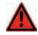

#### WARNING

Hazardous voltages may exist at the Alarm Contacts in this unit with the power switch turned off. Insure power is disconnected at the source prior to servicing alarm contacts.

Crate and pad the Vertex M to prevent damage during transport. If unsure of packing requirements, contact the Honeywell Analytics Service department.

# **A** CAUTION

Leaks in the exhaust tubing connection can cause exposure to toxic gases from remote sample areas. For leak-tight connections, follow the instructions in the *Installing Pump Exhaust Line* section and the *Remove Pump* section. With the system running, verify the leak integrity with a small amount of leak test fluid.

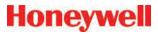

## **System Shutdown**

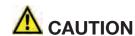

Failure to properly shut down the Vertex M could result in system file corruption.

- 1. Exit the Vertex program. Touch Project and then Stop Project.
- 2. In the Windows taskbar touch Start and then Shut Down.
- 3. Open touch screen and set all switches and the rack power switch to "Off".

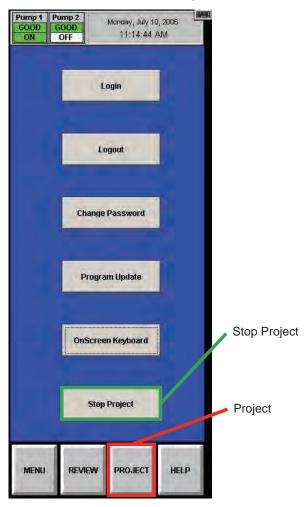

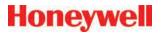

**4 Operation** 

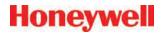

#### 4.1 Introduction

This chapter describes Vertex M operation including monitoring, system control and data viewing.

This chapter includes the following sections:

- 4.2 Monitoring Mode Overview
- 4.3 Main Screen
- 4.4 Project Functions
- 4.5 Review Functions
- 4.6 Menu Buttons
- 4.7 OnScreen Keyboard

See <u>Section 3 Startup</u> if the analyzers in the Vertex M System have not yet been configured.

### 4.2 Monitoring Mode Overview

Monitor mode is the Vertex M System's standard operating state. Upon power up, the monitor performs initialization routines and returns to the same state as when powered down. During monitoring, the Vertex M System will calculate concentrations every second for each of the enabled points. Concentrations are used for:

- Triggering alarm relays
- Viewing in the main screen
- Entries in the event list
- Viewing in point detail screen

Concentration information is available through the:

- Point detail screen
- OPC
- Optional fieldbuses
- Optional 4-20 mA output
- Data logger

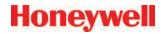

### 4.3 Main Screen

The Vertex M System opens the main screen after power up. Vertex M divides the main screen into three areas:

- System display
- Point detail
- Function buttons

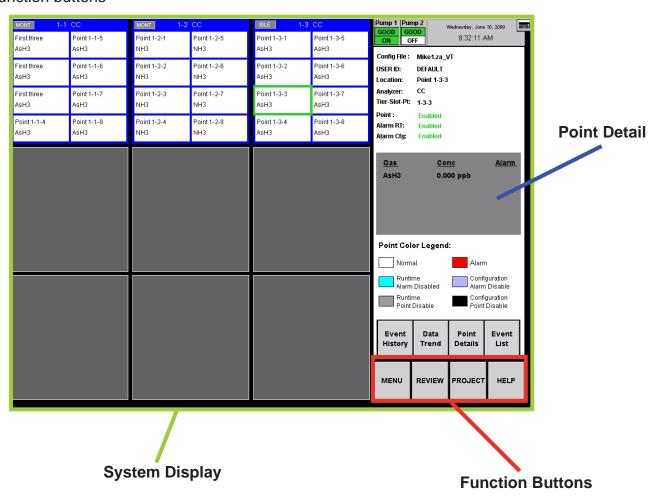

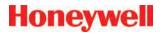

#### 4.3.1 System Display Area

The System Display Area displays information about all of the points in the Vertex System. Each of the 72 blocks in the System Display Area represents one point. A group of eight blocks represents an analyzer block. The analyzer block has the status bar indicator at the top of the block. A pyrolyzer displays as a blue block in slot 1 and points detail in slot 2.

The System Display Area positions the modules in the same order in which they are physically located in monitor. The currently selected point displays a green border. If more than one point has the same gas location as the selected point, all points in same location display with green border.

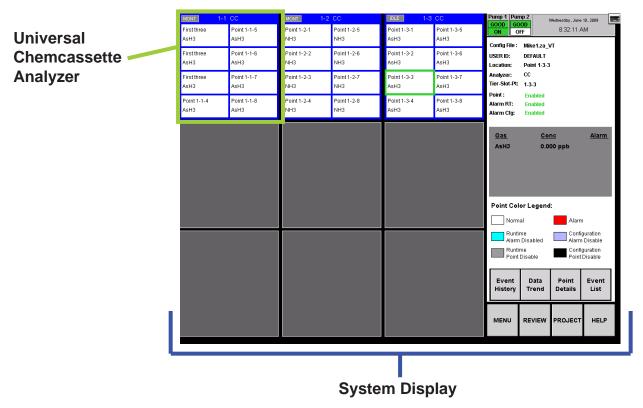

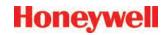

#### Status Indicators

The indicator displays brief information about analyzer status such as faults, warnings or maintenance functions in process.

|         | DLE 1-1           | 2 CC              |         |
|---------|-------------------|-------------------|---------|
| Point 1 | Point 1-2-1<br>HF | Point 1-2-5<br>HF | Point 5 |
| Point 2 | Point 1-2-2<br>HF | Paint 1-2-6<br>HF | Point 6 |
| Point 3 | Point 1-2-3<br>HF | Point 1-2-7<br>HF | Point 7 |
| Point 4 | Paint 1-2-4<br>HF | Point 1-2-8<br>HF | Point 8 |

Status indicators include:

- IDLE the analyzer is not monitoring or performing maintenance
- MONT the analyzer is monitoring
- LD CC Load Chemcassette® routine is in progress
- PROG a new application program is being loaded into the analyzer
- CONF a new configuration is being loaded into the analyzer
- COMF a communications failure between the DAq and the analyzer
- PYRO-W a pyrolyzer analyzer is warming up. When pyrolyzer has reached stable temperature, it will automatically go into monitor
- FLOW a flow Auto Balance procedure is in process on the analyzer

The Vertex System displays only the short names of the location and target gases within each point block. During normal monitoring, the background color of each block is white. Vertex will change the background color of a point as conditions change.

| White  | Normal operation.                                                    |
|--------|----------------------------------------------------------------------|
| Blue   | Alarms for the point are disabled in the runtime options menu.       |
| Grey   | Point is disabled in the runtime menu or is disabled due to a fault. |
| Red    | Gas concentration exceeded an alarm level.                           |
| Purple | Disable configuration alarm                                          |
| Black  | Point is not configured for monitoring.                              |

**Table 4-1.** 

#### **Alarm Indicators**

When the target gas concentration for a point reaches a preset alarm level, Vertex will display a W, 1 or 2 in the point block to indicate the severity of the alarm.

| Alarm<br>Indicator | Concentration Threshold      |
|--------------------|------------------------------|
| W (if enabled)     | Lower Detectable Limit (LDL) |
| 1                  | Alarm Level 1                |
| 2                  | Alarm Level 2                |

See <u>Section 3.6.4 Configure Point</u> for information on setting Alarm Level 1 and Alarm Level 2.

See <u>Section 3.6.10 Other Menu</u> for information on alarm default values.

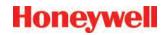

#### **Pump Status Indicator**

The Vertex Display includes pump status indicators in the top right corner. The bottom row indicates which of the pumps is currently operating. The indicator will display "ON" with a green background if the pump is operating and "OFF" on a white background if the pump is not running.

The top row indicates what is known about pump health. The indicator will display "GOOD" with a green background if the pump has successfully provided proper levels of system vacuum. If the Indicator displays "BAD" on a red background, this indicates that pump related faults 112 or 219 have been generated. The indicator may display "UNKNOWN" on a white background after software is installed or after analyzers are added or moved into a different location.

Pumps in the "UNKNOWN" or "BAD" state change to the "GOOD" state only when successfully used during gas monitoring. After a failed pump has been repaired or replaced, it can be exercised by pressing "PUMP ALTERNATE" button while monitoring. See <u>Section 4.6.2 Flow Calibration</u>. If successful, the pump state will change to "GOOD".

Honeywell Analytics recommends that pumps be alternated periodically to insure availability according to your facility's schedule.

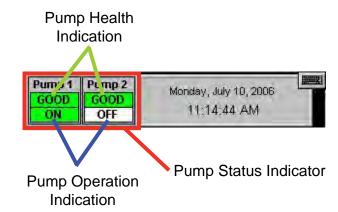

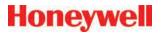

#### **Fault Indicators**

In addition to changing color, an event window opens indicating a new event.

A yellow square inside the status bar in the analyzer block indicates an analyzer-specific fault.

A yellow square inside of the point block indicates a point-specific fault.

- See Section 6.3 Maintenance Faults
- See Section 6.5 Information Events

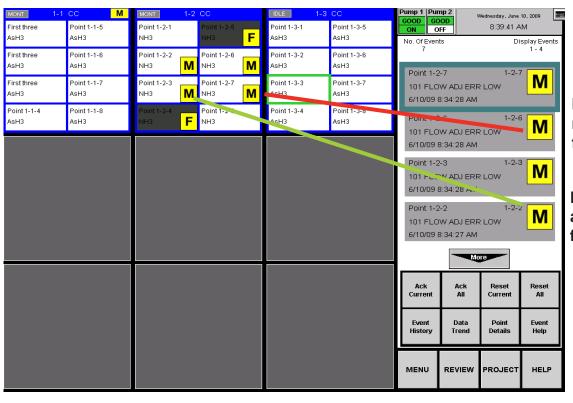

M - Indicates a maintenance fault

F - Indicates an instrument fault

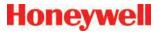

### 4.3.2 Point Detail Display Area

The Point Detail Area (see Figure 4-1) displays comprehensive information about each location. Touching a block in the System Display Area displays the current information about a location.

| Config File         | The configuration profile file name                                                               |
|---------------------|---------------------------------------------------------------------------------------------------|
| User ID             | The name of the current, logged in                                                                |
|                     | user                                                                                              |
| Location            | The short name of the sampled location                                                            |
| Tier-Slot-<br>Point | Points are identified by the tier, slot and their point number in which the analyzer is installed |
| Point.              | Points not needed for monitoring may<br>be disabled. A disabled point does not<br>trigger alarms  |

- See Section 4.5.4 Event List
- See Section 4.5.2 Data Trend
- See Section 4.5.1 Event History

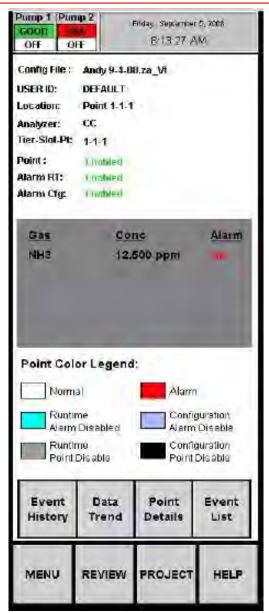

Figure 4-1.

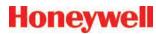

Figure 4-2 is an image of the Point Detail section of the main Vertex display screen snapshot

| Analyzer              | The analyzer type                                                       |  |
|-----------------------|-------------------------------------------------------------------------|--|
| Points /<br>Alarms    | A point may be enabled but the alarm may be disabled                    |  |
| Gas Data              | Name of the gas or gases, up to three gases per location                |  |
|                       | Current concentration for each gas                                      |  |
|                       | Alarms, if any, for that point and gas. This field shows "on" or blank. |  |
| Point Color<br>Legend | This legend defines the background colors in the system display area    |  |

#### Note:

A Vertex System equipped with two or more analyzer modules can monitor up to three different gases per location. However, you may not program an analyzer for more than one gas family at a time. When you configure the Vertex System for multiple gases per location, touching a point on the system display area will also change the border on other points monitoring the same location. The information for a location displayed in the point detail area will be identical regardless of which point is selected in the system display area.

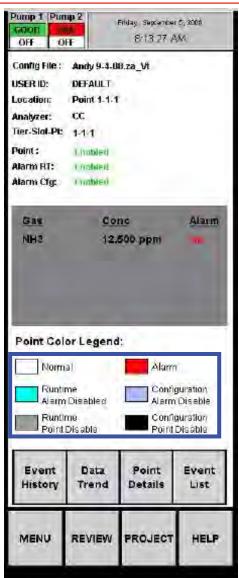

Figure 4-2.

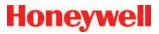

#### 4.3.3 Function Buttons

Use the function buttons located under the point detail area to access the following areas.

**Menu** - Perform runtime changes, flow calibration, maintenance, diagnostics and service functions, edit security settings and configure the system.

**Review** - View stored historical gas concentration data or events and access ChemCam.

**Project** - Log in, log out, change passwords, update programs and stop the project (exit Vertex M).

**Help** - Opens a window to explain the functions of the main screen.

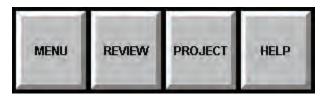

### 4.4 Project Functions

Use Project functions to log in, log out, change passwords, update programs, restore the keyboard and stop the project (exit Vertex M).

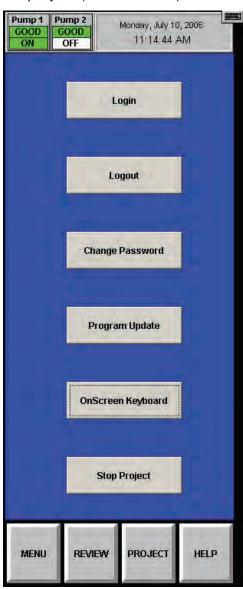

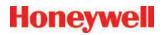

### 4.4.1 Log In and Log Out

To protect the integrity of the system, the Vertex System classifies menus as either open or protected functions. If you require access to a protected menu, you must log in under a user account with permission to use that menu. The Vertex System administrator assigns access to protected functions by setting up user accounts.

See <u>Section 4.6.6 Security Access</u> for more information.

#### **Logging In**

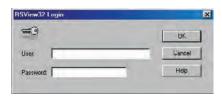

Figure 4-3. Login

To log in, choose Main Screen, Project and then Log In. The Login window opens. Enter your user account name and password followed by Enter.

After you log in, the system checks your access privileges. As you use Vertex menus, only the buttons to which you have access will be active. The buttons associated with functions to which you are denied access are dimmed.

A user can choose Logout to select the default user account.

#### **Logging Out**

To log out, choose Main screen, Project and then Logout. A Log Out confirmation window appears. Simply click OK to close the window.

The Vertex System will automatically log out any user after a period of inactivity. The default timeout period is 8 hours. Authorized users may change the timeout setting in the Configuration Menu.

Thirty seconds prior to the end of the timeout period, Vertex will warn before logging out a user.

### 4.4.2 Changing Password

You may change your password at anytime. To change your password:

- 1. Login with old password.
- 2. Touch Project and then Change Password.
- 3. Enter old password.
- 4. Enter new password in both text boxes.
- Touch Enter.

If both new passwords are identical, Vertex will accept your new password.

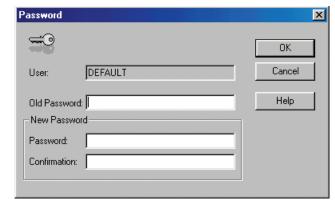

Figure 4-4. Password Change

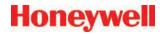

### 4.4.3 Updating Program

Contact Honeywell Analytics for details.

### 4.4.4 Restore OnScreen Keyboard

Use the OnScreen Keyboard button to restore the keyboard if it becomes hidden.

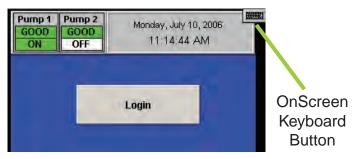

#### 4.4.5 Stopping Project

Use Stop Project to exit the Vertex M program. Touch Project and then Stop Project.

Even though the Vertex M program is not running, individual analyzers continue to monitor and store data in their internal memory.

#### 4.5 Review Functions

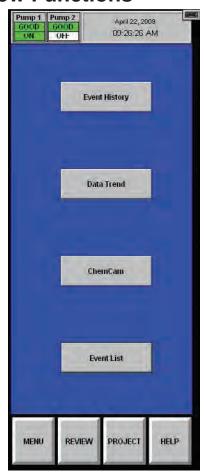

Use Review functions to view information stored in the Vertex M System database. Available for viewing through the Review menu are:

- View currently active events using Event List.
- · View historical events using Event History.
- View historical or real time concentration data through the Data Trend window.
- Access ChemCam functionality.

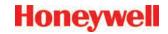

#### 4.5.1 Event History

An event is any action that the Vertex System is required to enter into the database. As events occur, the Vertex System stores the events in a database on the DAq PC. The default database format is Microsoft Access. Use the Event History Window to sort and filter data in the event log.

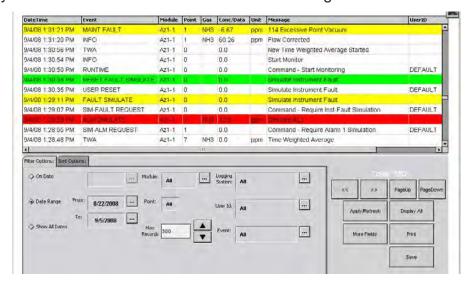

Figure 4-5. Event History

Events include but are not limited to:

- Alarms and faults
- User log in and log outs
- Configuration changes
- System maintenance
- Security changes
- Time and date of power up
- User comments

The peak concentration during an alarm is reported in the Conc/Data field of the reset event. This supplements the concentration reported in the Alarm event, which is the first concentration reported by the Vertex after an alarm threshold is first exceeded. Each event record contains the following minimum information:

- Date and time of the event
- Module name
- An event message which may include alarm status, user login state or a comment.
- Logging station computer name

To view the event log, choose Main Screen, Review and then Event History.

Unless sorted, Vertex displays events in descending order with the most recent event at the top of the display.

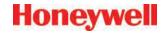

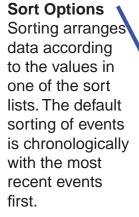

If the data base is large, the sort may take a while.

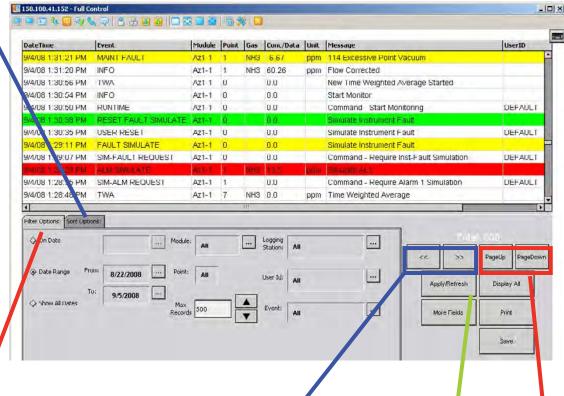

#### **Filter Options**

Apply filters to find a subset of events in the log. A filtered list displays only the rows that meet the criteria you specify.

#### Note:

Changes to sort and filter options will not take effect until you press Apply/Refresh.

#### << >>

Horizontal scroll to show additional fields.

### Apply/Refresh

Touch to apply the selected sort or filter or filter options.

Page Up/Page Down Vertical scroll to show additional records.

Figure 4-6. Event History

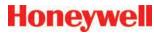

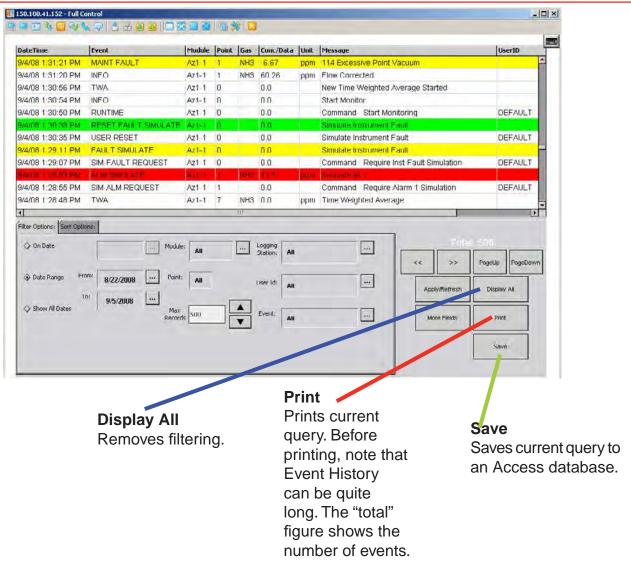

Figure 4-7. Event History

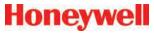

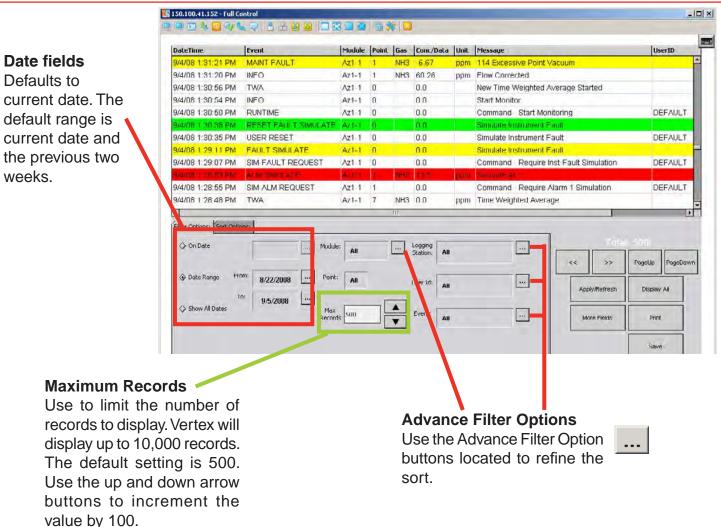

Figure 4-8. Event History

### **Advanced Filter Options-Events**

Use to filter on specific alarms, faults or other events.

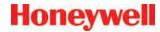

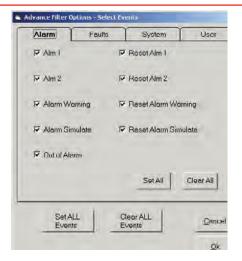

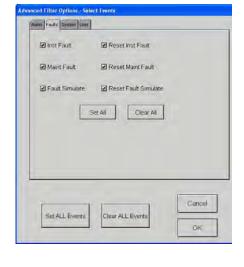

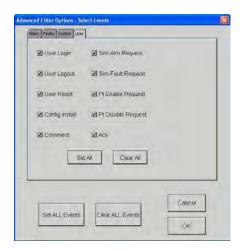

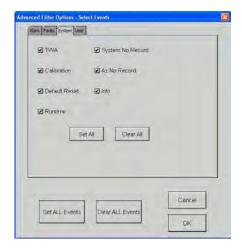

Figure 4-9. Filter Options

#### **Select Filter Options-Modules**

Use to filter events based on specific points, analyzers or other hardware modules.

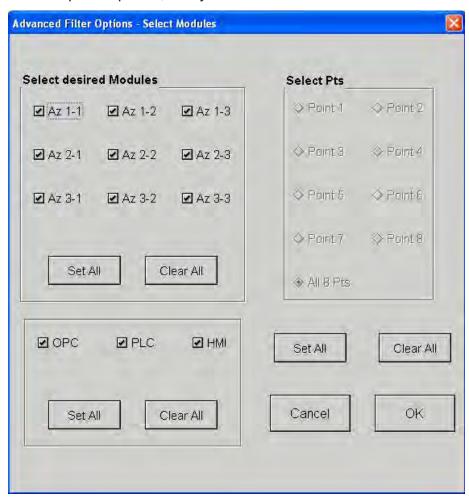

Figure 4-10. Filter Options

### **Select User ID or Logging station**

Use to select a specific Vertex station or operator.

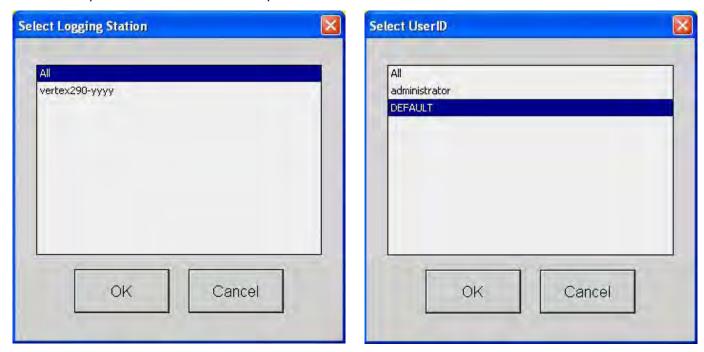

Figure 4-11. Selecting Station or ID

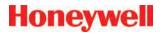

#### 4.5.2 Data Trend

Vertex plots gas concentration in the Data Trend window. You may choose multiple points to plot each point a different colored line on the graph. Data displayed in the graph can be either *Stored* data from the data log or *Live* (a continuous, real-time display, scrolling right to left).

Data can only be stored if datalogging was selected in the Profile Management Utility screen. A maximum of one year of data can be stored, however faster datalogging rates may require more frequent purging. Stored data shows only concentration (not location names)

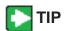

Drag a finger across the screen to zoom into the area selected

Information for each point appears in the table to the left of the graph.

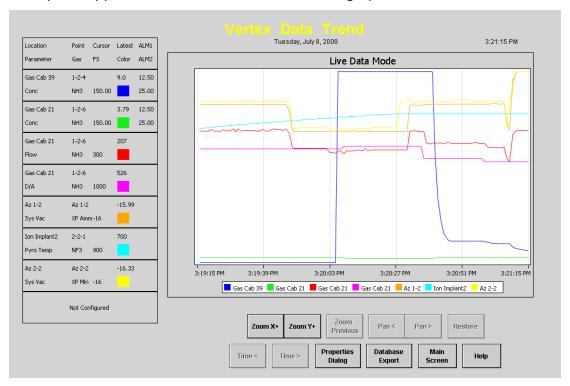

Figure 4-12. Data Trend

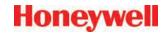

Use the Properties window (bottom right) to select locations and data to include in the Data Trend. Selection options include the

Y axis data: points to display (to a maximum of 8), the data to display (live or stored) and the time span; and the

X axis data: one, some or all detection values.

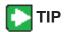

Touch Help for additional information on using the Properties dialog.

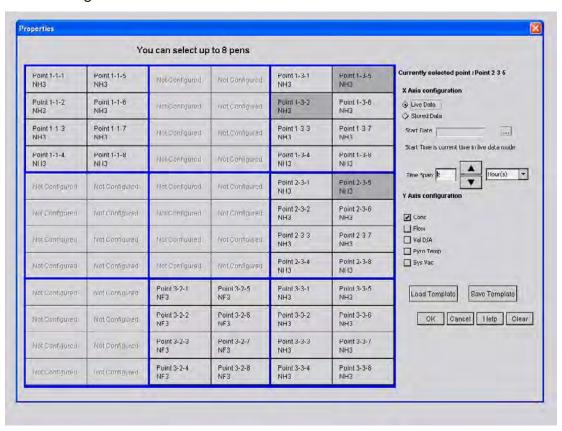

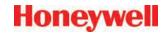

#### 4.5.3 Optional ChemCam

The Vertex ChemCam option provides a means to observe the stains on the last window of a Chemcassette® tape. It consists of a small video camera located between the Chemcassette® take up reel and the optic head. The Vertex System records images of the stains in either AutoPicture mode or by a ChemCam Live capture. See <a href="Section 3.6.3 Set Analyzer Window">Section 3.6.3 Set Analyzer Window</a> for more information.

#### Note:

Some faint stains may not be visible via the camera.

To use the ChemCam window, touch Main Screen, Review and then ChemCam.

#### ChemCam Live

Use the ChemCam Live tab to manually save an image to the ChemCam database.

- 1. Touch the image you have selected for capture. The border around the image will turn green.
- 2. Enter comments about the image in the Comment text box.
- 3. Touch Capture. The border on the image will turn red.
- 4. When the border returns to green, the capture is complete. Choose an additional image to capture or touch Close.

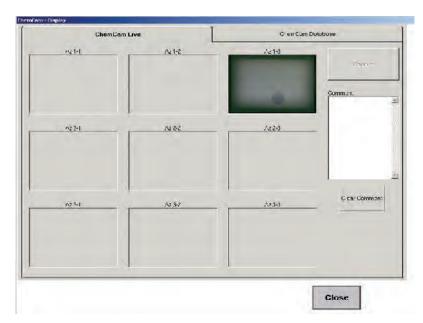

Figure 4-13. ChemCam Window

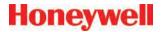

#### ChemCam Database

Use the ChemCam Database tab to review, print or delete records in the ChemCam database. The Refresh button updates the window with records stored since the window was opened.

Every record in the database includes the following:

- Time and date of capture
- Type of capture (manual or automatic)
- Analyzer associated with the database entry
- Chemcassette<sup>®</sup> serial number
- Computer name

Additional information for records stored by ChemCam AutoPicture includes

- Point number which triggered the alarm
- · Gas concentration at the time of alarm
- Unit of measure for the concentration
- · The alarm level the concentration reached
- The location ID

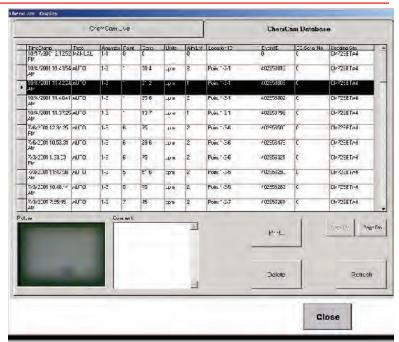

Figure 4-14. ChemCam Database

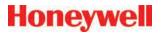

#### 4.5.4 Event List

With the Event List, view and acknowledge active alarms and faults. Vertex M displays the newest event at the top of the list. Scroll through the events with

the Back and More buttons. To select an event as the current event, touch the event. The current event will have a green border.

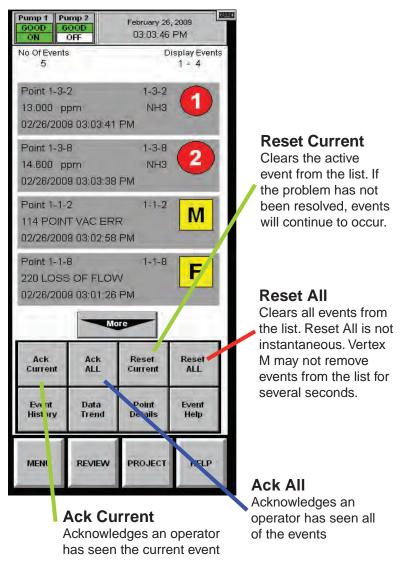

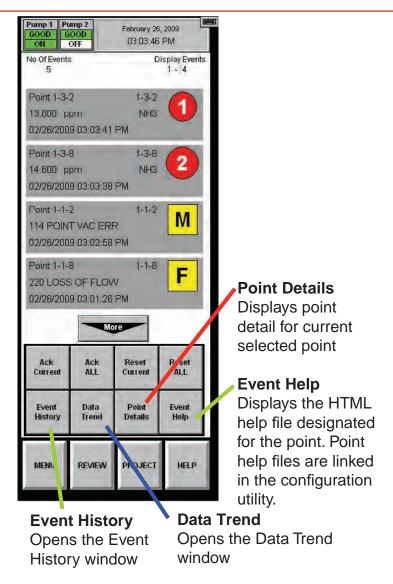

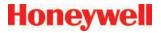

#### 4.6 Menu Buttons

Use the buttons in Menu to perform:

- 4.6.1 Run Time Options
- 4.6.2 Flow Calibration
- 4.6.3 Maintenance. See also Section 5
   Maintenance.
- 4.6.4 Diagnostics
- 4.6.5 Service
- 4.6.6 Security Access
- 4.6.7 Configuration. See also <u>Section 3.6</u> Configuration Utility.

#### 4.6.1 Run Time Options

Use the Run Time Options Window to perform one of the following four functions:

- Start or stop an analyzer from monitoring
- · Enable or temporarily disable a point
- Enable or temporarily disable an alarm
- Enter a comment event into the event list

A point or alarm disabled in the Run Time Options window will remain disabled until it is again enabled in this window. However, an event window will open to remind operators the alarm or point is no longer providing coverage. The event will occur after the timeout period set in the configuration window.

Vertex M always displays the following items in the Run Time Options window.

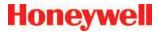

#### To Start or Stop an Analyzer from Monitoring

Stopping an analyzer from monitoring prevents the system from triggering false alarms during testing and maintenance.

- 1. Choose Monitoring from the function buttons at the bottom of the screen.
- 2. Select the analyzer(s) from the keypad. The selected analyzer(s) will turn dark gray on the keypad.
- 3. Choose Stop or Start Monitor to change the state of the analyzer.

The status indicator changes to reflect the current status on the main screen, and on the analyzer button on the keypad.

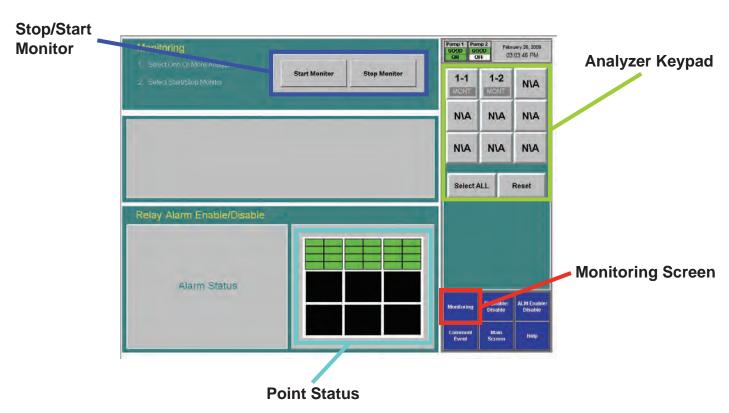

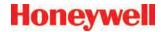

#### To Disable or Enable a Point

Disabling a point prevents the system from triggering false alarms during testing and maintenance. Vertex M will not perform point specific fault checks on disabled points.

- 1. Choose Point Enable/Disable from the function buttons.
- 2. Select the analyzer and point from the keypad. The selected point buttons turn dark gray on the keypad.

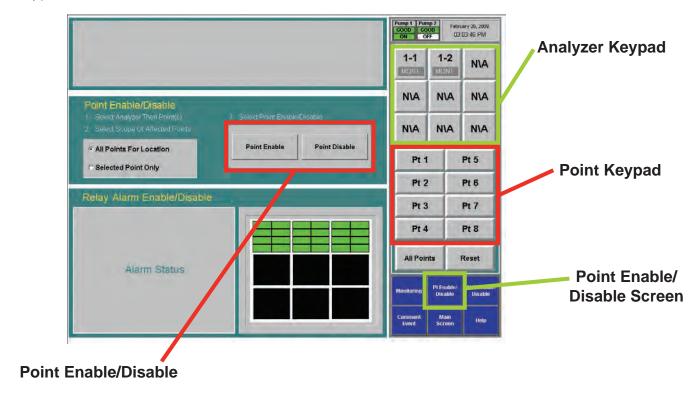

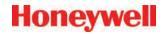

3. Choose Selected Point Only to enable / disable a single point

or

Choose All Points for Location to enable / disable all of the points monitoring a location.

4. Touch Point Enable or Point Disable to change the state of the point.

A disabled point turns light grey. An enabled point is green in the point status window.

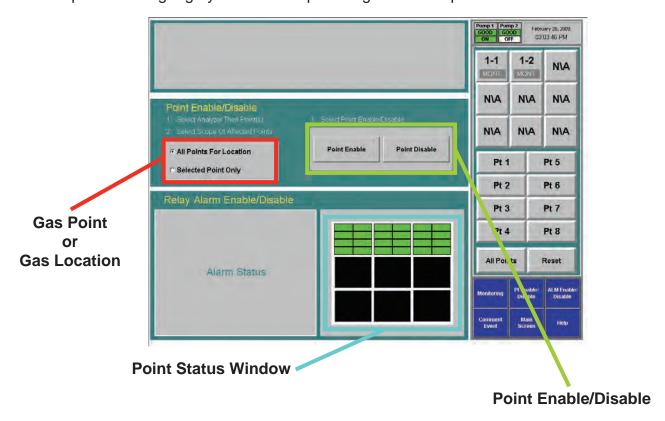

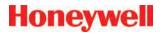

#### To Disable or Enable Alarms

Disabling alarms prevents the system from triggering false alarms during testing and maintenance.

- 1. Select the analyzer and point from the keypad. The selected points turn dark gray on the keypad.
- 2. Choose Selected Point Only to enable / disable an alarm on a single point

or

Choose All Points for Location to enable / disable all of the alarms associated with a location.

3. Touch Alarm Enable or Alarm Disable to change the state of the point. A disabled alarm turns light blue. An enabled alarm turns green in the point status window.

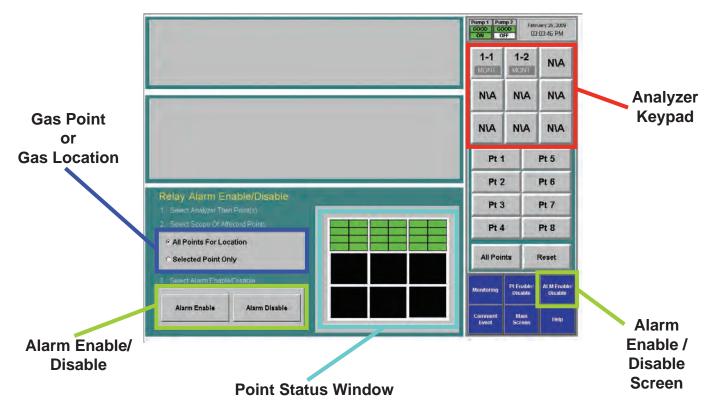

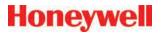

#### **Comment Event**

Use Comment Event to enter information about a point or analyzer that Vertex M would not automatically enter into the database. The comment is stored in Event History.

- 1. To enter a comment:
- 2. Touch Comment Event.
- 3. Enter the text for the event.
- 4. Choose analyzer and point to associate with the comment (optional).
- Touch Create Event.

The comment event is associated with the analyzer and point selected on the keypads. To enter a comment independent of a point, choose Reset Az & Pt.

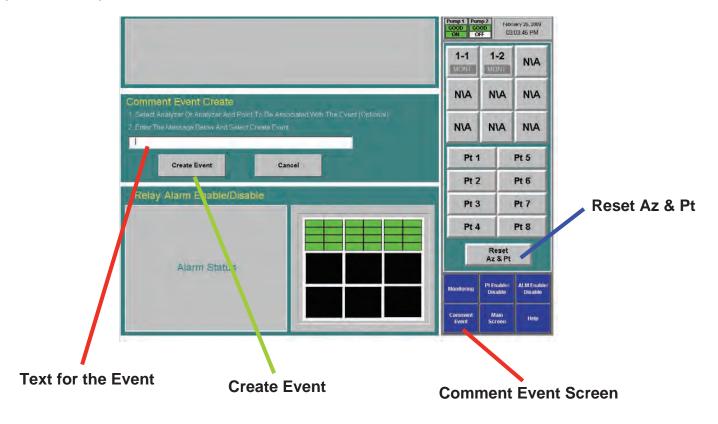

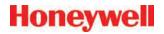

#### 4.6.2 Flow Calibration

The Vertex M System requires exact flow rates and vacuum levels for accurate gas detection. Factors which affect proper flow setup are sample line length, the type of analyzer installed, the condition of the filters, and the supply vacuum level.

To open the Flow Calibration Window, choose Main Screen, Menu, Runtime Options, Calibration.

#### The Flow Calibration Window

The Flow Calibration window consists of three parts:

- Flow display
- Analyzer selection pad
- Function buttons

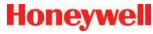

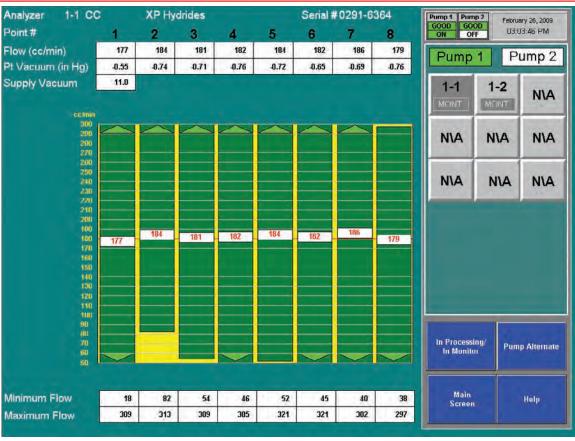

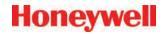

#### **Flow Display**

The flow display shows information critical to verifying the flow rate for each point.

Choose the analyzer from the selection pad in the upper right-hand corner. The eight points display their flow.

#### Flow (cc/min)

The real-time sample flow to the point

#### Point Vacuum (in Hg)

Pt. Vacuum indicates the restriction from sample line length and the pressure developed by shared lines

## **Supply Vacuum**

Typical supply vacuum is 10-13 inches Hg

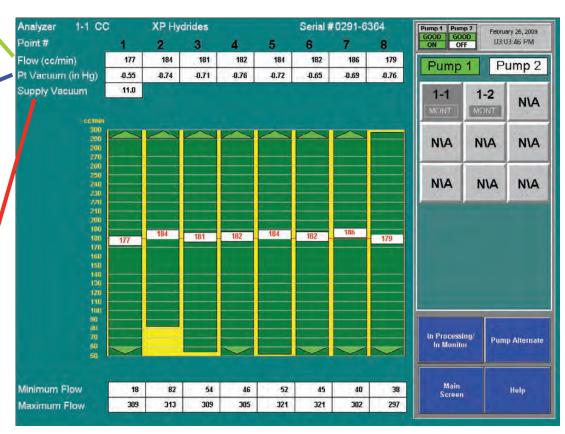

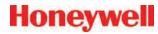

## Proportional Value Range

A vertical green bar displays the dynamic range over which the proportional valve can adjust the flow rate. Indicated numerically by Minimum Flow and Maximum Flow.

#### **Minimum Flow**

The minimum flow possible with the attached sample line and orifice

#### **Maximum Flow**

The maximum flow possible with the attached sample line and orifice

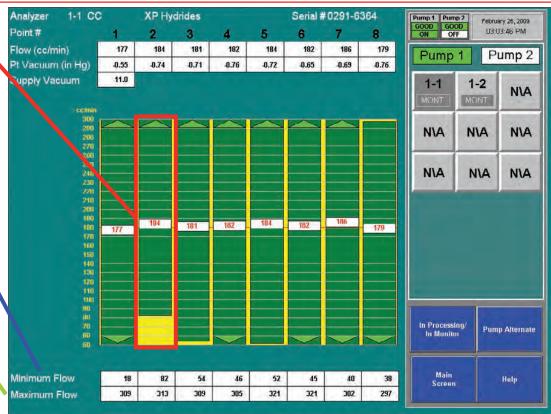

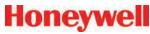

#### **Target Flow**

A horizontal red line indicates the target flow rate required by the Vertex M System for correct analysis. The target flow rate is 180 cc/min +/-5% (171-189 cc/min)

#### Flow Rate

A floating white box indicates the actual flow rate. The position of the box graphs the flow; the numerical value of the flow is displayed in the box.

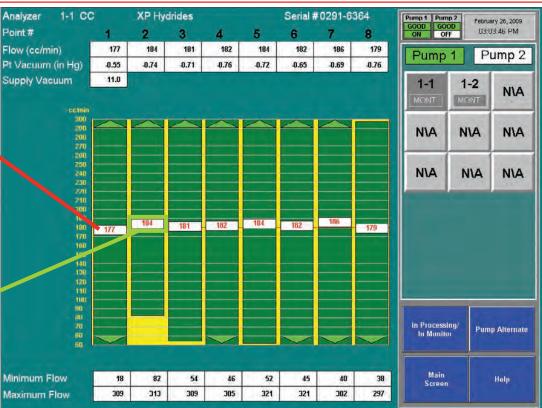

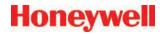

#### **Function Buttons**

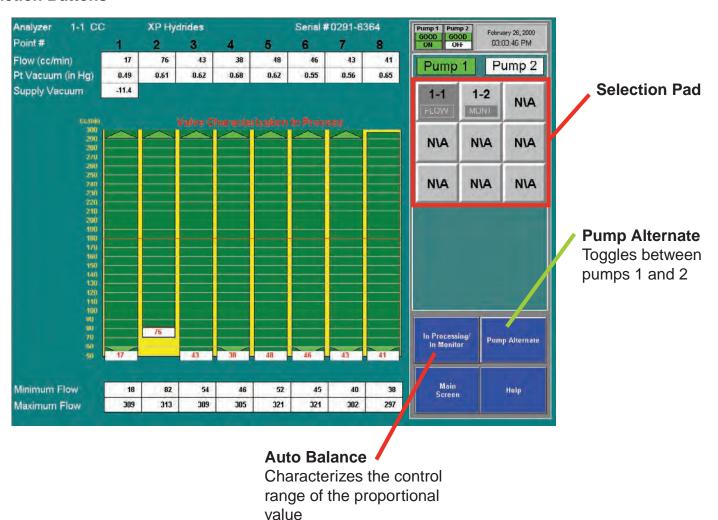

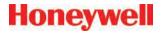

#### Auto Balance the Flow Rate

#### Note:

All analyzers should be in Monitor except for the one being Auto Balanced.

#### Perform an Auto Balance for the following reasons:

- · When a line length is changed
- If end-of-line filters are replaced
- The gas family changes
- When a new Chemcassette<sup>®</sup> is installed
- When analyzers are added to a Vertex M rack

#### To perform an Auto Balance:

- 1. Make sure Chemcassette® is installed.
- Set analyzer to idle (not monitoring). See <u>Section 4.6.1 Run Time Options</u> for the procedure.
- 3. If not already open, touch Main Screen, Menu, Calibration. The Flow Diagnostic window opens.
- 4. Choose analyzer from the selection pad in the upper right-hand corner.
- 5. Touch the Auto Balance function button. Vertex M will characterize the flow between minimum and maximum. This data will be used to set the flow to 180 cc/min. when you return the analyzer to monitor mode. Autobalancing takes approximately 130 seconds to complete.
- 6. If required, repeat for other analyzers.

#### Note:

If Vertex M cannot adjust the flow to the proper range (150 to 210 cc per minute at worst case condition) consult Honeywell Analytics service.

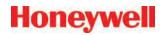

#### Flow Calibration During Auto Balance

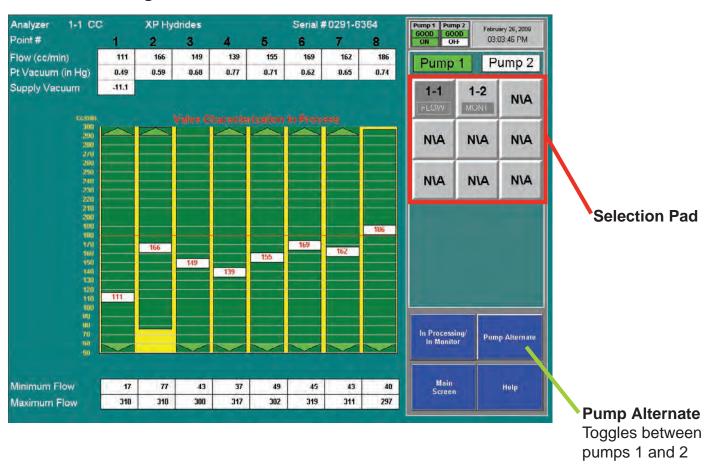

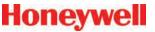

#### 4.6.3 Maintenance

Use the Maintenance window to:

- Load and change Chemcassette® tape. See <u>Section 5.3.4 Change Chemcassette® Tape</u>.
- Change filters. See <u>Section 5.3.3 Replace Filters</u>.
- Analyzer operation utilities (see the following pages)

#### **Analyzer Operation Window**

The Analyzer Operation provides four utility functions which may be useful when performing service on an analyzer.

- Tape Advance and Release Analyzer can be performed while analyzer is in monitor.
- Open Gate and Close Gate can only be performed in idle mode

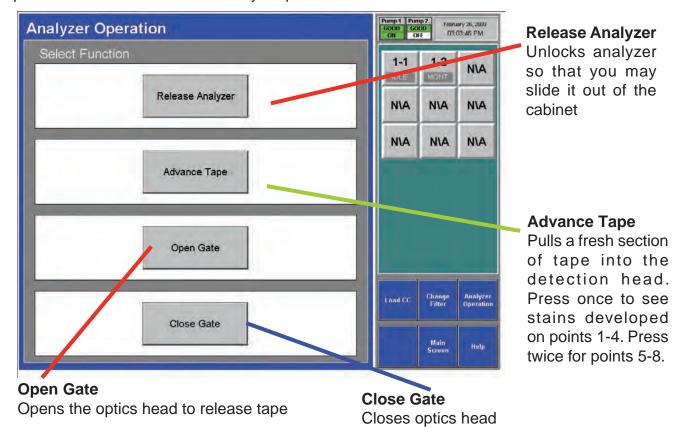

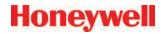

#### To Open Gate

Set analyzer to idle in the Runtime Options window.

- 1. Touch Main Screen, Menu, Maintenance then Analyzer Operations.
- 2. Touch the module number on the module keypad.
- 3. Select Gate Open.
- 4. When finished, press Gate Close and return analyzer to monitor mode in Runtime Options window.4.6.4 Diagnostics

### 4.6.4 Diagnostics

Use the Diagnostics Window to review operational settings and information about either an individual analyzer or the Vertex M System. To open the Diagnostics Window, touch Menu and then Diagnostics.

**System Information** - Displays the profile ID number, Profile name and other critical system information.

The Profile ID is a unique number generated whenever the Vertex M Profile Management utility saves a configuration file. Vertex M stores the ID number in the DAq, the PLC and each analyzer. If the profile ID numbers do not match, a fault is generated and monitoring will not start.

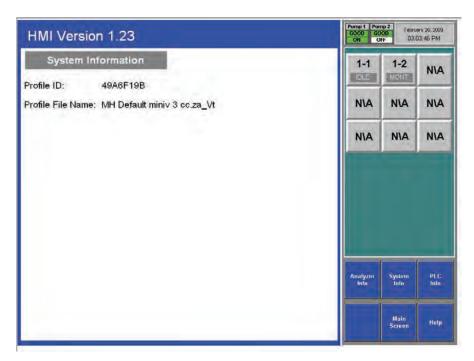

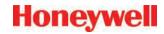

Choose the analyzer from the selection pad in the upper right-hand corner. Analyzer Information lists the following:

- Profile ID The Profile ID is a unique number generated whenever the Vertex M Profile Management utility saves a configuration file. Vertex M stores the ID number in the DAq, the PLC and each analyzer. If the profile ID numbers do not match, a fault is generated and monitoring will not start.
- Gas family information
- Network IP address
- Analyzer software version number
- Analyzer Serial Number
- Time remaining on filter
- Time remaining on Chemcassette® tape
- Data logging settings for the analyzer
- Pyrolyzer analyzers will also display the pyrolyzer temperature.

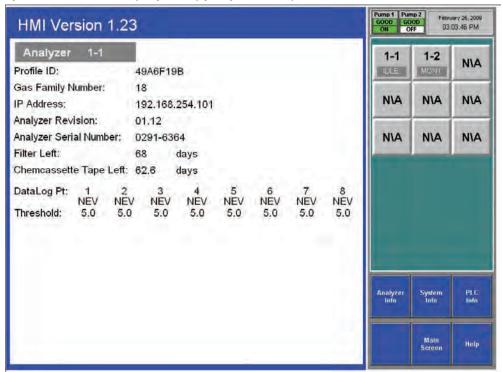

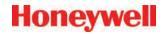

#### **PLC Information**

Displays the profile ID number in the PLC.

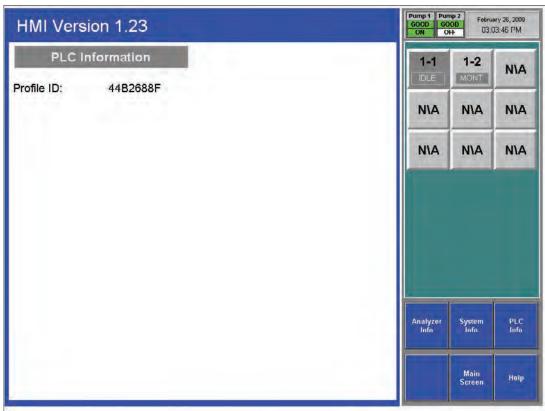

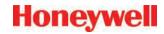

#### 4.6.5 Service

The Service Window provides a means to trigger the fault and alarm relays.

#### Create Fault Now

The Create Fault Now button will only become visible after an analyzer and fault level are selected. Touch the button to generate simulated fault.

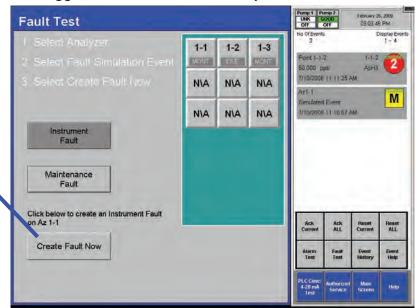

#### **Fault Test**

Use the Fault Test to verify operation of fault relays.

#### Note:

The fault test simulates an actual fault condition and the Vertex M System activates fault relays. Notify appropriate personnel that you plan to conduct a fault test.

#### To conduct a fault test:

- 1. Choose Main Screen, Menu, Service and then Fault Test.
- 2. Choose the analyzer for the fault test.
- 3. Choose either Instrument Fault or Maintenance Fault.
- 4. Choose Create Fault Now to activate the relay or relays connected to the selected analyzer and a fault will appear in the event list.
- 5. To continue testing, repeat steps 2 through 4.

See Section 4.5.4 Event List to clear events.

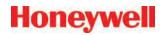

#### **Alarm Test**

Use the alarm test to simulate a gas concentration for any analyzer.

#### Note:

The alarm test simulates an actual alarm condition and the Vertex M System activates all alarm relays. Notify appropriate personnel that you plan to conduct an alarm test.

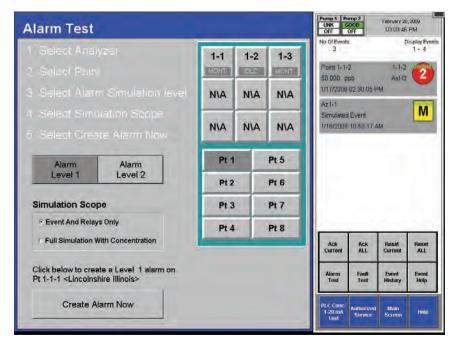

To conduct an alarm test:

- 1. Choose Main Screen, Menu, Service and then Alarm Test.
- 2. Choose the analyzer and point for the alarm test.
- 3. Choose an alarm level and a simulation scope. Either scope will cause an alarm to be reported on the control network, on the relays (if equipped) and on the relevant OPC tag. Furthermore, either scope will cause creation of a simulated alarm event in the event list.
- 4. However, if "Full Simulation With Concentration" is selected then a gas concentration will also be reported on the control network, on the associated OPC tag, on the point detail screen, and in the event. This concentration will correspond to the alarm 1 or 2 threshold concentration, depending on which is simulated. The alarm

threshold concentration is set via the configuration utility as described in <u>Section 3.6.4 Configure Point</u>. The Create Alarm Now button becomes visible only after the prerequisite selections of analyzer, point and alarm level have been made. Pressing the Create Alarm Now button creates the simulated alarm. The above screen contains examples of how alarm simulation works. A concentration of 50 ppb is being reported over the control network and OPC on point 2-2-3. The value 50 ppb is the alarm 2 threshold for this point from the configuration profile. However no concentration is being reported for 2-2-5 because the scope was set to Event And Relays Only when this event was generated. Pressing the Create Alarm Now button above will create a level 2 alarm with concentrations on point 2-2-4.

5. To continue testing, repeat steps 2 and 3.

If you choose to simulate a Level 2 alarm, you will trigger both Level 1 and 2 relays.

See Section 4.5.4 Event List to clear events.

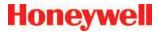

#### 4-20 mA Test

Use the 4-20 mA test to test or calibrate external devices connected to the optional 4-20 mA PLC.

#### Note:

The 4-20 test generates an actual current output on the optional 4-20 mA PLC. Notify appropriate personnel that you plan to conduct a test.

#### To conduct a 4-20 mA test:

- 1. Choose Main Screen, Menu, Service and then 4-20 mA Test.
- 2. Choose the analyzer and point for the alarm test.
- 3. Use the up and down arrows to set the current level. Touch 20 mA Test to start the test. Touch Reset to stop the test.
- 4. To continue testing, repeat steps 2 and 3.

See Section 4.5.4 Event List to clear events.

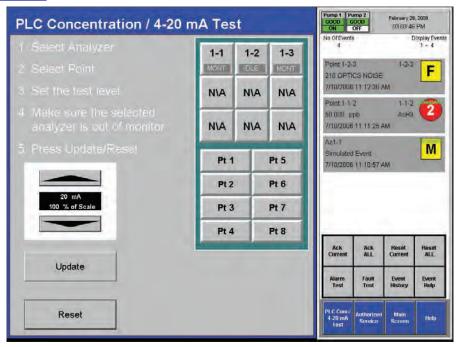

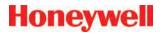

#### 4.6.6 Security Access

Access to Vertex functions is granted according to a permission list which is stored in an HMI user account. See Section 4.4.1 Log in and Log out and Section 4.4.2 Changing Password for more information about HMI-level security. Only users authorized to access Security Setup may create or change user accounts. The system administrator assigns permission to Security Window and other protected functions by using the Security Setup menu.

The Vertex System is pre-programmed with two user accounts: "default" and "administrator". The administrator password is "administrator". Quotation marks should be included.

The default user account is pre-programmed to have full access. The default account "security access" bit and other bits must be turned off to make HMI-level security effective.

#### Note

The Security Setup function is only accessible if the user ID currently logged in has Security Setup bit set to Y (yes), or activated.

Several user accounts can be created with limited access rights to allow personnel to install Chemcassettes<sup>®</sup>. These accounts need not use the administrator password and thus cannot be used to deactivate monitoring for long periods.

Nonetheless, Chemcassette® installation requires monitoring interruption and human intervention. The Vertex can be set up to issue a fault if this intervention is not performed within a set time span. See Set Timeout Values in Section 3.6 Configuration Utility for more information.

To protect against errors by personnel who are only authorized to install Chemcassettes®, many of the permission bits must be set to "off" as shown in brown in Figure 4-47. The "Maintenance" bit must be set to "on". Additionally, the administrator password should be set to something less obvious than "administrator".

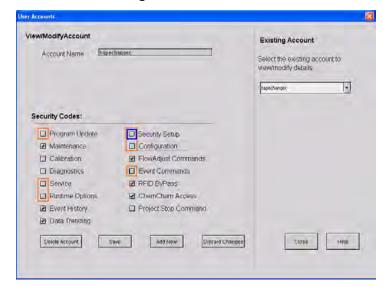

Figure 4-15. Modifying User Accounts

## Honeywell

## 4.6.7 Configuration

Before the Vertex M System can begin monitoring, you must create a configuration profile. Use the Configuration menu to create a new configuration profile or modify an existing profile.

<u>Section 3.6 Configuration Utility</u> for the procedures on using the Configuration window.

## 4.7 OnScreen Keyboard

The Vertex M display provides an onscreen keyboard for data entry.

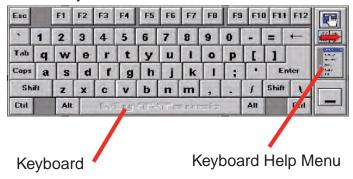

## 4.7.1 Restore OnScreen Keyboard

If keyboard is hidden, restore it with the OnScreen Keyboard button from the Project Menu.

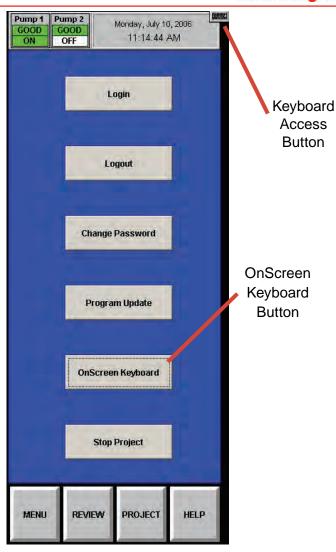

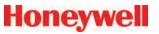

## **5 Maintenance**

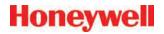

### 5.1 Introduction

This section describes routine maintenance procedures including general monitor maintenance and Chemcassette® and pyrolyzer analyzer maintenance.

The Maintenance chapter includes:

- 5.3 Chemcassette® Analyzer Maintenance
- 5.4 Replacing an Analyzer
- <u>5.5 Remove and Replace Pyrolyzer Filters</u>
- 5.6 Remove and Install Pumps
- <u>5.7 Remove and Install Power Supplies</u>
- 5.8 Clean the Touch Screen
- 5.9 PLC Module Battery Backup Check
- 5.10 File Maintenance
- 5.11 Optics Cleaning

Most of the procedures in this section use functions in the Maintenance Window. To reach the Maintenance Window, touch Main Screen, Menu and then Maintenance.

#### 5.2 Maintenance Schedules

Perform maintenance following the schedule in Table 5-1. See <u>Appendix A Replacement and Consumable Items</u> for part numbers of maintenance items

| Item                                                 | Schedule                   |
|------------------------------------------------------|----------------------------|
| Sample line filters (end of line)                    | 3-6 months                 |
| Teflon Corrosive Filter<br>Membrane<br>(end of line) | 1 month                    |
| Teflon Corrosive Filter                              | 3 months                   |
| Cabinet filter (located in front of pump module)     | 3 months or as needed      |
| Pump vane replacement                                | 2 years operation per pump |
| Pump stem and o-ring                                 | 6 months                   |
| Proportional valve filter (inside analyzer)          | 1 year                     |
| Particulate Filters                                  | 3-6 months                 |
| Pyrolyzer Freon Filter                               | 1 month or as needed       |
| Acid Scrubber Filter                                 | 6 months                   |
| Alternate Pumps                                      | 6 months                   |
| Optics Cleaning                                      | 1 year or as needed        |
| System File Maintenance                              | 1 year or as needed        |

**Table 5-1. Suggested Maintenance Schedule** 

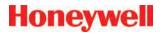

# 5.3 Chemcassette<sup>®</sup> Analyzer Maintenance

This section describes maintenance and handling procedures for the Chemcassette® analyzer. Unless noted otherwise, these procedures apply to both the Universal Chemcassette® and the pyrolyzer model analyzers.

# 5.3.1 Remove and Replace Analyzer Particulate Filters

The Vertex M Chemcassette® analyzer uses various filters to protect the unit from particles and potentially damaging gases. Table 5-1 provides maintenance information about filters.

The Vertex M Analyzer houses filters in a filter magazine. Use the following procedure when replacing filters.

- Set analyzer to idle in the Runtime Options window.
- 2. Touch Main Screen, Menu, Maintenance and then Change Filter.
- 3. Touch the Analyzer module number in the Analyzer selection keypad.
- 4. Touch Release Analyzer.
- 5. Slide analyzer out of cabinet until filter compartment is visible.

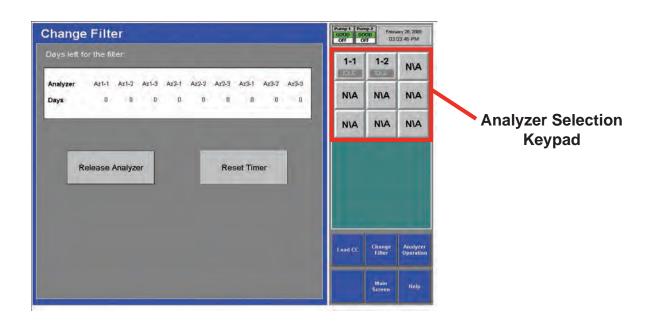

## Honeywell

#### 5.3.2 Remove Filters

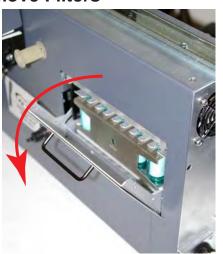

Figure 5-1. Analyzer Filter Door

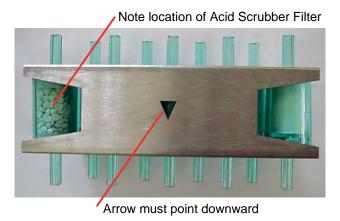

Figure 5-2. Vertex M Filter Magazine

- 1. Open filter compartment by rotating the latch downwards and pulling handle down until door is at a 90° angle to the analyzer.
- 2. Remove filter magazine by grasping the magazine with thumb and middle finger and pulling straight out.

#### **Load Filters in Magazine**

1. Remove and discard used filter elements.

2. Position new filters in magazine with the filter flow direction arrow pointing down. Press into place.

## 5.3.3 Replace Filters

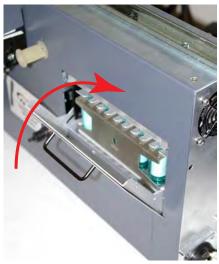

Figure 5-3. Analyzer Filter Door

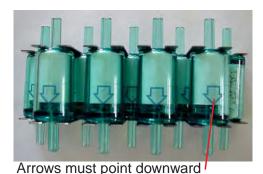

Figure 5-4. Vertex M Filters

- 1. Insert magazine into filter compartment.
- 2. Note orientation of arrow on side of magazine.
- 3. Close compartment door.

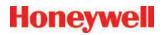

#### **Return to Service**

- 1. Press Reset Timer button on Change Filter screen.
- 2. Push analyzer into cabinet.
- 3. Return analyzer to monitor mode in Runtime Options window.

## 5.3.4 Change Chemcassette® Tape

Change the Vertex M Chemcassette® tape for any of the following reasons:

- Scheduled end-of-tape service
- Low Chemcassette® warning (fault 102)
- Chemcassette® has expired (fault 109)
- End of Chemcassette® (fault 203)
- Transport error

#### **Preparation**

- 1. Reset End of Chemcassette® event if present.
- 2. Touch Main Screen, Menu and then Maintenance.
- 3. Touch the module number in the Maintenance window.
- 4. Touch Load CC. Follow the on-screen instructions which will guide you through the following sequence.

#### Change Chemcassette® Tape

- 1. Pull analyzer out of cabinet.
- 2. Remove the old Chemcassette®.
- 3. Install new tape. Verify the RFID tag is aligned with the RF sensor.
  - Touch the NEXT button to read RF sensor.
- 4. Thread tape leader.

- 5. Position leading alignment mark on Chemcassette® tape under front edge of optic head.
- Touch the NEXT button to verify optics. The tape advances as the Vertex M verifies the optics.
- 7. Push the analyzer into the cabinet.

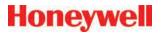

## 5.4 Replacing an Analyzer

The Vertex M rack is designed for quick replacement of major components. You may replace both the Chemcassette® and pyrolyzer analyzers while other analyzers continue to monitor.

## 5.4.1 Disconnecting Cables

In steps 4 and 5 of the sequence that follows, you will need to disconnect the circular tubing harness and four electrical cables from the back of the analyzer. You need to reach around to the back of the analyzer as shown in this photo. In disconnecting or reconnecting the harness and cables, note the following:

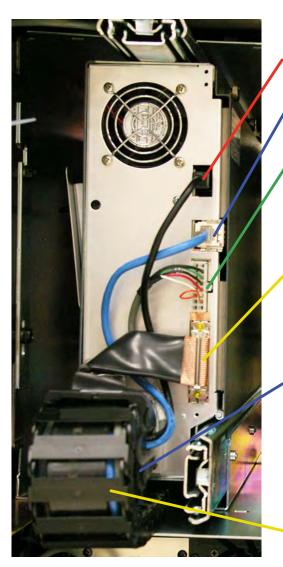

ChemCam USB Connection (Optional)

Analyzer Communications (reconnect this cable first)

Analyzer 24V Power Supply

To disconnect, depress the lock tab on the power connector and pull to release

Multi-Function Connector

#### **NOTE:**

Connection secures by slide latch. Push up to open, down to close.

Circular Tubing Harness

To disconnect, rotate the red tab on the tubing connector to the open position and pull the connector off

To reconnect, align the ports on the connector, seat the connector fully then rotate the red tab to "lock".

Cable Carrier

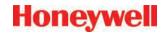

#### 5.4.2 Remove Analyzer

1. Set analyzer to idle in the Runtime Options window.

Touch Main Screen, Menu, Maintenance and then Analyzer Operation.

Select the analyzer which you will replace. Touch Release Analyzer.

- 2. Open the front door and turn off power for the analyzer (and pyrolyzer switch if you are replacing a Pyrolyzer).
- 3. Pull analyzer out of cabinet. Locks on the slides limit the analyzer travel.
- 4. Reach behind analyzer and remove four electrical cables.
- 5. Unlock and remove tubing harness.
- Unlatch the slides.
- 7. Support the analyzer and remove it from the slides.

#### 5.4.3 Install Analyzers

- 1. Reach into the slot and position cables out of the way.
- 2. Place analyzer on slides. Push in until locks engage.
- 3. Slide Analyzer out until fully extended.
- 4. Reach behind the analyzer; connect and lock the tubing harness.

#### Note:

When reconnecting the analyzer, connect the Analyzer Communications cable to the analyzer first.

- 5. Connect the Analyzer Communications, 24V Power Supply, Multifunction Connector and ChemCam cables.
- 6. Carefully push analyzer partially into the cabinet and then pull out to verify all cables move freely and the slides lock. Repeat in and out action to loosen slide. Push analyzer into cabinet.

#### **Return to Service**

- 1. Open the front door and turn analyzer power switch (and pyrolyzer power switch if neccessary) on.
- 2. Re-install Configuration Profile.
- 3. Install Chemcassette®.
- 4. Return analyzer to monitor mode in Runtime Options Menu.

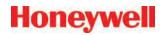

## 5.5 Remove and Replace Pyrolyzer 5.5.1 Remove Filters **Filters**

The pyrolyzer version of the Chemcassette® detects nitrogen trifluoride by "cracking" or breaking it down with high temperatures. Heating nitrogen trifluoride converts it to hydrogen fluoride which the Vertex M pyrolyzer detects with a standard mineral acid Chemcassette®. The pyrolyzer heaters and associated control circuits are maintenance items not found in the Universal Chemcassette® analyzer.

This section describes maintenance procedures unique to the pyrolyzer analyzer.

There are eight filters in the pyrolyzer not found on the Universal Chemcassette® analyzer. The additional filters are filled with charcoal to remove Freon and other similar compounds from the sample gas before it is "cracked" in the pyrolyzer. The acid scrubber and particulate filters are identical to the standard Vertex M Chemcassette® filters.

- 1. Set analyzer to idle in the Runtime Options window.
- 2. Touch Main Screen, Menu, Maintenance and then Analyzer Operation.
- 3. Touch the module number in the Maintenance window.
- 4. Touch Release Analyzer.
- 5. Slide Analyzer out until fully extended.

Freon filters are located on the left side of the analyzer.

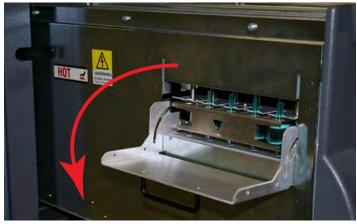

Figure 5-5. Pyrolyzer Filter Door

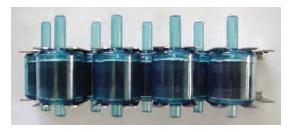

Figure 5-6. Vertex M Pyrolyzer Filter

- 1. Open filter compartment by pulling handle down until door is at a 90° angle to the analyzer.
- 2. Remove filter magazine by grasping the magazine with thumb and middle finger and pulling straight out.

## Load Filters in Magazine

- 1. Remove and discard used filter elements.
- 2. Position new filters in magazine such that the long nipples are up and press into place. Note direction of flow arrows.

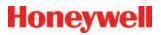

## 5.5.2 Replace Filters

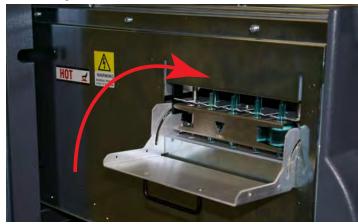

- 1. Note orientation of arrow on side of magazine.
- 2. Insert magazine into filter compartment.
- 3. Close compartment door

#### **Return to Service**

- 1. Push analyzer into cabinet.
- 2. Return analyzer to monitor mode in Runtime Options window.

## 5.6 Remove and Install Pumps

The Vertex M System includes two vacuum pumps. One pump operates while the other is idle. You may replace a defective pump while the other pump continues to operate.

#### Note:

You may replace a pump only when the system places it in standby. Do not replace an operating pump.

To equalize wear on the pumps, alternate the operating pump every 6 months.

To change operating pump without manually stopping monitoring touch the Main Screen, Menu, Service, Authorized Service buttons and then the Pump Alternate button.

The operating pump indicator is green or yellow; the indicator for the pump in idle is white.

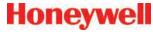

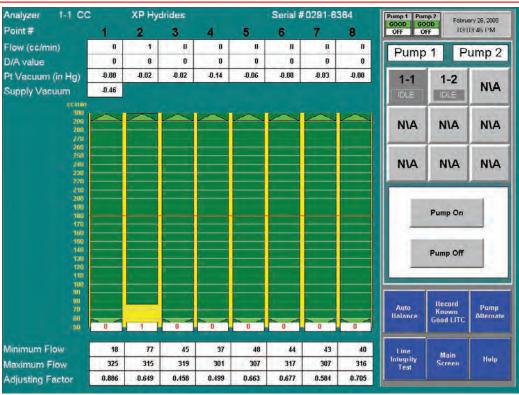

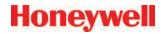

#### 5.6.1 Remove Pump

- 1. Open lower cabinet door and remove filter.
- 2. Turn thumbscrews counterclockwise to release and open pump enclosure door.
- 3. Push slide plate to disengage.

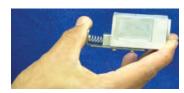

Then pull fittings up to remove from pump.

4. Pull up on slide-release button.

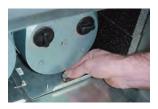

5. Slide pump out of enclosure.

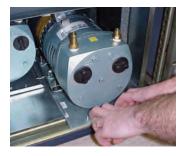

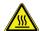

## CAUTION

The pump may be hot. To avoid burns, allow it to cool or wear protective clothing before handling it.

## **A** CAUTION

Operating the system with the exhaust fitting improperly installed or with one of the pumps removed can result in exposure to toxic gases from remote sampling areas.

#### To prevent exposure:

- Insert ½ Plug (P/N 0235-0168) into the fittings of the pump that was removed for service.
- Inspect the pump fittings to ensure that the surface is free from score marks and scratches that could compromise the O-ring seal.
- Fully seat the removable fitting on the pump after installation.
- On pumps, verify that the slide plate button extends and mechanically secures the fitting.

With the system running, verifty the leak integrity with a small amount of leak test fluid.

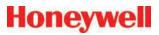

#### 5.6.2 Install New Pump

1. Slide pump assembly into enclosure.

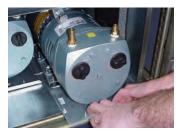

2. Push pump completely into enclosure until the release button locks into the bottom of the enclosure.

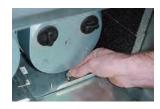

4. Push on slideplate to re-install on to fitting

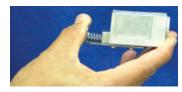

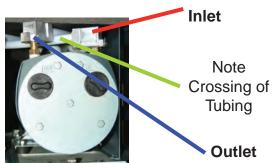

3. Close and fasten the pump enclosure door, install filter, and close lower cabinet door.

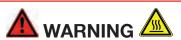

Adjacent pump may be hot. To avoid burns, allow to cool or wear protective clothing before handling either pump.

# 5.7 Remove and Install Power Supplies

## 5.7.1 Remove Supply

Two replaceable modules provide power for the Vertex M System. A fully populated Vertex M will operate with one supply. You may replace the defective supply while the system continues to monitor.

### **Preparation**

- 1. Open front door.
- 2. Identify inoperative power supply.
- 3. Turn locking knob counter-clockwise to disengage catch.
- 4. Firmly pull power supply to remove from housing.

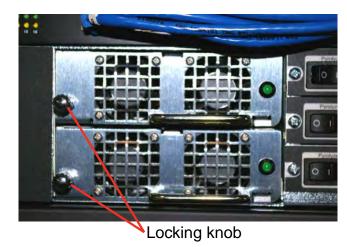

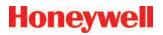

## 5.7.2 Replace Supply

- 1. Insert new supply in housing.
- 2. Verify handle is on the left of the power supply.
- 3. Seat firmly into place.
- 4. Verify latch or locking knob has locked supply in the housing.
- 5. Tug on handle to verify supply is firmly seated.

## 5.8 Clean the Touch Screen

Clean the touch screen display with a lightly moistened towel. Do not spray cleaner directly onto the glass. Excess liquid will run down the screen and interfere with operation.

Reference your touch monitor manual for any additional information.

## 5.9 PLC Module Battery Backup Check

- 1. For status of battery locate indicator as shown in photo on the left.
- 2. If battery indicator is illuminated the battery has failed. Contact HA Service for corrective action.

#### Note:

Some serial communication cards (located in slot 2) do not have battery backup.

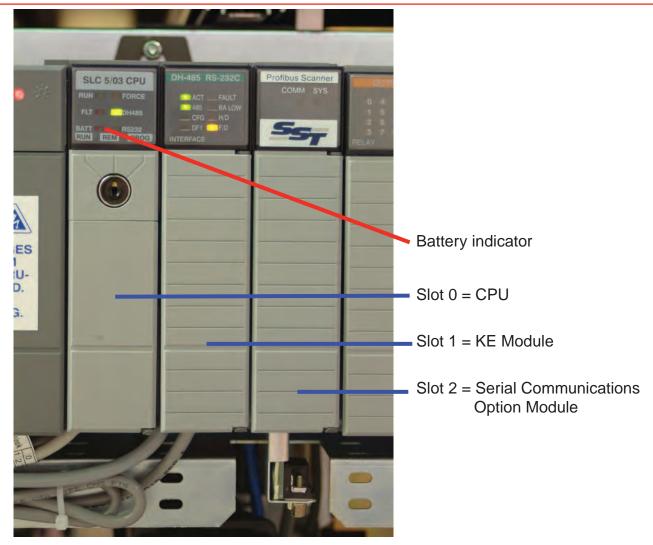

## 5.10 File Maintenance

This section describes the procedure for making backup copies of Vertex M database files:

- 1. Touch Project then Stop Project to stop the Vertex M application. You must have appropriate access rights to perform this step.
- 2. Make an offline backup copy of the files listed below in \_.

The following files on the Vertex M should be copied to either a backup location on your local area network, removable media or a CD-R/CD-RW disk.

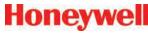

#### Note:

Some backup media may change the files to "read only" and may require an additional step of changing the "Attributes" within the file properties to make them usable.

Empty databases for the Event, Concentration and ChemCam databases can be found in the Databases folder on the Vertex M Technical Manual CD.

| File Name         | Purpose                                    | Location           |
|-------------------|--------------------------------------------|--------------------|
| *.za_Vt           | Configuration Profiles                     | C:\HMI\P_Util      |
| CM72Data.dsn      | ODBC Datasource for Event Database         | C:\HMI             |
| ConcData.dsn      | ODBC Datasource for Concentration Database | C:\HMI             |
| ChemCam.dsn       | ODBC Datasource for ChemCam Database       | C:\HMI             |
| CM72.mdb *        | Event database                             | C:\HMI             |
| CM72Conc.<br>mbd* | Concentration Database                     | C:\HMI             |
| ChemCam.<br>mdb * | ChemCam Database                           | C:\HMI\<br>ChemCam |

<sup>\*</sup> Required if stored locally on the Vertex M System

NOTE: Database files are size limited to a maximum of 2Gb.

Table 5-2. File Locations

## 5.11 Optics Cleaning

Clean Chemcassette® optics annually or whenever optics verification error occurs.

#### Required equipment:

Compressed air

#### Note:

Do not use "canned air" near Pyrolyzer gas based detectors, the halogenated gasses may trigger alarms. Instead, use  $N_2$  or a compressed source that is free of oils and contaminants.

Open the Optics Block Gate

- Remove the Chemcassette®
- Open the Vertex M side panel
- Remove tubing (shown in photo) one at the time and blow out with compressed air.
- Re-secure side panel and reload Chemcassette<sup>®</sup>

#### Note:

Remove and clean one port at a time to insure proper orientation of tubing. Do not remove the capillary tubing (microtubes).

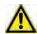

### **CAUTION**

Failure to replace and retighten hardware after service can adversely affect monitor performance and electromagnetic radiation compliance (EMC). Make certain all fasteners are reinstalled and firmly fastened.

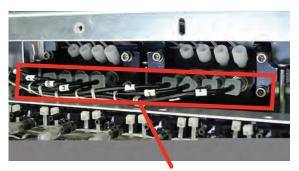

Remove these tubes one at a time for cleaning

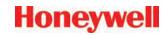

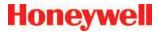

## **6 Troubleshooting**

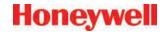

#### 6.1 Introduction

This chapter helps you determine the source of Vertex M System fault or failure and provides you with a corrective action. There are three general indications that service or maintenance is necessary:

- General failure to operate properly. See Section 6.2 General System Problems.
- Maintenance faults. See <u>Section 6.3</u>
   Maintenance Faults.
- Instrument faults. See <u>Section 6.4 Instrument</u>
   Faults.

Maintenance and instrument faults are Vertex M System self-diagnostic messages. They alert you to operation abnormalities by displaying a message with a brief description. The Vertex M System also stores the faults in the event history list.

Also included in this chapter are information events which are records of non-fault activities that may aid in troubleshooting. See <u>Section 6.5 Information Events</u>. Information events include:

- Maintenance activities
- Alarm simulations
- User log in and log out
- Configuration changes

If a fault or failure does not appear in the troubleshooting chart, or if you require further assistance, call Honeywell Analytics Service. Provide the maintenance or instrument fault code number when calling.

In the event of a DAq failure See Section If additional or replacement Vertex M Analyzers are purchased without specifying the LIT option, no faults will be generated for the lack of the option in the new analyzer. However, an "INFO" message will be logged in the Event History each time the LIT option is invoked. Existing analyzers

configured for LIT will be unaffected.

## 6.2 General System Problems

This section applies to problems and solutions that are not reported by the Vertex M software.

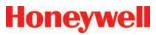

| LCD Display                              |                                                 |                                                                                                    |
|------------------------------------------|-------------------------------------------------|----------------------------------------------------------------------------------------------------|
| Symptom                                  | Problem                                         | Recovery                                                                                                    |
| No display                               | Faulty connection at DAq                        | Check connection at SVGA connector on back of DAq                                                                     |
|                                          | Faulty connection at display                    | Check connection on back of display                                                                                   |
|                                          | No power to display                             | Check power cable between power distribution box and display power supply                                             |
|                                          | Screen saver or Energy Star feature enabled     | Touch the LCD screen Press a key on the keyboard Disable screen saver and Energy Star setting in Windows contro panel |
| Display distorted or wrong size          | Incorrect settings in Windows control panel     | Use Windows control panel to set display to 1028 x 768 display                                                        |
| "No signal" on screen                    | Data acquisition computer not operational       | Turn on data acquisition computer power switch                                                                        |
| Touchscreen                              |                                                 |                                                                                                    |
| Symptom                                  | Problem                                         | Recovery                                                                                                    |
|                                          | Faulty connection at DAq                        | Check cable connection at serial port                                                                                 |
| No response from touch                   | Faulty connection at display                    | Check cable connection on back of display                                                                             |
| screen                                   | COM1 not assigned                               | Check assignment for COM1 in Windows control panel                                                                    |
|                                          | Incorrect touch screen driver settings          | Restore setting in ELO Windows control panel                                                                          |
| Data Acquisition Comp                    | uter                                            |                                                                                                    |
| Symptom                                  | Problem                                         | Recovery                                                                                                    |
| No green power light                     | Power switch                                    | Turn power switch on                                                                                                  |
|                                          |                                                 | Turn circuit breaker on                                                                                               |
|                                          |                                                 | Check power cable                                                                                                    |
| Keyboard and Touchpage                   | d                                               |                                                                                                    |
| Symptom                                  | Problem                                         | Recovery                                                                                                    |
| "Optional Keyboard not detected" message | Keyboard only recognized by Windows at start up | Plug in keyboard and restart system                                                                                   |
| Single key not responding                | Defective keyboard                              | Replace keyboard                                                                                                    |
| Keyboard not responding with any key     | Faulty connection                               | Check keyboard connection on back of data acquisition computer                                                        |
|                                          | Defective keyboard                              | Replace keyboard                                                                                                    |
| Touch pad not                            | Faulty connection                               | Check mouse connection on back of data acquisition computer                                                           |
| responding                               | Defective touch pad                             | Replace keyboard                                                                                                    |

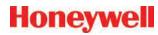

| Communications                    |                                                              |                                                                                                    |  |  |
|-----------------------------------|--------------------------------------------------------------|----------------------------------------------------------------------------------------------------|--|--|
| Symptom                           | Problem                                                      | Recovery                                                                                                    |  |  |
| Vertex M not appearing            | Incorrect network connection                                 | Check cable connection to Ethernet port  Note: Use only the Ethernet connection on the back of the data acquisition computer. The Ethernet hub in the Vertex M System is only for Vertex M internal use. |  |  |
| on network                        | Windows not configured for network                           | Use Windows Network control panel to configure network  Vertex M computer name is Vertex_293-xxxx  Default workgroup is "Workgroup"                                                                      |  |  |
| ChemCam                           |                                                              |                                                                                                    |  |  |
| Symptom                           | Problem                                                      | Recovery                                                                                                    |  |  |
| No image from one or more ChemCam | Defective camera                                             | Contact Honeywell Analytics                                                                                                    |  |  |
|                                   | Defective USB port                                           | Use any other spare USB port                                                                                                    |  |  |
| Poor image quality                | Camera settings are incorrect or illumination LED has failed | Contact Honeywell Analytics                                                                                                    |  |  |

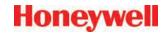

### 6.3 Maintenance Faults

A maintenance fault indicates the Vertex M System requires attention but is continuing to monitor. When a maintenance fault occurs, the following actions take place within the Vertex M System:

- The LED indicator flashes yellow on the analyzer with the fault. See <u>Table 6-1. Analyzer Status LEDs</u>.
- A yellow fault indicator appears on the main screen
- The event list and event history are updated
- Maintenance Fault relays associated with this analyzer will activate

| Event<br>Number | Event List Desc.<br>(Short) | Event History<br>Description | Data Field          | Problem                                                   | Possible Cause                                      | Recovery                                                     |
|-----------------|-----------------------------|------------------------------|---------------------|-----------------------------------------------------------|-----------------------------------------------------|--------------------------------------------------------------|
| 101             | FLOW ADJ ERR<br>LOW         |                              | cc/min. of<br>error | Point Flow reading can not reach 150 cc/min.              |                                                     | Verify range of valve by performing Auto Balance calibration |
|                 |                             |                              |                     |                                                           |                                                     | Identify possible cause if maximum flow is below 240 cc/min. |
|                 |                             |                              |                     | Condensation                                              | Check internal lines for moisture Purge as required |                                                              |
|                 |                             |                              |                     | Internal proportional valve filter clogged                | Replace particulate filter at manifold              |                                                              |
|                 |                             |                              |                     |                                                           | Proportional valve failure                          | Replace Valve                                                |
|                 |                             |                              |                     | Supply vacuum insufficient (less than 7                   | Plug pneumatic connector in unused slots            |                                                              |
|                 |                             |                              |                     |                                                           | in. Hg)                                             | Exhaust tubing restricted Service or switch pumps            |
|                 |                             |                              |                     | Excessive point vacuum                                    | Sample line restricted                              | Clear restriction                                            |
|                 |                             |                              |                     |                                                           | End of line filter plugged                          | Replace filter                                               |
|                 |                             |                              |                     |                                                           | Too many analyzers sharing one sample line          | Reduce number of                                             |
|                 |                             |                              |                     |                                                           | Sample Line too long                                | analyzers on same Line                                       |
|                 |                             |                              |                     |                                                           | I.D. too small                                      | Correct sample line issue                                    |
|                 |                             |                              |                     |                                                           | Poor gate seal                                      | Contact Honeywell<br>Analytics Service                       |
| 102             | LOW CC<br>WARNING           | Chemcassette<br>Low          | Days<br>Remaining   | Chemcassette counter decremented to less than 120 windows | Less than one day remains on Chemcassette           | Replace Chemcassette                                         |

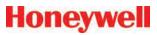

|                 |                             |                                       |                    |                                                         |                                                                                  | 1                                                                            |
|-----------------|-----------------------------|---------------------------------------|--------------------|---------------------------------------------------------|----------------------------------------------------------------------------------|------------------------------------------------------------------------------|
| Event<br>Number | Event List Desc.<br>(Short) | Event History<br>Description          | Data Field         | Problem                                                 | Possible Cause                                                                   | Recovery                                                                     |
| 103             | TIMEOUT IDLE                | Timeout Of<br>Monitor                 | 0.0                | Analyzer in IDLE, LOAD CC, FLOW                         | Out of Monitor time limit has been exceeded                                      | Press RESET to reinitialize timer.                                           |
|                 |                             |                                       |                    |                                                         | User error                                                                       | Enter Monitor using<br>Runtime Options<br>Return analyzer to<br>Monitor Mode |
|                 |                             |                                       |                    |                                                         | Time limit too short                                                             | Change time limit in Configuration Profile                                   |
| 104             | TIMEOUT PNT<br>DIS          | Timeout Run-<br>time Point<br>Disable | 0.0                | Operator error                                          | Point disabled longer than time limit setting in the Configuration Profile       | Press RESET to reinitialize timer Restore point to Monitor Mode              |
|                 |                             |                                       |                    | Time limit too short                                    | Change time limit in Configuration Profile                                       |                                                                              |
| 105             | 105 TIMEOUT ALM DIS         |                                       | 0.0                | Operator error                                          | Point disabled longer<br>than time limit setting in<br>the Configuration Profile | Press RESET to reinitialize timer Restore point to Monitor Mode              |
|                 |                             |                                       |                    |                                                         | Time limit too short                                                             | Change time limit in Configuration Profile                                   |
| 106             | POS PNT<br>PRESSURE         |                                       | Pressure in.<br>Hg | Positive pressure between sampling location and monitor | Point pressure above atmospheric pressure while in idle                          | Relieve/reduce pressure                                                      |
|                 |                             |                                       |                    | Transducer error                                        | Calibration error                                                                | Contact Honeywell<br>Analytics Service                                       |
|                 |                             |                                       |                    |                                                         | Defective sensor                                                                 | Contact Honeywell<br>Analytics Service                                       |
|                 |                             |                                       |                    | Offset incorrect                                        |                                                                                  | Contact Honeywell<br>Analytics Service                                       |
| 108             | FLOW ADJ ERR<br>HI          | High Flow After<br>Adjustment         | cc/min.            | Flow cannot be adjusted below 210 cc/min.               | Debris in proportional valve                                                     | Verify range of valve Perform Auto Balance to clear debris                   |
|                 |                             |                                       |                    |                                                         | Debris or defective valve<br>Proportional valve held<br>open                     | Replace with 0235-1279                                                       |
| 109             | CC EXPIRED                  | Chemcassette<br>Passed                | 0.0                | Operator error                                          | Chemcassette installed past its expiration date                                  | Replace Chemcassette                                                         |
|                 |                             | Expiration Date                       |                    | Chemcassette expired                                    | Expiration date reached                                                          | Replace Chemcassette                                                         |

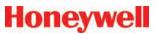

| Event<br>Number | Event List Desc.<br>(Short) | Event History<br>Description                | Data Field             | Problem                                                                         | Possible Cause                                                        | Recovery                                                                             |
|-----------------|-----------------------------|---------------------------------------------|------------------------|---------------------------------------------------------------------------------|-----------------------------------------------------------------------|--------------------------------------------------------------------------------------|
| 111             | 111 DACS COM FAIL           | ACS COM FAIL No Communication from PC To Az | 0.0                    | tions                                                                           | Communications to DACS interrupted longer than 20 seconds             | Check Ethernet cable at rear of analyzer Check Ethernet hub connection and operation |
|                 |                             |                                             |                        |                                                                                 |                                                                       | Check Ethernet connection to DACS Restart DACS to clear                              |
|                 |                             |                                             |                        |                                                                                 |                                                                       | OPC driver problem                                                                   |
| 112             | SWAPPED BAD<br>PUMP         | Single pump failed and                      | Number of bad pump - 1 | Pump swap has occurred because vacuum levels                                    | Pump failure                                                          | Rebuild/Replace non-<br>operating pump                                               |
|                 |                             | swapped                                     | or 2                   | fell below 6 in. Hg                                                             | Unused slots not plugged                                              | Install 1295-0404<br>connector plug on unused<br>slot                                |
|                 |                             |                                             |                        |                                                                                 | Large 0.018 in transport flow orifices installed                      | Replace all orifices with 0.015 in orifices (p/n 1290K0009 per Analyzer)             |
|                 |                             |                                             |                        |                                                                                 | Check valve on inactive pump leaking                                  | Replace check valve                                                                  |
|                 |                             |                                             |                        |                                                                                 |                                                                       | Contact Honeywell<br>Analytics Service                                               |
| 113             | OPTICS MAINT                | Optics Drive Drive                          | Drive                  | Drive LED drive required to set zero too high  Tape leader installed improperly |                                                                       | Clean optics                                                                         |
|                 |                             | High-Cleaning<br>Req                        | Tape leader ins        |                                                                                 |                                                                       | Contact Honeywell<br>Analytics Service                                               |
|                 |                             |                                             |                        |                                                                                 | Leader not centered (Pts 1 or 5 error)                                | Reload Chemcassette and recalibrate using leader                                     |
|                 |                             |                                             |                        |                                                                                 | Autozero performed while tape on light or dark gray portion of leader | Reload Chemcassette<br>and recalibrate using<br>leader                               |
|                 |                             |                                             |                        |                                                                                 | Dirt in optics                                                        | Clean optics block                                                                   |
| 114             | POINT VAC ERR               | Excessive Point Vacuum                      | in. Hg                 | Sample vacuum is greater than 5 in. Hg                                          | End of line filter clogged                                            | Replace clogged end of line filter                                                   |
|                 |                             |                                             |                        | vacuum for longer than 5 seconds                                                | Sample line kinked                                                    | Isolate by disconnecting possible crimped sample line                                |
|                 |                             |                                             |                        |                                                                                 | Maximum line length                                                   | Isolate shared sample line                                                           |
|                 |                             |                                             |                        |                                                                                 | exceeded on a shared sample line                                      | Review limits number of analyzers, tubing ID vs. Length (See <u>Table B.2</u> )      |
|                 |                             |                                             |                        |                                                                                 | Crimped tube in cable carrier                                         | Identify crimps in tubing harness by checking pressure with analyzer closed vs. open |

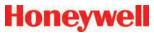

| Event<br>Number | Event List Desc.<br>(Short)                  | Event History<br>Description   | Data Field                               | Problem                                          | Possible Cause                                                                                | Recovery                                                   |                                              |                                                                     |
|-----------------|----------------------------------------------|--------------------------------|------------------------------------------|--------------------------------------------------|-----------------------------------------------------------------------------------------------|------------------------------------------------------------|----------------------------------------------|---------------------------------------------------------------------|
| 115             | AZ SW<br>DIAGNOSTIC                          | Az Software<br>Diagnostic      | 0.0                                      | Analyzer failed to enter monitor after pump swap | Control related fault is issued because of an improper control response from another analyzer | Verify all analyzers<br>enter monitor mode<br>successfully |                                              |                                                                     |
| 116             | PUMP OVER-                                   | Pump Over                      | 0.0                                      | Pump module                                      | Clogged Filter                                                                                | Replace air filter                                         |                                              |                                                                     |
|                 | TEMP                                         | Temperature                    |                                          | Temperature exceeded                             | Fan Failure                                                                                   | Check fans in pump module                                  |                                              |                                                                     |
|                 |                                              |                                |                                          |                                                  | Line voltage less than 208 VAC                                                                | Verify main line voltage                                   |                                              |                                                                     |
| 117             | PUMP High Exhaust 0.0<br>EXHAUST HI Pressure | 0.0                            | Exhaust Manifold pressure greater than 9 | Kinked exhaust                                   | Check exhaust tubing for kinks or restrictions                                                |                                                            |                                              |                                                                     |
|                 |                                              |                                |                                          | in. ł                                            | in. H                                                                                         |                                                            | Exhaust tubing length exceeds 50 ft. (15 m.) | Reroute to reduce length or change to a larger diameter sample line |
| 118             | POWER<br>SUPPLY                              | Power Supply Fail/missing      | 0.0                                      | Redundant supply not available                   | Failure                                                                                       | Replace with supply 0060-0020                              |                                              |                                                                     |
| 119             | BAD OPTICS<br>TEMP                           | EMP Temperature                | Sum of error<br>codes 1.0 to<br>64.0     | 1.0: Front block reads <0°C                      | Cold Environment                                                                              | Relocate Vertex M                                          |                                              |                                                                     |
|                 |                                              |                                |                                          | 2.0: Front block reads >60°C                     | Electronic problem                                                                            | Replace front optics block                                 |                                              |                                                                     |
|                 |                                              |                                |                                          | 4.0: Front block reads<br>45-60°C                | Cooling air failure                                                                           | Change air filter, replace fan                             |                                              |                                                                     |
|                 |                                              |                                |                                          |                                                  | Hot environment                                                                               | Relocate Vertex M                                          |                                              |                                                                     |
|                 |                                              |                                |                                          | 8.0: Rear block reads <0°                        | Cold environment                                                                              | Relocate Vertex M                                          |                                              |                                                                     |
|                 |                                              |                                |                                          | 16.0: Rear block reads >60°                      | Electronic problem                                                                            | Replace rear optics block                                  |                                              |                                                                     |
|                 |                                              |                                |                                          | 32.0: Rear block reads<br>45-60°C                | Cooling air failure                                                                           | Change air filter, replace fan                             |                                              |                                                                     |
|                 |                                              |                                |                                          |                                                  | Hot environment                                                                               | Relocate Vertex M                                          |                                              |                                                                     |
|                 |                                              |                                |                                          | 64.0: Two blocks disagree by 10°C                | Electronic problem                                                                            | Observe Log1 output to identify defective block, replace   |                                              |                                                                     |
| 120             | CHANGE<br>FILTERS                            | Filter Timer<br>Expired        | 0.0                                      | Filter time in configuration profile elapsed     | Maintenance reminder, no malfunction                                                          | Change filter and reset timer                              |                                              |                                                                     |
| 121             | CABLE<br>PROBLEM                             | Multifunction<br>Cable Problem | varies                                   | DB-25 disconnected at rear of some analyzer      |                                                                                               | Connect cable                                              |                                              |                                                                     |

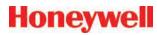

| Event<br>Number | Event List Desc.<br>(Short) | Event History<br>Description    | Data Field                                | Problem                                                                | Possible Cause                                                                                 | Recovery                                                                |  |  |
|-----------------|-----------------------------|---------------------------------|-------------------------------------------|------------------------------------------------------------------------|------------------------------------------------------------------------------------------------|-------------------------------------------------------------------------|--|--|
| 122             | LIT NO REF                  | LIT has no reference            | bitmask<br>of points<br>skipped,<br>1-255 | Analyzer has no record or correct cracking pressure                    | Point was disabled in configuration when previous LIT characterization was performed           | Perform characterization or disable LIT test for point in configuration |  |  |
| 123             | LIT CHAR FAIL               | LIT<br>Characterization         | Observed cracking                         | cracking pressure measured during characterization                     | Check valve not installed                                                                      | Install check valve or disable LIT test in config                       |  |  |
|                 |                             | failed                          | pressure (in<br>Hg)                       |                                                                        | Sample tubing cut or leaking                                                                   | Replace tubing                                                          |  |  |
| 124             | LINE FAIL                   | Sample line leak detected       | Observed cracking                         | Inadequate cracking pressure measured                                  | Sample tubing cut or leaking                                                                   | Replace tubing                                                          |  |  |
|                 |                             |                                 | pressure (in<br>Hg)                       | the optional Line Integrity Test                                       | Ambient pressure at sampled point differs from Vertex M exhaust by more than 0.3 in Hg (1 KPa) | Revise installation                                                     |  |  |
|                 |                             |                                 |                                           |                                                                        |                                                                                                | Disable LIT for affected point                                          |  |  |
|                 |                             |                                 |                                           |                                                                        | Check valve not seating                                                                        | Replace check valve                                                     |  |  |
| 125             | LIT<br>COORDINATION         | Coordination failure during LIT | Error code 1.0<br>- 6.0                   | LIT test not performed because analyzers could not coordinate the test | Some analyzers were in LOADCC or other special mode                                            | None needed                                                             |  |  |
|                 |                             |                                 | Software anomaly                          | If repeated, notify<br>Honeywell Analytics<br>Service                  |                                                                                                |                                                                         |  |  |
| 126             | OPTICS DEBRIS               | Possible debris in optics block | Diagnostic<br>Counter                     | Optics signal has been erratic on at least 3 windows                   | Debris in optics block                                                                         | Clean optics block as shown in Section 5.11                             |  |  |

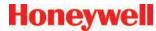

| Event<br>Number | Event List Desc.<br>(Short) | Event History<br>Description        | Data Field                                    | Problem                                           | Possible Cause                                                                                                | Recovery                        |                               |
|-----------------|-----------------------------|-------------------------------------|-----------------------------------------------|---------------------------------------------------|----------------------------------------------------------------------------------------------------|---------------------------------|-------------------------------|
| 127             | AUTOBALANCE<br>FAIL         | L Autobalance                       |                                               |                                                   | Detailed failures can be determined by the data from the accompanying info event(s) by using the table below. |                                 |                               |
|                 |                             | Failed                              | Failed                                        | Failed                                            | Adjusting factor out of                                                                                       | Anomaly encountered             | Repeat Auto balance           |
|                 |                             |                                     | 11 to 23                                      | range                                             | Faulty valve                                                                                                  | Contact HA Service              |                               |
|                 |                             |                                     | 00                                            | Adjusting factor varies                           | Anomaly encountered                                                                                           | Repeat Auto balance             |                               |
|                 |                             |                                     | 30                                            | between 3 spots                                   | Other                                                                                                    | Contact HA Service              |                               |
|                 |                             | _                                   |                                               |                                                   |                                                                                                    | Insufficient vacuum (<8 in Hg)  | See recovery for Fault<br>112 |
|                 |                             |                                     | 41 to 43                                      | Inadequate flow                                   | Excessive pressure drop in tubing                                                                             | See recovery for Fault<br>114   |                               |
|                 |                             |                                     |                                               |                                                   | Faulty valve                                                                                                  | Contact HA Service              |                               |
|                 |                             |                                     | 54 to 52                                      | 51 to 53 Excessive minimum flow                   | Debris in valve                                                                                               | Repeat Auto balance             |                               |
|                 |                             |                                     | 51 to 53                                      |                                                   | Faulty valve                                                                                                  | Contact HA Service              |                               |
| 128*            | WINDOW ZERO<br>RESET        | Window Zero<br>Reset                | Diagnostic<br>Counter                         | Same as Fault 126                                 | Same as Fault 126                                                                                             | Same as Fault 126               |                               |
| 129             | ACCEL. CC<br>USAGE          | Acclerated<br>Chemcassette<br>Usage | Time<br>since last<br>Chemcassette<br>advance | Chemcassette advancing more often that expected   | Low level background<br>gas below lower<br>detectable limit                                                   | Locate source of background gas |                               |
| 130             |                             | Virtual Sample                      |                                               | Tape reflectance differs slightly between windows | Old tape                                                                                                    | Contact HA Service if this      |                               |
|                 |                             | Failed                              | Counter                                       |                                                   | Ambient gas concentration                                                                                     | occurs frequently               |                               |

<sup>\*</sup>Dependent on the setting in the Configuration menu.

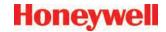

### **6.4 Instrument Faults**

An instrument fault indicates a loss of monitoring on one or more points. When an instrument fault occurs, the following actions take place within the Vertex M System:

The LED indicator flashes yellow on the analyzer with the fault. See <u>Table 6-1. Analyzer Status LEDs</u>.

- A yellow fault indicator appears on the main screen
- The fault is entered into the event list and event history
- Instrument Fault relays associated with this analyzer will activate

| Event<br>Number | Event List<br>Desc. (Short) | Event History<br>Description       | Data Field                               | Problem                                                                        | Possible Cause                                                                | Recovery                                                            |
|-----------------|-----------------------------|------------------------------------|------------------------------------------|--------------------------------------------------------------------------------|-------------------------------------------------------------------------------|---------------------------------------------------------------------|
| 202             | HIGH<br>BACKGROUND          | High Background                    | Optical signal counts                    | Bad Chemcassette                                                               | Chemcassette discolored                                                       | Check optics values in event history                                |
|                 |                             |                                    |                                          |                                                                                | Moisture on<br>Chemcassette                                                   | Check optics values for last Chemcassette load in event history     |
|                 |                             |                                    | Chemcassette tracking/installation error | Errors occurring on points 1 and 5 or 4 and 8 only indicate a tracking problem | Check guide position Reload Chemcassette using maintenance analyzer operation |                                                                     |
|                 |                             |                                    |                                          | Optics block dirty                                                             | Dust                                                                          | Clean optics                                                        |
| 203             | 203 END OF CC               | End Of Chemcassette 0.0            | 0.0                                      | Chemcassette motion detected  F                                                | End of Chemcassette                                                           | Replace Chemcassette                                                |
|                 |                             |                                    |                                          |                                                                                | Chemcassette broken                                                           | Rethread Chemcassette (See Section 5.3.4 Change Chemcassette® Tape) |
|                 |                             |                                    |                                          |                                                                                | Faulty tape encoder                                                           | Service analyzer                                                    |
|                 |                             |                                    |                                          |                                                                                | Advance motor failure                                                         | Service analyzer                                                    |
|                 |                             |                                    |                                          |                                                                                | Gate opening insufficient                                                     | Service analyzer                                                    |
| 205             | FAIL WR HW<br>CONF          | Failure Writing<br>Hardware Config |                                          | Failure writing hardware configuration                                         | Non-volatile memory failure in analyzer CPU                                   | Service or replace analyzer                                         |
| 206             | FAIL RD HW<br>CONF          | Failure Reading<br>Hardware Config |                                          | Failure reading hardware configuration                                         | Non-volatile memory failure in analyzer CPU                                   | Service or replace analyzer                                         |
| 207             | PYRO FAILURE                | Pyrolyzer Failure                  | Internal Temp                            | Pyrolyzer failure                                                              | Heater element Fuse failure Thermocouple Failure                              | Service or replace analyzer                                         |
| 208             | PYRO                        | Skin Over-                         | 1 or 2                                   | Pyrolyzer skin                                                                 | Fan failure in analyzer                                                       | Replace fan                                                         |
|                 | OVERTEMP                    | Temperature                        | Pyrolyzer<br>number                      | temperature greater<br>than 105°C                                              | Sensor failure                                                                | Replace sensor                                                      |

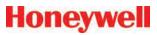

| Event<br>Number | Event List<br>Desc. (Short)         | Event History<br>Description | Data Field       | Problem                                               | Possible Cause                                                                                 | Recovery                                                    |
|-----------------|-------------------------------------|------------------------------|------------------|-------------------------------------------------------|------------------------------------------------------------------------------------------------|-------------------------------------------------------------|
| 209             | 209 GATE TIMEOUT Gate Motor Timeout |                              |                  | Gate position sensor not activated before timeout     | Check motor operation<br>using Maintenance/<br>Analyzer Operations/<br>Open Gate or Close Gate |                                                             |
|                 |                                     |                              |                  |                                                       | Motor does not operate                                                                         | Check motor connections to sensor interface PCB in analyzer |
|                 |                                     |                              |                  |                                                       | Bad sensor or cable                                                                            | Check sensor connection on PCB                              |
|                 |                                     |                              |                  |                                                       | Contact Honeywell service                                                                      |                                                             |
| 210             | OPTICS NOISE                        | Optics Noise                 | Counts           | Optics Noise                                          | Poor grounding                                                                                 | Contact Honeywell service                                   |
|                 |                                     |                              |                  |                                                       | Optics block cover loose                                                                       | Retighten or reinstall as required                          |
| 211             | 211 OPTICS<br>FAILURE               | Optics Failure               | s Failure Counts | unts Count values from optics reading exceeded limits | Cable disconnected                                                                             | Check cable Contact Honeywell service                       |
|                 |                                     |                              |                  |                                                       | Optics board defective                                                                         | Contact Honeywell service                                   |
|                 |                                     |                              |                  |                                                       | Sensor interface defective                                                                     | Contact Honeywell service                                   |
|                 |                                     |                              |                  |                                                       | Optics LED not properly calibrated                                                             | Perform Load CC<br>Operation to recalibrate                 |
| 212             | GAS TABLE<br>ERROR                  | Gas Table Error              |                  | Gas table corrupt or missing                          | No configuration loaded                                                                        | Reinstall Configuration Profile                             |
| 215             | HIGH PYRO<br>FLOW                   | High Pyrolyzer flow cc.      | r flow cc/min.   | Proportional valve failure                            | Debris in valve                                                                                | Replace valve                                               |
|                 |                                     |                              |                  | Improperly characterized proportional valve           | Change in flow system configuration                                                            | Perform Auto Balance operation                              |
|                 |                                     |                              |                  | Static flow reading                                   | Transducer failure                                                                             | Service or replace analyzer                                 |
| 216             | OPTICS DRIVE<br>LOW                 | Optics Drive Low             | Drive counts     | Drive value below allowable threshold                 | Problem in optics block or sensor interface electronics                                        | Service or replace analyzer                                 |
| 217             | OPTICS DRIVE<br>HI                  | Optics Drive High            | Drive counts     | Drive value above allowable threshold                 | Problem in optics block or sensor interface electronics                                        | Service or replace analyzer                                 |

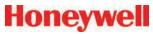

| Event<br>Number | Event List<br>Desc. (Short) | Event History<br>Description    | Data Field          | Problem                                                   | Possible Cause                                                         | Recovery                                |
|-----------------|-----------------------------|---------------------------------|---------------------|-----------------------------------------------------------|------------------------------------------------------------------------|-----------------------------------------|
| 218             | OPTICS<br>READING HI        | Optics Reading<br>High          | Optics counts       | Drive value above allowable threshold                     | Problem in optics block or sensor interface electronics                | Service or replace analyzer             |
| 219             | DOUBLE PUMP<br>FAIL         | Double Pump<br>Failure          | Number of last pump | Pump unable to produce 6 in Hg                            | See causes for Fault 112                                               | See recoveries for Fault 112            |
|                 |                             |                                 | failed - 1 or 2     | vacuum while Fault 112 active.                            | Circuit breaker tripped                                                | Circuit breakers are self resetting.    |
|                 |                             |                                 |                     |                                                           |                                                                        | Contact Honeywell<br>Service            |
| 220             | LOSS OF<br>FLOW             | Loss of Flow                    | cc/min.             | Flow less than 180 cc/<br>min.                            |                                                                        | Perform Auto Balance after any service  |
|                 |                             |                                 |                     | On point 1 or 1 and 5 only                                | Tape tracking problem                                                  | Reload Chemcassette                     |
|                 |                             |                                 |                     | Obstruction                                               | Condensation in system                                                 | Purge internal lines                    |
|                 |                             |                                 |                     |                                                           | Internal valve filter                                                  | Replace filter                          |
|                 |                             |                                 |                     |                                                           | Proportional valve                                                     | Replace valve                           |
|                 |                             |                                 |                     |                                                           | Clogged micro tube                                                     | Replace tube Note: Calibration required |
|                 |                             |                                 |                     |                                                           | Clogged freon filter (Pyrolyzer)                                       | Replace freon filter                    |
|                 |                             |                                 |                     | Pneumatic integrity compromised                           | Gate not fully closing                                                 | Gate adjustment loose, pivot binding    |
|                 |                             |                                 |                     |                                                           | Optics block loose                                                     | Tighten optics block fasteners          |
| 221             | AZ SW<br>DIAGNOSTIC         | Az Software<br>Diagnostic       | 0.0                 | Pump control conflict<br>between one or more<br>analyzers | Power cycled at random on multiple analyzers operating alternate pumps | Cycle power to resynchronize system     |
| 223             | AZ SW<br>DIAGNOSTIC         | Az Software<br>Diagnostic       | 0.0                 | Pump control conflict<br>between one or more<br>analyzers | Power cycled at random on multiple analyzers operating alternate pumps | Cycle power to resynchronize system     |
| 225             | INVALID PT<br>PRES          | Point Pressure<br>Out Of Range  | in. Hg              | Sample pressure out of range                              | Miscalibrated sensor board or defective transducer                     | Replace Analyzer                        |
|                 |                             |                                 |                     |                                                           | Positive pressure at sample location                                   | Determine cause of pressure             |
| 226             | INVALID SUP<br>PRES         | Supply Pressure<br>Out Of Range | in. Hg              | Manifold pressure out of range                            | Miscalibrated sensor board or defective transducer                     | Replace Analyzer                        |

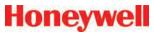

| Event<br>Number | Event List<br>Desc. (Short) | Event History<br>Description    | Data Field    | Problem                                         | Possible Cause                                                                                                  | Recovery                                                                                                    |
|-----------------|-----------------------------|---------------------------------|---------------|-------------------------------------------------|----------------------------------------------------------------------------------------------------|----------------------------------------------------------------------------------------------------|
| 228             | NO PYRO<br>MAINS PWR        | No Pyrolyzer<br>Mains Power     | 1             | No mains power at points 5-8                    | Internal thermal fuse opened                                                                                    | Check cooling fan, replace thermal fuse                                                                                  |
|                 |                             |                                 | 2             | No mains power at points 1-4                    |                                                                                                    |                                                                                                    |
|                 |                             | 3                               | 3             | No mains power at all 8 points                  | Pyro mains switch not on<br>Circuit breaker tripped<br>Power connector<br>disconnected<br>Defective transformer | Turn on pyro mains switch<br>Breaker is self resetting<br>Check connection on<br>back of Analyzer<br>Replace transformer |
| 229             | OPTICS CFG ERR              | Invalid Optics<br>Configuration | Error code    | Microprocessor in optics block reports problem. | Chemleader read failed                                                                                          | Reread Chemleader.<br>Cycle power to analyzer.<br>Update software in optics<br>block.                                    |
| 230             | 230 COM FAIL TO PLC         |                                 | 0.0           | PLC                                             | Communication has timed out to PLC                                                                              | Cycle power to the analyzers and reload Configuration Profile Check FLT light on PLC                                     |
|                 |                             |                                 |               |                                                 | Connection at rear of analyzer                                                                                  | Check 25-pin,<br>multifunction cable at the<br>rear of the analyzer                                                      |
|                 |                             |                                 |               |                                                 | Check cable connections to the PLC                                                                              | Check cable connection at chassis from carrier                                                                           |
| 231             | DRV ADJ FAIL                | AUTO LED<br>Adjustment          | Optics counts | LED adjustment failed                           | Tape incorrectly loaded                                                                                         | Reload and retry tape load                                                                                               |
|                 |                             | Failed                          |               |                                                 | Dirty optics block                                                                                              | Service or replace analyzer                                                                                              |
|                 |                             |                                 |               |                                                 | Bad optics PCB set                                                                                              | Service or replace analyzer                                                                                              |
|                 |                             |                                 |               |                                                 | Bad RFID tag                                                                                                    | Load new Chemcassette                                                                                                    |
| 232             | BAD<br>Q-FACTOR             |                                 |               |                                                 | Chemcassette leader<br>not tight or improperly<br>positioned during white to<br>light gray calibration          | Reload Chemcassette                                                                                                    |
|                 |                             |                                 |               |                                                 | Bad RFID tag                                                                                                    | Load new Chemcassette                                                                                                    |
|                 |                             |                                 |               |                                                 | Dirty optics block                                                                                              | Clean and recalibrate                                                                                                    |
|                 |                             |                                 |               |                                                 | Bad optics PCB set                                                                                              | Service or replace analyzer                                                                                              |

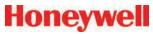

|                 |                             | 1                                        |                               | I                                                                                                    |                                                                                                    |                                                                                                    |
|-----------------|-----------------------------|------------------------------------------|-------------------------------|----------------------------------------------------------------------------------------------------|----------------------------------------------------------------------------------------------------|----------------------------------------------------------------------------------------------------|
| Event<br>Number | Event List<br>Desc. (Short) | Event History<br>Description             | Data Field                    | Problem                                                                                                    | Possible Cause                                                                                                | Recovery                                                                                                   |
| 233             | FAIL OPT<br>VERIFY          |                                          | Optics Verification<br>Failed | Chemcassette leader<br>not tight or improperly<br>positioned during<br>light gray to dark gray<br>calibration | Reload Chemcassette                                                                                           |                                                                                                    |
|                 |                             |                                          |                               | Bad RFID tag                                                                                                  | Load new Chemcassette                                                                                         |                                                                                                    |
|                 |                             |                                          |                               |                                                                                                    | Dirty optics block                                                                                            | Clean and recalibrate                                                                                      |
|                 |                             |                                          |                               |                                                                                                    | Bad optics PCB set                                                                                            | Service or replace analyzer                                                                                |
| 234             | GRAY FAILED                 | LAY FAILED Light Gray Read Failed        | Optics Cnts                   | Optics values of this field were outside limits                                                               | Chemcassette leader<br>not tight or improperly<br>positioned during<br>light gray to dark gray<br>calibration | Reload Chemcassette                                                                                        |
|                 |                             |                                          |                               |                                                                                                    | Bad RFID tag                                                                                                  | Load new Chemcassette                                                                                      |
|                 |                             |                                          |                               |                                                                                                    | Dirty optics block                                                                                            | Clean and recalibrate                                                                                      |
|                 |                             |                                          |                               |                                                                                                    | Bad optics PCB set                                                                                            | Service or replace analyzer                                                                                |
| 235             | AZ SW VER<br>WRONG          | Analyzer<br>software version<br>mismatch | 0                             | Software mismatch                                                                                             |                                                                                                    | Reload program to all analyzers Contact Honeywell service                                                  |
| 237             | AZ VACUUM<br>LOW            | i i                                      | Observed vacuum in in         | Individual analyzer observes inadequate                                                                       | Fault 219 has triggered.                                                                                      | Recover from Fault 219,<br>then reset Fault 237                                                            |
|                 |                             |                                          | Hg                            | vacuum, stops<br>monitoring                                                                                   | Circular tubing harness disconnected                                                                          | Connect circular tubing harness                                                                            |
|                 |                             |                                          |                               |                                                                                                    | Tubing pinched                                                                                                | Correct tubing dress in cable carrier                                                                      |
|                 |                             |                                          |                               |                                                                                                    |                                                                                                    | Contact Honeywell<br>Service                                                                               |
| 238             | OP SW<br>MISMATCH           | Optics block software mismatch.          | 0                             | The two optics blocks are not running the same software version.                                              | Program update done incorrectly.                                                                              | Reload program to both optics blocks.                                                                      |
| 239             | OPTICS COMM<br>FAIL         | Optics block communication failure       | Error code                    | Analyzer is not able to communicate with the optics block.                                                    | Cable disconnected. Software anomaly. Defective optics block.                                                 | Check the 14 pin cable connection on the sensor board. Cycle power to analyzer. Contact Honeywell service. |
| 240             | OPTICS REF<br>FAIL          | Optics reference limit exceeded          | Reference value signal        | The signal detected at the reference photodiode is out of range.                                              | Degraded optics block.                                                                                        | Contact Honeywell service.                                                                                 |

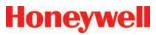

| Event<br>Number | Event List<br>Desc. (Short) | Event History<br>Description        | Data Field                     | Problem                                                                             | Possible Cause                                                                     | Recovery                                                                            |
|-----------------|-----------------------------|-------------------------------------|--------------------------------|-------------------------------------------------------------------------------------|------------------------------------------------------------------------------------|-------------------------------------------------------------------------------------|
| 241             | OPT REF ADJ<br>TIMEOUT      | Optics reference adjustment timeout | Error code                     | Optics block self-<br>adjustment timeout.                                           |                                                                                    | Cycle power to analyzer.<br>Contact Honeywell service.                              |
| 270             | 270 COM AZ # #<br>BROKEN    | OPC To Az ##<br>Communica-tions     | Analyzer not responding to OPC | Analyzer powered down                                                               | Check switch on power module                                                       |                                                                                     |
|                 |                             | Broken                              |                                | driver polling request                                                              | Ethernet cable not connected                                                       | Check Ethernet connection at the back of the analyzer                               |
|                 |                             |                                     |                                |                                                                                     |                                                                                    | Move cable to different port on Ethernet hub                                        |
| 301             | PLC-COM<br>BROKEN           | PLC-Com<br>Broken                   |                                | PLC fails to respond to DAq communication                                           | Cable connection problem                                                           | Check serial communications on DAq COM2                                             |
|                 |                             |                                     |                                |                                                                                     |                                                                                    | Check serial cable on PLC 1747-KE                                                   |
|                 |                             |                                     |                                |                                                                                     |                                                                                    | See Section 1.2.7 Data Acquisition Computer (rear)                                  |
|                 |                             |                                     |                                |                                                                                     |                                                                                    | See Section 1.2.9 Main PLC                                                          |
|                 |                             |                                     |                                |                                                                                     | Loss of PLC power                                                                  | Check power connections for PLC                                                     |
| 302             | AZ-BAD PROF<br>ID           | AZ has wrong profile loaded         |                                | Profile ID in analyzer does not match current configuration in use                  | Configuration not properly loaded                                                  | Reinstall current<br>Configuration Profile                                          |
| 303             | PLC-BAD<br>PROF ID          | PLC Has Wrong<br>Profile loaded     |                                | Profile ID in PLC does not match current configuration in use                       | Configuration not properly loaded                                                  | Reinstall current<br>Configuration Profile                                          |
| 304             | PLC SYSTEM<br>FAULT         | PLC System<br>Fault                 | PLC Error<br>Code              | A fault has occurred on<br>the PLC that prevents<br>the PLC program from<br>running | Faulty or missing PLC module PLC is not properly configured                        | Contact Honeywell<br>Analytics Service                                              |
| 305             | DATA LOG<br>FAILED          | Unable To Log<br>Conc Data          |                                | Failure to store concentration data in the database                                 | Local database file has reached size limit (1GB maximum size for Access database). | Enable automatic database purge or adjust database purge settings to purge old data |
| 413             | 413 CMD ERR AZ<br>#-#       | Cmd Error Az #-#                    |                                | Analyzer not responding DAq                                                         | Cable connections                                                                  | Check Ethernet connections                                                          |
|                 |                             |                                     |                                | Communica-tions                                                                     | Analyzer missing or powered down                                                   | Remove analyzer from Configuration Profile                                          |

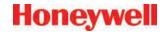

### **6.5 Information Events**

The Vertex M System enters informational and other non-fault events into the event history database. These do not require any action by the user.

Use the event history to check the status of the monitor.

| <b>Event Type In History</b> | Event History Message          | Possible Cause                                                                        |
|------------------------------|--------------------------------|---------------------------------------------------------------------------------------|
| ALM SIMULATE                 | Various                        | An alarm was artificially created. See Section 4.6.6 Security Access.                 |
| ALM 1                        | Concentration > AL1            | Gas concentration exceeded limit                                                      |
| ALM 2                        | Concentration > AL2            | Gas concentration exceeded limit                                                      |
| ALM WARNING                  | Concentration > Warning        | Gas concentration exceeded lower detection limit                                      |
| AZ NO RECORD                 | Various                        | A fault was cleared in the DAq for which the analyzer has no record                   |
| AZ PROGRAM INSTALL           | Various                        | The analyzer program update process was started                                       |
| CALIBRATION                  | Command – Valves Auto Balance  | Auto Balance was started                                                              |
| CONFIG INSTALL               | Various                        | The configuration profile installation was started                                    |
| DEFAULT RESET                | Various                        | A fault was cleared in the DAq from an analyzer that is no longer present in the rack |
| FAULT SIMULATE               | Various                        | A fault was artificially created. See Section 4.6.6 Security Access.                  |
| INFO                         | 20 mA Loop Test Ended          | User initiated action                                                                 |
| INFO                         | 20 mA Loop Driven for Test     | User initiated action                                                                 |
| INFO                         | Window Zero Reset              | Optics defect detected and corrected                                                  |
| INFO                         | Analyzer accepts new location  | Analyzer moved                                                                        |
| INFO                         | Analyzer Powered Up            | User initiated action                                                                 |
| INFO                         | Az Button Resets Alm&Flts      | Internal override pushbutton operated                                                 |
| INFO                         | Az Button Starts Monitoring    | Internal override pushbutton operated                                                 |
| INFO                         | Az Button Stops Monitoring     | Internal override pushbutton operated                                                 |
| INFO                         | Clock Adjusted By DAq PC       | Normal drift or clock set on DAq                                                      |
| INFO                         | Flow Auto Balance Performed    | User initiated action                                                                 |
| INFO                         | Hardware Configuration Changed | Auto Balance, Load CC, New Location or Pump Alternated                                |

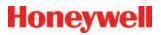

| Event Type In History | Event History Message                 | Possible Cause                                                                          |
|-----------------------|---------------------------------------|-----------------------------------------------------------------------------------------|
| INFO                  | LED Drive Adjusted                    | Load CC                                                                                 |
| INFO                  | Monitoring stopped for no pts         | All points disabled by faults                                                           |
| INFO                  | New Chemcassette Was Installed        | User initiated action                                                                   |
| INFO                  | New Sector Started                    | Normal maintenance                                                                      |
| INFO                  | Optics Verified Successfully          | Load CC                                                                                 |
| INFO                  | Program Loaded                        | User initiated action                                                                   |
| INFO                  | Pump Selection Resynchronized         | Analyzer installed in different system                                                  |
| INFO                  | Q-Factor Set                          | Load CC                                                                                 |
| INFO                  | Rebooted W                            | Watchdog reboot of analyzer                                                             |
| INFO                  | Run-Time Alarm Disable                | User initiated action                                                                   |
| INFO                  | Run-Time Alarm Disable Cancel         | User initiated action                                                                   |
| INFO                  | Run-Time Point Disable                | User initiated action                                                                   |
| INFO                  | Run-Time Point Disable Cancel         | User initiated action                                                                   |
| INFO                  | Start Monitor                         | User or power restored                                                                  |
| INFO                  | Stop Monitor                          | User or instrument fault                                                                |
| INFO                  | User Requested Pump Switch            | User initiated action                                                                   |
| INFO                  | OPC Driver Started                    | The DAq booted                                                                          |
| INFO                  | OPC Driver Shut Down                  | User initiated action                                                                   |
| INFO                  | CPLD Programmed Successfully          | A new program has been loaded into the sensor board CPLD chip                           |
| INFO                  | CPLD Program Failed                   | An attempt to load a new program into the sensor board CPLD chip failed                 |
| INFO                  | RFID Read Skipped                     | User loaded new Chemcassette but skipped reading the RFID tag by pressing <next></next> |
| OPC                   | No Ack Echo From Az n-n               | Communications problem to analyzer                                                      |
| OPC                   | No Cmnd Socket Sent To Az n-n         | Communications problem to analyzer                                                      |
| OPC                   | OPC To Az n-n Communication<br>Broken | Communications problem to analyzer                                                      |
| OUT OF ALARM          | Various                               | Non-latching alarm level decreased because of decrease in gas concentration             |
| PLC CONF INSTALL      | Various                               | Download PLC Configuration was started                                                  |
| RESET ALM n           | Various                               | Latching alarm level decreased because user pressed RESET CURRENT or RESET ALL          |
| RESET ALM SIMULATE    | Various                               | Analyzer acknowledges command to reset an artificial alarm OR fault                     |
| RESET INST FAULT      | Various                               | Analyzer acknowledges command to reset an instrument fault                              |
| RESET MAINT FAULT     | Various                               | Analyzer acknowledges command to reset a maintenance fault                              |
| USER RESET            | Various                               | A user pressed RESET CURRENT or RESET ALL                                               |
| INFO                  | Flow Corrected                        | Flow on one window of tape improper                                                     |

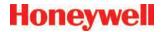

### 6.5.1 LIT-Related Informational Events

| <b>Event Type In History</b> | Event History Message          | Possible Cause                                                                                                    |
|------------------------------|--------------------------------|----------------------------------------------------------------------------------------------------|
| INFO                         | Command - Perform LIT Char     | User pressed "START LIT CHAR" button                                                                                         |
| INFO                         | LIT Characterization Performed | Analyzer completed LIT characterization. If data field non-zero, this indicates the observed cracking pressure in inches Hg. |
| INFO                         | Command - Unscheduled LIT      | User pressed "START LIT TEST"                                                                                                |
| INFO                         | Line Integrity Test Performed  | Analyzer completed an integrity test. The data field contains the observed cracking pressure in inches Hg.                   |
| INFO                         | Analyzer Lacks LIT             | Other analyzers in the rack performed a Line Integrity Test but this analyzer was purchased without the option.              |

### Note:

If additional or replacement Vertex M Analyzers are purchased without specifying the LIT option, no faults will be generated for the lack of the option in the new analyzer. However, an "INFO" message will be logged in the Event

History each time the LIT option is invoked. Existing analyzers configured for LIT will be unaffected.

### 6.6 Manual Analyzer Override

The Vertex M Analyzer is equipped with a "Manual Override" button (Figure 6-1) in the event the communications to the Vertex M Data Acquisition (DAq) computer halts. This button activates only when the communications has completely ceased.

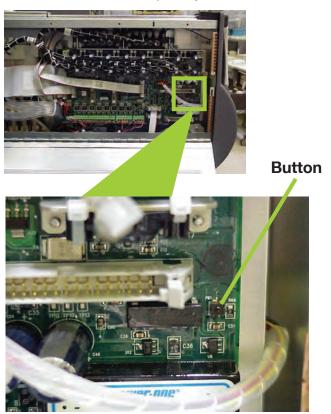

Figure 6-1. Vertex M Analyzer Manual Override Button Location

There are cases where the DAq appears to be "frozen" or "locked-up" (no response from the keyboard and/or any user invoked actions after a few moments) when in reality this is not the case. Events that could cause these symptoms include AC power surges or sags and improper shut-downs of the DAq that result in file corruption. As a result, future attempts to access these

files can slow down the response of the DAq. To confirm a non-responsive DAq as opposed to frozen/locked-up, check the clock located in the upper right hand corner of the Vertex M HMI window (shown in <u>Figure 6-2</u>). If the clock is still advancing, then the DAq CPU is not frozen/locked-up and your local Authorized Service Center needs to be contacted for assistance.

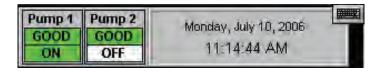

Figure 6-2. Vertex M HMI Clock

On occasions, there may be the need to install a new Chemcassette® to continue monitoring your facility, or to reset alarms or faults. If the DAq is not responding, these tasks can be performed using the "Manual Override" button. An extra step may be required to "force" activation of the "Manual Override" button under the above mentioned conditions if the DAq computer is still communicating with the analyzers. The following instructions will instruct you on how to accomplish this task:

### Note:

Performing this task will generate Maintenance Fault F111 – DACS COM FAIL

 Manually release the Analyzer by sliding the Removal key into slot located in the bottom of the Analyzer front (key located in Software Binder shipped with each Vertex M rack) and slide the Analyzer out of the cabinet.

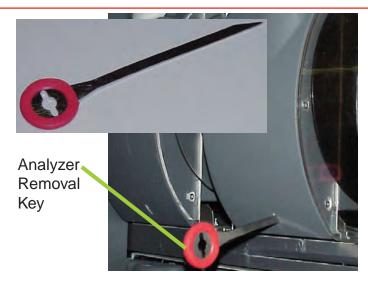

Figure 6-3. Vertex M Analyzer Removal Key and Slot Location

2. Locate the Ethernet cable on the rear panel and disconnect it.

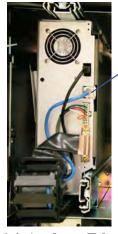

Analyzer Communications (Ethernet)

Figure 6-4. Analyzer Ethernet Communication Cable Location

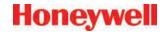

3. Open the side of the Analyzer by unscrewing the 4 thumbscrews at the top of the left side.

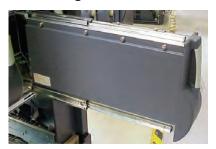

Figure 6-5. Analyzer

4. Approximately 20 seconds after the Ethernet Cable has been disconnected, the Analyzer will recognize that it has lost communications with the DAq and activate the "Manual Override" button shown in <a href="Figure 6-1">Figure 6-1</a>. The LEDs on the front of the Analyzer will flash to show a Maintenance Fault per the LED status flash pattern shown in Table 6-1.

### To reset faults and alarms:

Press and hold button for 1-3 seconds.

### To Put Analyzer into Monitor mode:

Press and hold button for 4-9 seconds

### To Exit Monitor and Open Gate:

Press and hold button for 10 seconds and above

5. Close and reattach the Analyzer cover, reconnect the Ethernet communications cable, and then slide the Analyzer into the cabinet.

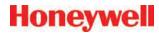

| Man State           | Alarm            | Fault         |       |       |       | tim   | e in mi | llesco | nds   |       |       |       |
|---------------------|------------------|---------------|-------|-------|-------|-------|---------|--------|-------|-------|-------|-------|
| Mon State           | State            | State         |       |       | 500   |       |         |        | 40    | 00    |       | 100   |
|                     |                  | none          |       |       |       |       | black   |        |       |       |       | green |
|                     | 0                | maintenance   |       |       |       |       | amber   |        |       |       |       | black |
| idle                |                  | instrument    |       | amber |       |       |         |        |       | black |       |       |
|                     | 1                | any           |       |       |       |       | red     |        |       |       |       | black |
|                     | 2                | any           |       | red   |       |       |         |        | black |       |       |       |
|                     | 0                | none          |       |       | green |       |         |        |       | black |       |       |
| pyrolyzer<br>warmup | U                | m or i        |       |       | green |       | black   |        |       |       | amber |       |
| warmup              | 1                | any           |       | green |       |       | bla     | ck     |       | red   |       |       |
|                     |                  | none          |       |       |       |       | green   |        |       |       |       | black |
|                     | 0                | maintenance   |       |       |       |       | amber   |        |       |       |       | green |
| monitoring          |                  | instrument    |       |       | amber |       |         |        |       | green |       |       |
|                     | 1                | onv           |       |       |       |       | red     |        |       |       |       | green |
|                     | 2                | any           |       |       | red   |       |         |        |       | green |       |       |
| prin                | nary program inv | <i>r</i> alid | amber | black | amber | black | amber   | black  | amber | black | amber | black |
|                     | unpowered        |               |       | black |       |       |         |        |       |       |       |       |
|                     |                  |               | green |       |       |       |         |        |       |       |       |       |
|                     | lockup           |               |       |       |       |       | am      | ber    |       |       |       |       |
|                     |                  |               |       |       |       |       | re      | d      |       |       |       |       |

**Table 6-1. Analyzer Status LEDs** 

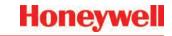

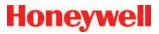

# **A Installation Drawings**

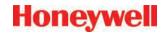

## A.1 Introduction

|       |       |       |                                                                                                    |                                                             |                                                                                       | PRINTED 16 Dec 2015                                                                                                    | - 7:4       | 17am |
|-------|-------|-------|----------------------------------------------------------------------------------------------------|-------------------------------------------------------------|---------------------------------------------------------------------------------------|----------------------------------------------------------------------------------------------------|-------------|------|
|       |       |       |                                                                                                    |                                                             |                                                                                       |                                                                                                    |             |      |
|       |       |       |                                                                                                    |                                                             |                                                                                       |                                                                                                    |             |      |
|       |       |       |                                                                                                    |                                                             |                                                                                       |                                                                                                    |             |      |
| THIS  | PAGE  | / FFT | RIANK I                                                                                                    | '\/ <sup>'</sup>                                            | TFN                                                                                   | VTIONALLY.                                                                                                    |             |      |
| 11110 | 17102 |       |                                                                                                    | / V                                                         | / /                                                                                   | V                                                                                                    |             |      |
|       |       |       |                                                                                                    |                                                             |                                                                                       |                                                                                                    |             |      |
|       |       |       |                                                                                                    |                                                             |                                                                                       |                                                                                                    |             |      |
|       |       |       |                                                                                                    |                                                             |                                                                                       | REVISED FRONT AND REAR ACCESS REQUIREMENTS                                                                                                    | l           | Т    |
|       |       |       |                                                                                                    | 4                                                           | 12/15/15                                                                              | SHT2, PER ECO 8772                                                                                                    | RC          | +    |
|       |       |       |                                                                                                    | 3                                                           | 09/17/12                                                                              | SHT3, PER ECO 8142                                                                                                    | JT          | +    |
|       |       |       |                                                                                                    |                                                             | (20 (10                                                                               | ADDED WEIGHT SHT2, ADDED HA PART #'s ON<br>SHT3, CORRECTED LINE/GND/NEUT CALLOUT SHT 4                                                                                                    |             |      |
|       |       |       |                                                                                                    | 2                                                           | 06/30/10                                                                              | PER ECO 7829                                                                                                    | RC          |      |
|       |       |       |                                                                                                    | 1                                                           |                                                                                       |                                                                                                    | RC<br>JAT   | 1    |
|       |       |       |                                                                                                    | 1<br>A                                                      | 02/27/09                                                                              | PER ECO 7829  RELEASED FOR PRODUCTION/  DRAWN/                                                                                                    | JAT<br>DJB  | +    |
|       |       |       |                                                                                                    | 1                                                           | 02/27/09                                                                              | PER ECO 7829  RELEASED FOR PRODUCTION/  DRAWN/  DESCRIPTION OF REVISION                                                                                                    | JAT         | +    |
|       |       |       |                                                                                                    | 1<br>A<br>REV                                               | 02/27/09<br>11/20/08<br>DATE                                                          | PER ECO 7829  RELEASED FOR PRODUCTION/  DRAWN/  DESCRIPTION OF REVISION  REVISION RECORD                                                                                                    | JAT<br>DJB  | +    |
|       |       |       |                                                                                                    | 1<br>A<br>REV                                               | 02/27/09                                                                              | PER ECO 7829  RELEASED FOR PRODUCTION/  DRAWN/  DESCRIPTION OF REVISION  REVISION RECORD  (N: DRAWING RELEASE NO.:                                                                                                    | JAT<br>DJB  | +    |
|       |       |       | do not scale drawing.                                                                                                    | 1 A REV FIRST                                               | 02/27/09 11/20/08 DATE  PARENT P/                                                     | PER ECO 7829  RELEASED FOR PRODUCTION/  DRAWN/  DESCRIPTION OF REVISION  REVISION RECORD  N: DRAWING RELEASE NO.:  Honeywell                                                                                                    | JAT<br>DJB  | +    |
|       |       |       |                                                                                                    | 1 A REV FIRST                                               | 02/27/09 11/20/08 DATE  PARENT P/  PARENT P/  RANCES UNLESS RWISE SPECIFIED (CH [MM]) | PER ECO 7829  RELEASED FOR PRODUCTION/  DRAWN/  DESCRIPTION OF REVISION  REVISION RECORD  70:  DRAWING RELEASE NO.:  PARMING TITLE:  VERTEX M INSTALLATION DRAWING  DRAWING  D | JAT DJB CAD |      |
|       |       |       | DO NOT SCALE DRAWING. THIS DRIVING AND THE INFORMATION COMMISSED HEREN ARE PROPERTIES TO MORPHISM AND THE LISED IN WHOLE ON IT HAVE METHOD TO THE PART PROPERTY OF THE PROPERTY OF THE PROPERT | TOLERST  TOLERST  N X/X : X : X : X : X : X : X : X : X : X | 02/27/09 11/20/08 DATE  PARENT P/  PARENT P/  RANCES UNLESS RWISE SPECIFIED (CH [MM]) | PER ECO 7829  RELEASED FOR PRODUCTION/  DRAWN/  DESCRIPTION OF REVISION  REVISION RECORD  N: DRAWING RELEASE NO.:  HONEYWEB  DRAWING TITLE  VERTEX M INSTALLATION DRAWING  APPROVED BY SCINATURE DATE  DATE DATE  SCALE: N/A DRAWING  1 2 5 10                                                                                                    | JAT DJB CAD |      |

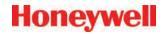

## **A.2 Floor Space Requirements**

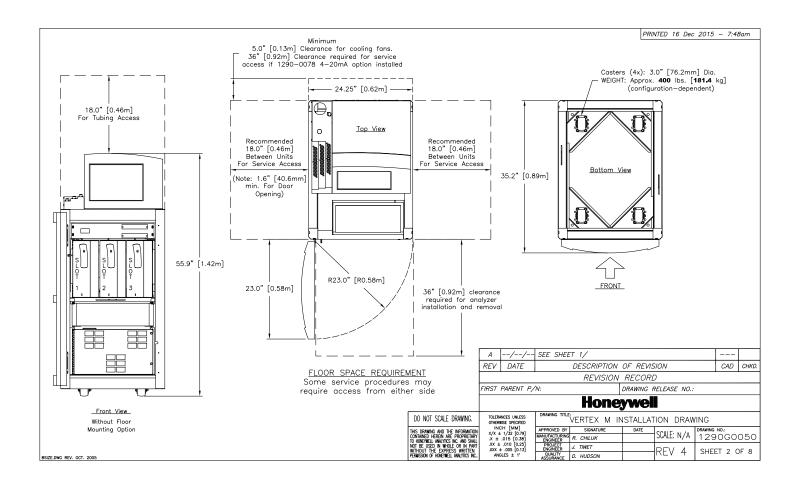

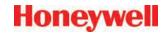

## A.3 General Considerations and Cooling

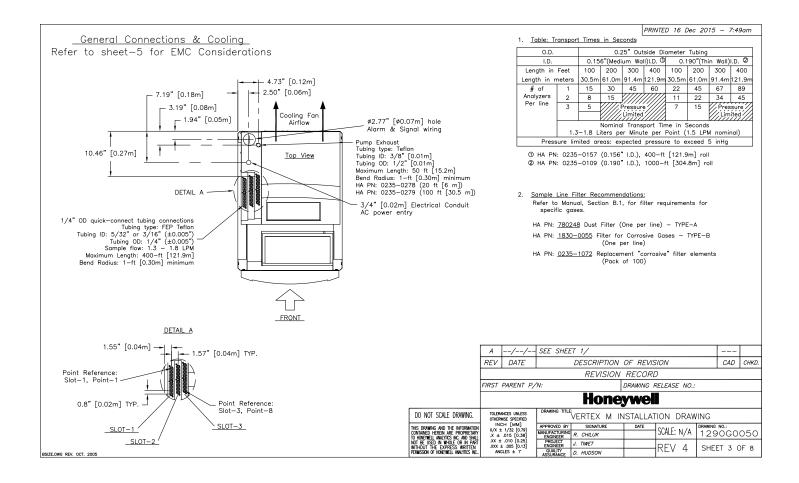

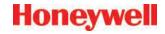

## A.4 General Wiring

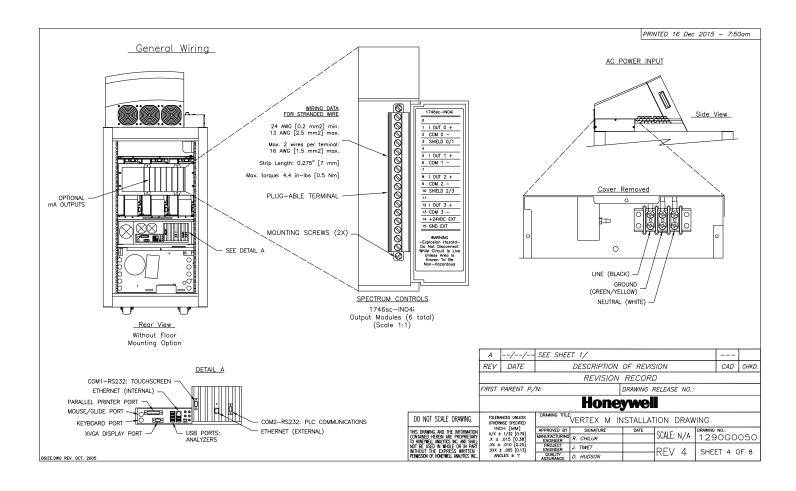

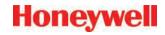

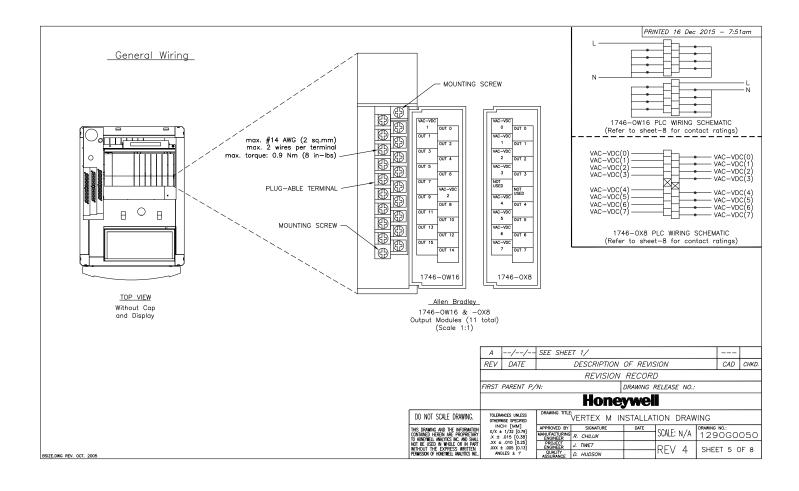

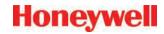

## A.5 4-Port Manifold Option

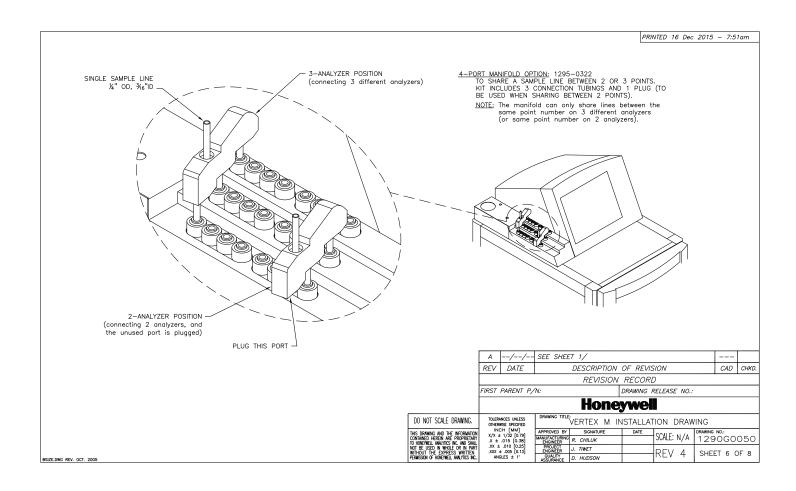

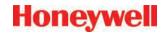

## **A.6 Floor Mounting Option**

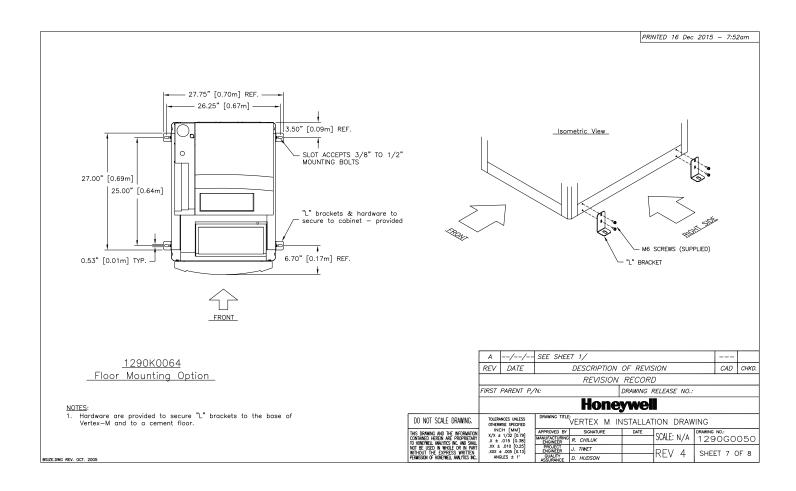

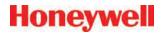

### **EMC Consideration**

### Overview

Your Zellweger Analytics MDA Scientific Instrument has been designed to comply with applicable Electromagnetic Compatibility (EMC) standards at the time of manufacture. The design includes filtering, shielding and bypassing techniques. At the time of certification, simulated customer input/Output (I/O) schemes were tested.

All methods used in your equipment for emission suppression and reduction of susceptibility are interactive. Modifications to the Instrument will most likely result in increased emission and higher vulnerability to other radiated fields.

Following the guidelines in this EMC Considerations section will ensure your instrument maintains the highest degree of EMC Integrity. The guidelines list apply only to I/O emissions and do not apply to A.C. and D.C. Instrument power connections.

### Cabling

At a very minimum, all cables should include a braided shield. ideal results have been obtained with twisted pair cabling which has a foll shield surrounding each pair plus foll and 90% braid shleiding around the bundle. While this yields the best results, it can be very expensive. In addition, ensure local electrical code requirements are met.

### Cabling Type

The following cable parameters must be considered:

Must have a minimum 90% coverage Braid When used with braid, provides 100% coverage. Note: Do not use foll alone. It has a tendency to break.

Twisted Pair Provides for canceling of magnetic fields. Stranded Pair Provides the greatest surface area.

MDA Scientific product testing uses >90% braid with foil (around the bundle); twisted pair; stranded 24 AWG (minimum wiring for all qualification and certification testing.)

### Shleld Termination

Continuation of the shield to the cabinet is most important.

For discrete wire termination, pigtails to the cabinet (connector) ground should be extremely short (absolutely no greater than three Inches).

For multiconductor connector terminations, only 360° shielded shells should be used.

Connectors All qualification and certification of MDA Scientific products were achieved with high quality connectors, providing 360° shield coverage. These connectors generally had metal shells.

> Fallure to properly secure the connector to the equipment will result high emission levels. Also, poorly constructed or improperly assembled connectors can be a high source of radiated noise and provide a path for external signals into the instrument.

OPERATING VOLTAGE:

SINGLE-PHASE PROVIDING HOT, NEUTRAL & GROUND LINES
110/220 VAC ±10%, (UNDERLOAD) 50/60Hz, 15 AMP
3000 VA/3500 WATTS/12,000 BTU/Hr
AN EASILY ACCESSIBLE SERVICE DISCONNECT/POWER
SWITCH MUST BE INSTALLED NEAR THE INSTRUMENT.

POWER SWITCH ON UNIT DOES NOT DISCONNECT ALL ELECTRICAL POWER.

2. <u>WIRING:</u> ELECTRICAL INSTALLATION MUST COMPLY WITH NEC, NFPA AND OTHER LOCAL CODES.

### 3. RELAY OUTPUT MODULES (1746-0W16, -OX8)

| Specifications                            |         | 1746-0W16<br>(RTB)                       | 1746-0X8<br>(RTB)     |  |  |
|-------------------------------------------|---------|------------------------------------------|-----------------------|--|--|
|                                           |         | (KID)                                    | (417)                 |  |  |
| Operating Category                        |         | ac/dc Relay                              |                       |  |  |
| Operating Voltage                         |         | 5 to 265V ac 47 to 6                     | 3 Hz/5 to 125V dc     |  |  |
| Number of Outputs                         |         | 16                                       | 8                     |  |  |
| Points per Common                         |         | 8                                        | Individually Isolated |  |  |
| Backplane                                 | 5V      | 0.170A                                   | 0.085A                |  |  |
| Current Draw                              | 24V     | 0.180A                                   | 0.090A                |  |  |
| Single Delay(max)-resistive               | load    | on=10ms / off=10ms                       |                       |  |  |
| Off-State Leakage(max)                    |         | 0 mA                                     |                       |  |  |
| Load Current(min)                         |         | 10 mA at 5V dc                           |                       |  |  |
| Continuous Current per Point <sup>C</sup> | D (max) | Refer to the Relay Contact Ratings-sheet |                       |  |  |
| Continuous Current per Module(max)        |         | 16.0A ac                                 | 2                     |  |  |
| Current per Common (max)                  |         | 8.0A                                     |                       |  |  |

### PRINTED 16 Dec 2015 - 7:53am

### 4. RELAY CONTACT RATINGS FOR 1746-0W16:

| Maxim | ium Volts | Amperes ①                            |       | Amps | ٧    | olt-  | Amps   |
|-------|-----------|--------------------------------------|-------|------|------|-------|--------|
|       |           | Amperes (1) Amps<br>Make Break Cont. |       | Make |      | Break |        |
|       | 240V ac   | 7.5A                                 | 0.75A | 2.5A | 1800 | VA    | 180 VA |
| ac    | 120V ac   | 15.0A                                | 1.50A |      |      |       |        |
| dc    | 125V dc   | 0.2                                  | 2A ③  | 1.0A |      | 20    | 1/4    |
| ac    | 24V dc    | 1.                                   | 2A ③  | 2.0A | 28 \ |       | VA     |

### 5. RELAY CONTACT RATINGS FOR 1746-0X8:

| ĺ | Maxim | Amp     | eres ① | Amps<br>Cont. | Volt-Amps |       |       |
|---|-------|---------|--------|---------------|-----------|-------|-------|
| ı |       |         | Make   | Break         | Cont.     | Make  | Break |
| I |       | 240V ac |        | 1.5A          | 5.0A      | 3600A | 3600A |
| ı | ac    | 120V ac | 30A    | 3.0A          |           |       |       |
| ĺ | dc    | 125V dc | 0.2    | 2A ③          | 1.0A      | 28    | 1/4   |
| ı | uc    | 24V dc  | 1.     | 2A ③          | 2.0A      | 20    | VM    |

O connecting surge suppression across your external load still settent the 16 of 151.500 next.

500 Modular hordware Style installation and Operation bear Moroul (Publication 1747-6.2) or the SLC 500 Medium forcewere Style installation and Operation bear Moroul (Publication 1747-6.2) or the SLC 500 Tread Hordware Style installation and Operation bear Moroul (Publication 1747-6.2). Recommended surge suppression for switching 24/vic inductive load is a 1M4004 diode reverse evided across the load.

 $\ensuremath{\mathbb{Q}}$  The continuous current per module must be limited so the module power does not exceed 1440VA

③ For dc voltage application, the make/break ampere rating for relay contacts can be determined by dividing the 28 VA by the applied dc voltage. For example, 23NA/48V dc=0.58A. For dc voltage applications less than 14V, the make/break for relay contacts cannot exceed 2A. RTB=Removal Terminal Block

| Α   | A/ SEE SHEET 1/ |                         |     |      |  |  |  |
|-----|-----------------|-------------------------|-----|------|--|--|--|
| REV | DATE            | DESCRIPTION OF REVISION | CAD | CHKD |  |  |  |
|     |                 | REVISION RECORD         |     |      |  |  |  |

FIRST PARENT P/N: DRAWING RELEASE NO .:

DRAWING TITLE:

### Honeywell

| DO NOT SCALE DRAWING.                                                                                                    | TOLERANCES UNLESS<br>OTHERWISE SPECIFIED                    |
|----------------------------------------------------------------------------------------------------|-------------------------------------------------------------|
| IIS DRAWING AND THE INFORMATION INTAINED HEREIN ARE PROPRIETARY HONEYMELL AMALYTICS INC. AND SHALL DIT THE USED IN WHOLE OR IN PART ITHOUT THE EXPRESS WRITTEN RMISSION OF HONEYWELL AMALYTICS INC. | .X ± .015 [0.38]<br>.XX ± .010 [0.25]<br>.XXX ± .005 [0.13] |

|                           | VE | RTEX M    | ١N | ISTALLAT | ION [   | DRAW | /ING          |
|---------------------------|----|-----------|----|----------|---------|------|---------------|
| APPROVED BY               | Г  | SIGNATURE |    | DATE     | CONTE   |      | DRAWING NO.:  |
| MANUFACTURING<br>ENGINEER | R. | CHILUK    |    |          | SCALE:  | N/A  | 1290G0050     |
| PROJECT<br>ENGINEER       | J. | TIWET     |    |          | DEV     | 1    | SHEET 8 OF 8  |
| QUALITY                   | D. | HUDSON    |    |          | 1 / L V | 4    | JIILLI 6 OI 6 |

BSIZE.DWG REV. OCT. 2005

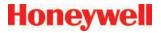

# **A Specifications**

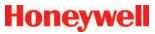

### A.1 Introduction

Appendix B consists of the following sections:

- B.2 Filter Compatibility
- B.3 Physical Dimensions
- B.4 Nominal Transport Times

### A.2 Filter Compatibility

The following table shows sample filter requirements.

If you are monitoring non-corrosive target gases, use filter type A, (P/N 780248), a sample line dust/particulate filter.

For monitoring corrosive gases, such as chlorine (Cl<sub>2</sub>), hydrogen fluoride (HF), hydrogen chloride (HCl), and hydrogen bromide (HBr), sample lines in a dusty environment or for outdoors, use filter type B, (P/N 1830-0055), or type C, (P/N 1991-0147) filter assembly for corrosive gases. The Teflon membrane particulate filter is designed to prevent dust and dirt greater than one micron from entering the sample line. Unlike standard particulate filters, it does not exhibit sample loss with corrosive monitoring.

The one micron Teflon membrane contained in the filter housing (P/N 0235-1072, 100 per pack) should be replaced every 30 days.

Filters have an arrow on the side of the filter pointing in the direction of airflow toward the Vertex M system. Replacement of filters is site dependent.

Filter A - P/N 780248

Filter B - P/N 1830-0055

Filter C - P/N 1991-0147

| Symbol                        | Name                                | Filter<br>Type A | Filter<br>Type B | Filter<br>Type C |
|-------------------------------|-------------------------------------|------------------|------------------|------------------|
| NH <sub>3</sub>               | Ammonia                             |                  | Х                | Х                |
| AsH <sub>3</sub>              | Arsine                              | Х                |                  |                  |
| AsH <sub>3</sub> D            | Arsine (Dry)                        | Х                |                  |                  |
| AsH <sub>3</sub> LL           | Arsine (Low level)                  | Х                |                  |                  |
| BF <sub>3</sub>               | Boron Trifluoride                   |                  | Х                | Х                |
| Cl <sub>2</sub>               | Chlorine                            |                  | Х                | Х                |
| CIO <sub>2</sub>              | Chlorine Dioxide                    |                  | Х                | Х                |
| Cl <sub>2</sub> LL            | Chlorine (Low Level)                |                  | Х                | Х                |
| B <sub>2</sub> H <sub>6</sub> | Diborane                            | Х                |                  |                  |
| DMA                           | Dimethylamine                       |                  | Х                | Х                |
| F2                            | Fluorine                            |                  | Х                | Х                |
| GeH₄                          | Germane                             | Х                |                  |                  |
| HBr                           | Hydrogen Bromide                    |                  | Х                | Х                |
| HBr LL                        | Hydrogen Bromide (Low Level)        |                  | Х                | Х                |
| HCI                           | Hydrogen Chloride                   |                  | Х                | Х                |
| HCI LL                        | Hydrogen Chloride (Low Level)       |                  | Х                | Х                |
| HCN                           | Hydrogen Cyanide                    | Х                |                  |                  |
| HF                            | Hydrogen Fluoride                   |                  | Х                | Х                |
| HF LL                         | Hydrogen Fluoride (Low Level)       |                  | Х                | Х                |
| HI                            | Hydrogen Iodide                     |                  | Х                | Х                |
| H2Se                          | Hydrogen Selenide                   | Х                |                  |                  |
| H <sub>2</sub> S              | Hydrogen Sulfide                    | Х                |                  |                  |
| H <sub>2</sub> S LL           | Hydrogen Sulfide (Low Level)        |                  | Х                | Х                |
| NO <sub>2</sub>               | Nitrogen Dioxide                    | Х                |                  |                  |
| NF <sub>3</sub>               | Nitrogen Trifluoride                | Х                |                  |                  |
| COCI <sub>2</sub>             | Phosgene                            | Х                |                  |                  |
| PH <sub>3</sub>               | Phosphine                           | Х                |                  |                  |
| SiH <sub>4</sub>              | Silane                              | Х                |                  |                  |
| SO <sub>2</sub>               | Sulfur Dioxide                      |                  | Х                | Х                |
| TBA                           | Tert-butyl Arsine                   | Х                |                  |                  |
| TBP                           | Tert-butyl Phosphine                | Х                |                  |                  |
| TDMAT                         | Tetrakis(DimethylAmino)<br>Titanium |                  | Х                | Х                |

**Table A-1. Sample Filter Requirement Vertex M General Specifications** 

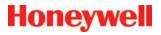

## A.3 Physical Dimensions

- Height: 57 in. (144.8 cm)
- Width: 24 in. (61 cm)
- Depth: 36 in. (91 cm)
- Weight: ~550 lbs. (249 kg) with 3 analyzers
- Universal Az: 31 lbs. (14 kg)
- Pyrolyzer Az: 48 lbs. (22 kg)
- Empty Vertex M Rack: 457 lbs. (207 kg)

### **Tubing dimensions:**

- Sample lines: 1/4 in. (6.35 mm)
- O.D. x 0.190 in. (4.83 mm) I.D. FEP Teflon
- or 1/4 in. (6.35 mm) O.D. x 0.156 in. (3.9 mm)
   I.D. FEP Teflon
- Exhaust line: 1/2 in. (12.7 mm) O.D. x 3/8 in.
- (9.5 mm) I.D. Teflon tubing,
   50 ft. (15 m) maximum

### **Output requirements:**

- Optional data output: See <u>Appendix F Network</u> Interface and Options.
- Optional relay output contacts: Via PLC, normally open (form A). 32 isolated or 64 non-isolated contacts are user configurable. All relays are undefined by default, and must be configured as required. See <u>Appendix E</u> <u>Optional Relay Specifications</u>.
- Optional 4-20 mA analog: 0-500 ohms
- Installation Category
- (overvoltage category): II (UL 61010B-1)
- Temperature: 59°F to 95°F (15°C to 35°C)
- Humidity: 20-65% RH
- Operating Altitude: -1000 ft. (-305 m) to 6000 ft. (1829 m) above sea level
- Operating Voltage: 110 or 230 VAC ± 10% (under load) @ 50/60 Hz; 15 Amps maximum, single phase. See <u>Section 2.6 Electrical Power</u> for proper specifications.

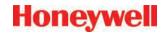

## A.4 Nominal Transport Times

The following table shows the time required for samples to move from the sampling point to the Vertex M system for various lengths of sample lines.

| O.D.                          |                                                       | 0.25 in. Outside Diameter Tubing  |          |           |         |                            |         |                         |         |  |  |
|-------------------------------|-------------------------------------------------------|-----------------------------------|----------|-----------|---------|----------------------------|---------|-------------------------|---------|--|--|
| I.D.                          |                                                       | 0.15                              | in. (Med | ium Wall) | I.D.    | 0.190 in. (Thin Wall) I.D. |         |                         |         |  |  |
| Length in                     | Feet                                                  | 100                               | 200      | 300       | 400     | 100                        | 200     | 300                     | 400     |  |  |
| Length in N                   | /leters                                               | 30                                | 61       | 91        | 122     | 30                         | 61      | 91                      | 122     |  |  |
| # of<br>Analyzers<br>per line | 1                                                     | 15 sec.                           | 30 sec.  | 45 sec.   | 60 sec. | 22 sec.                    | 45 sec. | 67 sec.                 | 89 sec. |  |  |
|                               | 2                                                     | 8 sec.                            | 15 sec.  |           |         | 11 sec.                    | 22 sec. | 34 sec.                 | 45 sec. |  |  |
|                               | 3                                                     | 5.0 sec.                          | Pres     | ssure Lim | ited    | 7 sec.                     | 15 sec. | <b>Pressure Limited</b> |         |  |  |
|                               |                                                       | Nominal Transport Time in Seconds |          |           |         |                            |         |                         |         |  |  |
|                               | 1.3-1.8 Liters per Minute per Point (1.5 LPM nominal) |                                   |          |           |         |                            |         |                         |         |  |  |

**Table A-2. Nominal Transport Times** 

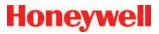

# **A Detectable Gases**

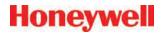

### A.1 Detectable Gases

Vertex M System Chemcassette® analyzers are continuous monitoring instruments. The initial analysis period listed in Table C-1 varies based on the programmed alarm levels. This period is valid only after the system pulls a new Chemcassette® window. Increasing the programmed alarm levels will decrease the initial sample period.

For accurate detection, gas must be present at sufficient levels and durations. Typical response times are shown in this table at 2 TLV, which will vary in duration depending on the target gas and alarm level settings. For high concentrations (greater than full scale) a minimum of 4 seconds is required.

| Gas Name <sup>1</sup>                         | TLV    | LAL     | LDL     | Default<br>Alarm<br>Level 1 | Default<br>Alarm<br>Level 2 | Range     | Alarm Setting                                      | Initial<br>Analysis<br>Period<br>(second) | Time to 1 TLV<br>(Alarm @ 2 TLV<br>Concentration<br>10-ft. Sample<br>Line) | Chemcassette<br>Part<br>Number |
|-----------------------------------------------|--------|---------|---------|-----------------------------|-----------------------------|-----------|----------------------------------------------------|-------------------------------------------|----------------------------------------------------------------------------|--------------------------------|
| Ammonia II<br>(NH <sub>3</sub> )              | 25 ppm | 3 ppm   | 3 ppm   | 25 ppm                      | 50 ppm                      | 0-75 ppm  | 3-49.9 ppm<br>50-75 ppm                            | 10<br>10                                  | <20 sec                                                                    | 1295-0221                      |
| Ammonia XP<br>(NH <sub>3</sub> )              | 25 ppm | 1.5 ppm | 1.5 ppm | 25 ppm                      | 50 ppm                      | 0-150 ppm | 1.5-49.9 ppm<br>50-150 ppm                         | 10<br>10                                  | <20 sec                                                                    | 1295-0405                      |
| Ammonia XP4<br>(NH <sub>3</sub> )             | 25 ppm | 1.5 ppm | 1.5 ppm | 25 ppm                      | 50 ppm                      | 0-150 ppm | 1.5-49.9 ppm<br>50-150 ppm                         | 10<br>10                                  | <20 sec                                                                    | 1257-9309                      |
| Arsine<br>(AsH <sub>3</sub> )                 | 5 ppb  | 5 ppb   | 5 ppb   | 50 ppb                      | 100 ppb                     | 0-500 ppb | 5-500 ppb                                          | 30                                        | <20 sec (Alarm<br>@ 50 ppb with<br>100 ppb AsH <sub>3</sub><br>gas)        | 1295-0300                      |
| Arsine<br>(AsH <sub>3</sub> )<br>Dry          | 5 ppb  | 7 ppb   | 5 ppb   | 50 ppb                      | 100 ppb                     | 0-500 ppb | 7-99 ppb<br>100-199 ppb<br>200-500 ppb             | 60<br>30<br>15                            | <35 sec (Alarm<br>@ 50 ppb with<br>100 ppb AsH <sub>3</sub><br>gas)        | 1295-0300                      |
| Arsine XP<br>(AsH <sub>3</sub> )<br>Low Level | 5 ppb  | 0.5 ppb | 0.3 ppb | 2.5 ppb                     | 5 ppb                       | 0-50 ppb  | 0.5-1.9 ppb<br>2-4.9 ppb<br>5-9.9 ppb<br>10-50 ppb | 300<br>150<br>60<br>30                    | <45 sec                                                                    | 1295-0226                      |
| Arsine XP<br>(AsH <sub>3</sub> )              | 5 ppb  | 3 ppb   | 2.5 ppb | 50 ppb                      | 100 ppb                     | 0-500 ppb | 3-500 ppb                                          | 30                                        | <20 sec<br>(Alarm @ 50 ppb<br>with 100 ppb<br>AsH <sub>3</sub> gas)        | 1295-0226                      |

TLV - Threshold Limit Value

LAL - Lowest Alarm Level

**LDL - Lower Detectable Limit** 

2. Minimum Sample Time

<sup>1. &</sup>quot;-1" calibrations allow more stain development but will extend response times

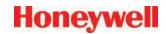

| Gas Name <sup>1</sup>                                | TLV     | LAL         | LDL         | Default<br>Alarm<br>Level 1 | Default<br>Alarm<br>Level 2 | Range      | Alarm Setting                                             | Initial<br>Analysis<br>Period<br>(second) | Time to 1 TLV<br>(Alarm @ 2 TLV<br>Concentration<br>10-ft. Sample<br>Line) | Chemcassette<br>Part<br>Number |
|------------------------------------------------------|---------|-------------|-------------|-----------------------------|-----------------------------|------------|-----------------------------------------------------------|-------------------------------------------|----------------------------------------------------------------------------|--------------------------------|
| Arsine XP4<br>(AsH <sub>3</sub> )                    | 5 ppb   | 3 ppb       | 2.5 ppb     | 50 ppb                      | 100 ppb                     | 0-500ppb   | 3-500 ppb                                                 | 30                                        | <20 sec<br>(Alarm @ 50 ppb<br>with 100 ppb<br>AsH <sub>3</sub> gas)        | 1257-9300                      |
| Arsine XP4<br>(AsH <sub>3</sub> )<br>Low Level       | 5 ppb   | 0.5 ppb     | 0.3 ppb     | 2.5 ppb                     | 5 ppb                       | 0-50 ppb   | 0.5-1.9 ppb<br>2-4.9 ppb<br>5-9.9 ppb<br>10-50 ppb        | 300<br>150<br>60<br>30                    | <45 sec                                                                    | 1257-9300                      |
| Boron Trifluoride<br>(BF <sub>3</sub> )<br>Low Level | 1 ppm   | 120 ppb     | 100 ppb     | 125 ppb                     | 250 ppb                     | 0-1500 ppb | 120-249 ppb<br>250-499 ppb<br>500-749 ppb<br>750-1500 ppb | 240<br>120<br>60<br>30                    | <90 sec (Alarm<br>@ 250 ppb with<br>500 ppb BF <sub>3</sub> gas)           | 1295-0225                      |
| Boron Trifluoride XP<br>(BF <sub>3</sub> )           | 1 ppm   | 0.12<br>ppm | 0.1 ppm     | 1 ppm                       | 2 ppm                       | 0-10 ppm   | 0.12-0.99 ppm<br>1.0-10.0 ppm                             | 45<br>30                                  | <45 sec                                                                    | 1295-0507                      |
| Boron Trifluoride XP4<br>(BF <sub>3</sub> )          | 1 ppm   | 0.12<br>ppm | 0.10<br>ppm | 1.0 ppm                     | 2.0 ppm                     | 0-10 ppm   | 0.12-0.90 ppm<br>1.0-10.0 ppm                             | 45<br>30                                  | <45 sec                                                                    | 1257-9310                      |
| Chlorine (Cl <sub>2</sub> )                          | 0.5 ppm | 0.05<br>ppm | 0.04<br>ppm | 0.5 ppm                     | 1 ppm                       | 0-5 ppm    | 0.05-0.24 ppm<br>0.25-0.49 ppm<br>0.5-5 ppm               | 45<br>30<br>15                            | <25 sec                                                                    | 1295-0220                      |
| Chlorine XP (Cl <sub>2</sub> )                       | 0.5 ppm | 0.05<br>ppm | 0.05<br>ppm | 0.5 ppm                     | 1 ppm                       | 0-5 ppm    | 0.05-0.24 ppm<br>0.25-5.0 ppm                             | 45<br>30                                  | <20 sec                                                                    | 1295-0227                      |
| Chlorine XP4 (Cl <sub>2</sub> )                      | 0.5 ppm | 0.05<br>ppm | 0.05<br>ppm | 0.5 ppm                     | 1 ppm                       | 0-5 ppm    | 0.05-0.24 ppm<br>0.25-5.0 ppm                             | 45<br>30                                  | <20sec                                                                     | 1257-9308                      |
| Chlorine XP4<br>(Cl <sub>2</sub> )<br>Low Level      | 500 ppb | 30 ppb      | 7 ppb       | 250 ppb                     | 500 ppb                     | 0-2000 ppb | 30-199 ppb<br>200-499 ppb<br>500-2000 ppb                 | 120<br>90<br>60                           | <30 sec                                                                    | 1257-9308                      |

TLV - Threshold Limit Value

LAL - Lowest Alarm Level

**LDL** - Lower Detectable Limit

<sup>1. &</sup>quot;-1" calibrations allow more stain development but will extend response times

<sup>2.</sup> Minimum Sample Time

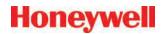

| Gas Name <sup>1</sup>                         | TLV     | LAL     | LDL                 | Default<br>Alarm<br>Level 1 | Default<br>Alarm<br>Level 2 | Range      | Alarm Setting                                           | Initial<br>Analysis<br>Period<br>(second) | Time to 1 TLV<br>(Alarm @ 2 TLV<br>Concentration<br>10-ft. Sample<br>Line) | Chemcassette<br>Part<br>Number |
|-----------------------------------------------|---------|---------|---------------------|-----------------------------|-----------------------------|------------|---------------------------------------------------------|-------------------------------------------|----------------------------------------------------------------------------|--------------------------------|
| Chlorine XP (Cl <sub>2</sub> )<br>Low Level   | 500 ppb | 30 ppb  | 7 ppb               | 250 ppb                     | 500 ppb                     | 0-2000 ppb | 30-199 ppb<br>200-499 ppb<br>500-2000 ppb               | 120<br>90<br>60                           | <30 sec                                                                    | 1295-0227                      |
| Chlorine Dioxide (CIO <sub>2</sub> )          | 100 ppb | 50 ppb  | 50 ppb <sup>2</sup> | 100 ppb                     | 200 ppb                     | 0-1000 ppb | 50-99 ppb<br>100-199 ppb<br>200-399 ppb<br>400-1000 ppb | 300<br>240<br>120<br>60                   | <70 sec                                                                    | 1295-0220                      |
| Diborane<br>(B <sub>2</sub> H <sub>6</sub> )  | 100 ppb | 20 ppb  | 15 ppb              | 100 ppb                     | 200 ppb                     | 0-1000 ppb | 20-99 ppb<br>100-199 ppb<br>200-299 ppb<br>300-1000 ppb | 60<br>45<br>30<br>15                      | <40 sec                                                                    | 1295-0300                      |
| Diborane XP (B <sub>2</sub> H <sub>6</sub> )  | 100 ppb | 15 ppb  | 10 ppb              | 100 ppb                     | 200 ppb                     | 0-1000 ppb | 15-49 ppb<br>50-99 ppb<br>100-1000 ppb                  | 60<br>45<br>30                            | <40 sec                                                                    | 1295-0226                      |
| Diborane XP4 (B <sub>2</sub> H <sub>6</sub> ) | 100 ppb | 15 ppb  | 10 ppb              | 100 ppb                     | 200 ppb                     | 0-1000 ppb | 15-49 ppb<br>50-99 ppb<br>100-1000 ppb                  | 60<br>45<br>30                            | <40 sec                                                                    | 1257-9300                      |
| Dimethylamine<br>(DMA)                        | 5 ppm   | 0.4 ppm | 0.3 ppm             | 5 ppm                       | 10 ppm                      | 0-30 ppm   | 0.4-2.4 ppm<br>2.5-4.9 ppm<br>5-30 ppm                  | 120<br>60<br>30                           | <40 sec                                                                    | 1295-0221                      |
| Dimethylamine XP (DMA)                        | 5.0 ppm | 0.5 ppm | 0.5 ppm             | 5.0 ppm                     | 10.0<br>ppm                 | 0-50.0 ppm | 0.5-2.4 ppm<br>2.5-50.0 ppm                             | 15<br>10                                  | <20 sec                                                                    | 1295-0405                      |
| Dimethylamine<br>XP4<br>(DMA)                 | 5 ppm   | 0.5 ppm | 0.5 ppm             | 5.0 ppm                     | 10.0<br>ppm                 | 0-50.0 ppm | 0.5-2.4 ppm<br>2.5-50 ppm                               | 15<br>10                                  | <20 sec                                                                    | 1257-9309                      |

**TLV - Threshold Limit Value** 

LAL - Lowest Alarm Level

**LDL - Lower Detectable Limit** 

<sup>1. &</sup>quot;-1" calibrations allow more stain development but will extend response times

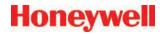

| Gas Name <sup>1</sup>                      | TLV     | LAL     | LDL         | Default<br>Alarm<br>Level 1 | Default<br>Alarm<br>Level 2 | Range      | Alarm Setting                                             | Initial<br>Analysis<br>Period<br>(second) | Time to 1 TLV<br>(Alarm @ 2 TLV<br>Concentration<br>10-ft. Sample<br>Line) | Chemcassette<br>Part<br>Number |
|--------------------------------------------|---------|---------|-------------|-----------------------------|-----------------------------|------------|-----------------------------------------------------------|-------------------------------------------|----------------------------------------------------------------------------|--------------------------------|
| Fluorine (F <sub>2</sub> )                 | 1 ppm   | 0.1 ppm | 0.06<br>ppm | 1 ppm                       | 2 ppm                       | 0-10 ppm   | 0.1-0.9 ppm<br>1-10 ppm                                   | 60<br>30                                  | <40 sec                                                                    | 1295-0220                      |
| Germane XP<br>(GeH <sub>4</sub> )          | 200 ppb | 100 ppb | 100 ppb     | 200 ppb                     | 400 ppb                     | 0-2000 ppb | 100-149 ppb<br>150-199 ppb<br>200-2000 ppb                | 480<br>360<br>240                         | <252 sec                                                                   | 1295-0226                      |
| Germane XP4<br>(GeH <sub>4</sub> )         | 200 ppb | 100 ppb | 100 ppb     | 200 ppb                     | 400 ppb                     | 0-2000 ppb | 100-149 ppb<br>150-199 ppb<br>200-2000 ppb                | 480<br>360<br>240                         | <252 sec                                                                   | 1257-9300                      |
| Hydrogen Bromide<br>(HBr)                  | 2 ppm   | 0.5 ppm | 0.3 ppm     | 2 ppm                       | 4 ppm                       | 0-30 ppm   | 0.5-2.9 ppm<br>3-5.9 ppm<br>6-8.9 ppm<br>9-30 ppm         | 45<br>30<br>15<br>10                      | <35 sec                                                                    | 1295-0225                      |
| Hydrogen Bromide<br>(HBr)<br>Low Level     | 2 ppm   | 100 ppb | 50 ppb      | 250 ppb                     | 500 ppb                     | 0-2000 ppb | 100-249 ppb<br>250-499 ppb<br>500-749 ppm<br>750-2000 ppb | 240<br>120<br>60<br>30                    | <40 sec                                                                    | 1295-0225                      |
| Hydrogen Bromide XP<br>(HBr)               | 2 ppm   | 0.3 ppm | 0.2 ppm     | 2 ppm                       | 4 ppm                       | 0-20 ppm   | 0.3-1.9 ppm<br>2-20 ppm                                   | 45<br>30                                  | <35 sec                                                                    | 1295-0507                      |
| Hydrogen Bromide XP4<br>(HBr)              | 2 ppm   | 0.3 ppm | 0.2 ppm     | 2 ppm                       | 4 ppm                       | 0-20 ppm   | 0.3-1.9 ppm<br>2-20 ppm                                   | 45<br>30                                  | <35 sec                                                                    | 1257-9310                      |
| Hydrogen Bromide XP4<br>(HBr)<br>Low Level | 2 ppm   | 30 ppb  | 20 ppb      | 200 ppb                     | 400 ppb                     | 0-2000 ppb | 30-99 ppb<br>100-399 ppb<br>400-2000 ppb                  | 180<br>120<br>60                          | <75 sec<br>(Alarm @ 500<br>ppb with 1000<br>ppb HBr gas)                   | 1257-9310                      |
| Hydrogen Bromide XP<br>(HBr)<br>Low Level  | 2 ppm   | 30 ppb  | 20 ppb      | 200 ppb                     | 400 ppb                     | 0-2000 ppb | 30-99 ppb<br>100-399 ppb<br>400-2000 ppb                  | 180<br>120<br>60                          | <75 sec<br>(Alarm @ 500<br>ppb with 1000<br>ppb HBr gas)                   | 1295-0507                      |

**TLV - Threshold Limit Value** 

LAL - Lowest Alarm Level

**LDL - Lower Detectable Limit** 

<sup>1. &</sup>quot;-1" calibrations allow more stain development but will extend response times

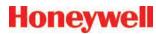

|                                             |         |         |         |                             |                             |            |                                                              |                                           |                                                                            | U                              |
|---------------------------------------------|---------|---------|---------|-----------------------------|-----------------------------|------------|--------------------------------------------------------------|-------------------------------------------|----------------------------------------------------------------------------|--------------------------------|
| Gas Name <sup>1</sup>                       | TLV     | LAL     | LDL     | Default<br>Alarm<br>Level 1 | Default<br>Alarm<br>Level 2 | Range      | Alarm Setting                                                | Initial<br>Analysis<br>Period<br>(second) | Time to 1 TLV<br>(Alarm @ 2 TLV<br>Concentration<br>10-ft. Sample<br>Line) | Chemcassette<br>Part<br>Number |
| Hydrogen Chloride<br>(HCI)                  | 2 ppm   | 0.5 ppm | 0.5 ppm | 2 ppm                       | 4 ppm                       | 0-15 ppm   | 0.5-9.9 ppm<br>10-19.9 ppm<br>20-50 ppm                      | 30<br>20<br>15                            | <25 sec                                                                    | 1295-0225                      |
| Hydrogen Chloride<br>(HCl)<br>Low Level     | 2 ppm   | 100 ppb | 80 ppb  | 250 ppb                     | 500 ppb                     | 0-8000 ppb | 100-499 ppb<br>500-999 ppb<br>1000-2999 ppb<br>3000-8000 ppb | 300<br>120<br>60<br>30                    | <30 sec                                                                    | 1295-0225                      |
| Hydrogen Chloride XP<br>(HCI)               | 2 ppm   | 0.2 ppm | 0.2 ppm | 2 ppm                       | 4 ppm                       | 0-20 ppm   | 0.2-0.9 ppm<br>1-3.9 ppm<br>4-20 ppm                         | 60<br>30<br>20                            | <25 sec                                                                    | 1295-0507                      |
| Hydrogen Chloride XP4<br>(HCI)              | 2 ppm   | 0.2 ppm | 0.2 ppm | 2 ppm                       | 4 ppm                       | 0-20 ppm   | 0.2-0.9 pm<br>1-3.9 ppm<br>4-20 ppm                          | 60<br>30<br>20                            | <25 sec                                                                    | 1257-9310                      |
| Hydrogen Chloride XP4<br>(HCl)<br>Low Level | 2 ppm   | 30 ppb  | 20 ppb  | 200 ppb                     | 400 ppb                     | 0-2000 ppb | 30-199 ppb<br>200-399 ppb<br>400-2000 ppb                    | 240<br>150<br>90                          | <95 sec<br>(Alarm @ 200<br>ppb with 400<br>ppb HCl gas)                    | 1257-9310                      |
| Hydrogen Chloride XP<br>(HCl)<br>Low Level  | 2 ppm   | 30 ppb  | 20 ppb  | 200 ppb                     | 400 ppb                     | 0-2000 ppb | 30-199 ppb<br>200-399 ppb<br>400-2000 ppb                    | 240<br>150<br>90                          | <95 sec<br>(Alarm @ 200<br>ppb with 400<br>ppb HCl gas)                    | 1295-0507                      |
| Hydrogen Cyanide<br>(HCN)                   | 4.7 ppm | 1 ppm   | 0.5 ppm | 4.7 ppm                     | 9.4 ppm                     | 0-30 ppm   | 1-9.9 ppm<br>10-19.9 ppm<br>20-30 ppm                        | 30<br>20<br>15                            | <25 sec                                                                    | 1295-0222                      |
| Hydrogen Fluoride<br>(HF)                   | 2 ppm   | 0.4 ppm | 0.4 ppm | 2 ppm                       | 4 ppm                       | 0-30 ppm   | 0.4-2.9 ppm<br>3-5.9 ppm<br>6-11.9 ppm<br>12-30 ppm          | 120<br>60<br>30<br>15                     | <45 sec                                                                    | 1295-0225                      |
| Hydrogen Fluoride XP (HF)                   | 2 ppm   | 0.4 ppm | 0.4 ppm | 2 ppm                       | 4 ppm                       | 0-20 ppm   | 0.4-0.9 ppm<br>1-3.9 ppm<br>4-20 ppm                         | 240<br>90<br>60                           | <50 sec                                                                    | 1295-0507                      |

TLV - Threshold Limit Value

LAL - Lowest Alarm Level

**LDL - Lower Detectable Limit** 

<sup>1. &</sup>quot;-1" calibrations allow more stain development but will extend response times

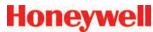

| Gas Name <sup>1</sup>                       | TLV                                                                                                    | LAL     | LDL     | Default<br>Alarm<br>Level 1 | Default<br>Alarm<br>Level 2 | Range          | Alarm Setting                                           | Initial<br>Analysis<br>Period<br>(second) | Time to 1 TLV<br>(Alarm @ 2 TLV<br>Concentration<br>10-ft. Sample<br>Line) | Chemcassette<br>Part<br>Number |  |
|---------------------------------------------|----------------------------------------------------------------------------------------------------|---------|---------|-----------------------------|-----------------------------|----------------|---------------------------------------------------------|-------------------------------------------|----------------------------------------------------------------------------|--------------------------------|--|
| Hydrogen Fluoride XP4<br>(HF)               | 2 ppm                                                                                                    | 0.4 ppm | 0.4 ppm | 2 ppm                       | 4 ppm                       | 0-20 ppm       | 0.4-0.9 ppm<br>1-3.9 ppm<br>4-20 ppm                    | 240<br>90<br>60                           | <50 sec                                                                    | 1257-9310                      |  |
| Hydrogen Fluoride XP<br>(HF)<br>Low Level   | 500 ppb<br>(ACGIH-<br>TWA)                                                                                                    | 30 ppb  | 20 ppb  | 500 ppb                     | 1000<br>ppb                 | 0-2000<br>ppb* | 30-99 ppb<br>100-199 ppb<br>200-399 ppb<br>400-2000 ppb | 360<br>240<br>120<br>90                   | <95 sec                                                                    | 1295-0507                      |  |
| Hydrogen Fluoride XP4<br>(HF)<br>Low Level  | 500 ppb<br>(ACGIH-<br>TWA)                                                                                                    | 30 ppb  | 20 ppb  | 500 ppb                     | 1000<br>ppb                 | 0-2000<br>ppb* | 30-99 ppb<br>100-199 ppb<br>200-399 ppb<br>400-2000 ppb | 360<br>240<br>120<br>90                   | <95 sec                                                                    | 1257-9310                      |  |
|                                             | *Due to U.S. Government regulations, this range may be subject to restrictions requiring special licensing for certain countries outside North America. Contact Honeywell Analytics for eligibility information. |         |         |                             |                             |                |                                                         |                                           |                                                                            |                                |  |
| Hydrogen lodide<br>(HI)                     | None<br>Est.                                                                                                    | 0.2 ppm | 0.1 ppm | 3 ppm                       | 6 ppm                       | 0-25 ppm       | 0.2-1.4 ppm<br>1.5-25 ppm                               | 240<br>60                                 | <30 sec                                                                    | 1295-0225                      |  |
| Hydrogen Selenide<br>(H <sub>2</sub> Se)    | 50 ppb                                                                                                    | 8 ppb   | 6 ppb   | 50 ppb                      | 100 ppb                     | 0-500 ppb      | 8-49 ppb<br>50-99 ppb<br>100-500 ppb                    | 180<br>120<br>60                          | <55 sec                                                                    | 1295-0300                      |  |
| Hydrogen Selenide XP<br>(H <sub>2</sub> Se) | 50 ppb                                                                                                    | 8 ppb   | 6 ppb   | 50 ppb                      | 100 ppb                     | 0-500 ppb      | 8-49 ppb<br>50-99 ppb<br>100-500 ppb                    | 180<br>120<br>60                          | <45 sec                                                                    | 1295-0226                      |  |
| Hydrogen Selenide XP4 (H <sub>2</sub> Se)   | 50 ppb                                                                                                    | 8 ppb   | 6 ppb   | 50 ppb                      | 100 ppb                     | 0-500 ppb      | 8-49 ppb<br>50-99 ppb<br>100-500 ppb                    | 180<br>120<br>60                          | <45 sec                                                                    | 1257-9300                      |  |
| Hydrogen Sulfide (H <sub>2</sub> S)         | 1 ppm                                                                                                    | 1 ppm   | 0.5 ppm | 10 ppm                      | 20 ppm                      | 0-100 ppm      | 1-9.9 ppm<br>10-19.9 ppm<br>20-39.9 ppm<br>40-100 ppm   | 30<br>15<br>10<br>10                      | <20 sec (Alarm<br>@ 10 ppm with<br>20 ppm H <sub>2</sub> S gas)            | 1295-0223                      |  |

**TLV - Threshold Limit Value** 

LAL - Lowest Alarm Level

**LDL - Lower Detectable Limit** 

<sup>1. &</sup>quot;-1" calibrations allow more stain development but will extend response times

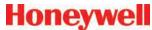

| Gas Name <sup>1</sup>                                        | TLV    | LAL     | LDL     | Default<br>Alarm<br>Level 1 | Default<br>Alarm<br>Level 2 | Range      | Alarm Setting                                            | Initial<br>Analysis<br>Period<br>(second) | Time to 1 TLV<br>(Alarm @ 2 TLV<br>Concentration<br>10-ft. Sample<br>Line) | Chemcassette<br>Part<br>Number |
|--------------------------------------------------------------|--------|---------|---------|-----------------------------|-----------------------------|------------|----------------------------------------------------------|-------------------------------------------|----------------------------------------------------------------------------|--------------------------------|
| Hydrogen Sulfide<br>(H <sub>2</sub> S)<br>(Hydrides)         | 1 ppm  | 2 ppm   | 1 ppm   | 10 ppm                      | 20 ppm                      | 0-50 ppm   | 2-9.9 ppm<br>10-19.9 ppm<br>20-39.9 ppm<br>40-50 ppm     | 60<br>45<br>30<br>15                      | <20 sec<br>(Alarm @ 10<br>ppm with 20<br>ppm H <sub>2</sub> S gas)         | 1295-0300                      |
| Hydrogen Sulfide<br>(H <sub>2</sub> S)<br>Low Level          | 1 ppm  | 10 ppb  | 8 ppb   | 250 ppb                     | 500 ppb                     | 0-2000 ppb | 10-99 ppb<br>100-499 ppb<br>500-999 ppb<br>1000-2000 ppb | 480<br>240<br>120<br>60                   | <40 sec<br>(Alarm @ 500<br>ppb with 1 ppm<br>H <sub>2</sub> S gas)         | 1295-0223                      |
| Hydrogen Sulfide XP (H <sub>2</sub> S)                       | 1 ppm  | 1 ppm   | 0.5 ppm | 10 ppm                      | 20 ppm                      | 0-50 ppm   | 1-4.9 ppm<br>5-9.9 ppm<br>10-50 ppm                      | 30<br>15<br>10                            | <20 sec<br>(Alarm @ 10<br>ppm w/ 20 ppm<br>H <sub>2</sub> S gas)           | 1295-0226                      |
| Hydrogen Sulfide XP4 (H <sub>2</sub> S)                      | 1 ppm  | 1 ppm   | 0.5 ppm | 10 ppm                      | 20 ppm                      | 0-50 ppm   | 1-4.9 ppm<br>5-9.9 ppm<br>10-50 ppm                      | 30<br>15<br>10                            | <20 sec<br>(Alarm @ 10<br>ppm with 20<br>ppm H <sub>2</sub> S gas)         | 1257-9300                      |
| Hydrogen Sulfide XP<br>(H <sub>2</sub> S)<br>Low Level       | 1 ppm  | 20 ppb  | 15 ppb  | 500 ppb                     | 1000<br>ppb                 | 0-2000 ppb | 20-99 ppb<br>100-199 ppb<br>200-399 ppb<br>400-2000 ppb  | 120<br>60<br>30<br>15                     | <25sec<br>(Alarm @ 500<br>ppb with 1000<br>ppb H <sub>2</sub> S gas)       | 1295-0226                      |
| Hydrogen Sulfide XP4<br>(H <sub>2</sub> S)<br>Low Level      | 1 ppm  | 20 ppb  | 15 ppb  | 500 ppb                     | 1000<br>ppb                 | 0-2000 ppb | 20-99 ppb<br>100-199 ppb<br>200-399 ppb<br>400-2000 ppb  | 120<br>60<br>30<br>15                     | <15sec<br>(Alarm @ 500<br>ppb with 1000<br>ppb H <sub>2</sub> S gas)       | 1257-9300                      |
| Nitrogen Dioxide (NO <sub>2</sub> )                          | 3 ppm  | 0.5 ppm | 0.3 ppm | 3 ppm                       | 6 ppm                       | 0-30 ppm   | 0.5-8.9 ppm<br>9-30 ppm                                  | 240<br>120                                | <130 sec                                                                   | 1295-0220                      |
| Nitrogen Trifluoride<br>(NF <sub>3</sub> )<br>Pyrolyzer Only | 10 ppm | 1 ppm   | 1 ppm   | 10ppm                       | 20 ppm                      | 0-50 ppm   | 1-9.9 ppm<br>10-19.9 ppm<br>20-39.9 ppm<br>40-50 ppm     | 40<br>20<br>10<br>10                      | <70 sec                                                                    | 1295-0225                      |

TLV - Threshold Limit Value

LAL - Lowest Alarm Level

**LDL - Lower Detectable Limit** 

<sup>1. &</sup>quot;-1" calibrations allow more stain development but will extend response times

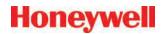

| Gas Name <sup>1</sup>                                            | TLV     | LAL    | LDL   | Default<br>Alarm<br>Level 1 | Default<br>Alarm<br>Level 2 | Range      | Alarm Setting                                         | Initial<br>Analysis<br>Period<br>(second) | Time to 1 TLV<br>(Alarm @ 2 TLV<br>Concentration<br>10-ft. Sample<br>Line) | Chemcassette<br>Part<br>Number |
|------------------------------------------------------------------|---------|--------|-------|-----------------------------|-----------------------------|------------|-------------------------------------------------------|-------------------------------------------|----------------------------------------------------------------------------|--------------------------------|
| Nitrogen Trifluoride XP<br>(NF <sub>3</sub> )<br>Pyrolyzer Only  | 10 ppm  | 1 ppm  | 1 ppm | 10 ppm                      | 20 ppm                      | 0-50 ppm   | 1-9.9 ppm<br>10-19.9 ppm<br>20-39.9 ppm<br>40-50 ppm  | 30<br>15<br>10<br>10                      | <20 sec                                                                    | 1295-0507                      |
| Nitrogen Trifluoride XP4<br>(NF <sub>3</sub> )<br>Pyrolyzer Only | 10 ppm  | 1 ppm  | 1 ppm | 10 ppm                      | 20 ppm                      | 0-50 ppm   | 1-9.9 ppm<br>10-19.9 ppm<br>20-39.9 ppm<br>40-50 ppm  | 30<br>15<br>10<br>10                      | <20 sec                                                                    | 1257-9310                      |
| Phosgene XP (COCI <sub>2</sub> )                                 | 100 ppb | 10 ppb | 7 ppb | 100 ppb                     | 200 ppb                     | 0-1000 ppb | 10-49 ppb<br>50-99 ppb<br>100-199 ppb<br>200-1000 ppb | 60<br>45<br>30<br>15                      | <25 sec                                                                    | 1295-0228                      |
| Phosgene XP<br>(COCI <sub>2</sub> )<br>High Range                | 100 ppb | 10 ppb | 7 ppb | 100 ppb                     | 200 ppb                     | 0-4000 ppb | 10-49 ppb<br>50-99 ppb<br>100-199 ppb<br>200-4000 ppb | 60<br>45<br>30<br>15                      | <25 sec                                                                    | 1295-0228                      |
| Phosgene XP4<br>(COCI <sub>2</sub> )                             | 100 ppb | 10 ppb | 7 ppb | 100 ppb                     | 200 ppb                     | 0-1000 ppb | 10-49 ppb<br>50-99 ppb<br>100-199 ppb<br>200-1000 ppb | 60<br>45<br>30<br>15                      | <25 sec                                                                    | 1257-9307                      |
| Phosgene XP4<br>(COCI <sub>2</sub> )<br>High Range               | 100 ppb | 10 ppb | 7 ppb | 100 ppb                     | 200 ppb                     | 0-4000 ppb | 10-49 ppb<br>50-99 ppb<br>100-199 ppb<br>200-4000 ppb | 60<br>45<br>30<br>15                      | <25 sec                                                                    | 1257-9307                      |
| Phosphine (PH <sub>3</sub> )                                     | 300 ppb | 5 ppb  | 5 ppb | 300 ppb                     | 600 ppb                     | 0-3000 ppb | 5-3000 ppb                                            | 15                                        | <20 sec                                                                    | 1295-0300                      |
| Phosphine XP (PH <sub>3</sub> )                                  | 300 ppb | 5 ppb  | 5 ppb | 300 ppb                     | 600 ppb                     | 0-3000 ppb | 5-3000 ppb                                            | 15                                        | <20 sec                                                                    | 1295-0226                      |

**TLV - Threshold Limit Value** 

LAL - Lowest Alarm Level

**LDL - Lower Detectable Limit** 

<sup>1. &</sup>quot;-1" calibrations allow more stain development but will extend response times

<sup>2.</sup> Minimum Sample Time

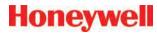

| Gas Name <sup>1</sup>                                      | TLV     | LAL         | LDL         | Default<br>Alarm<br>Level 1 | Default<br>Alarm<br>Level 2 | Range          | Alarm Setting                                             | Initial<br>Analysis<br>Period<br>(second) | Time to 1 TLV<br>(Alarm @ 2 TLV<br>Concentration<br>10-ft. Sample<br>Line) | Chemcassette<br>Part<br>Number |
|------------------------------------------------------------|---------|-------------|-------------|-----------------------------|-----------------------------|----------------|-----------------------------------------------------------|-------------------------------------------|----------------------------------------------------------------------------|--------------------------------|
| Phosphine XP4 (PH <sub>3</sub> )                           | 300 ppb | 5 ppb       | 5 ppb       | 300 ppb                     | 600 ppb                     | 0-3000 ppb     | 5-3000 ppb                                                | 15                                        | <20 sec                                                                    | 1257-9300                      |
| Silane<br>(SiH <sub>4</sub> )                              | 5 ppm   | 1 ppm       | 0.5 ppm     | 5 ppm                       | 10 ppm                      | 0-50 ppm       | 1-4.9 ppm<br>5-9.9 ppm<br>10-19.9 ppm<br>20-50 ppm        | 60<br>45<br>30<br>15                      | <35 sec                                                                    | 1295-0300                      |
| Silane XP (SiH <sub>4</sub> )                              | 5 ppm   | 0.5 ppm     | 0.3 ppm     | 5 ppm                       | 10 ppm                      | 0-50 ppm       | 0.5-4.9 ppm<br>5-9.9 ppm<br>10-19.9 ppm<br>20-50 ppm      | 60<br>45<br>30<br>15                      | <30 sec                                                                    | 1295-0226                      |
| Silane XP<br>(SiH <sub>4</sub> )<br>Low <sup>4</sup> Level | 5 ppm   | 50 ppb      | 50 ppb      | 250 ppb                     | 500 ppb                     | 0-5000 ppb     | 50-249 ppb<br>250-499 ppb<br>500-999 ppb<br>1000-5000 ppb | 360<br>240<br>120<br>60                   | <100 sec<br>(Alarm @ 500<br>ppb with 1 ppm<br>SiH <sub>4</sub> gas)        | 1295-0226                      |
| Silane XP4<br>(SiH <sub>4</sub> )                          | 5 ppm   | 0.5ppm      | 0.3 ppm     | 5 ppm                       | 10 ppm                      | 0-50 ppm       | 0.5-4.9 ppm<br>5-9.9 ppm<br>10-19.9 ppm<br>20-50 ppm      | 60<br>45<br>30<br>15                      | <30 sec                                                                    | 1257-9300                      |
| Silane XP4<br>(SiH <sub>4</sub> )<br>Low Level             | 5 ppm   | 50 ppb      | 50 ppb      | 250 ppb                     | 500 ppb                     | 0-5000 ppb     | 50-249 ppb<br>250-499 ppb<br>500-999 ppb<br>1000-5000 ppb | 360<br>240<br>120<br>60                   | <100 sec<br>(Alarm @500<br>ppb with 1000<br>ppb SiH <sub>4</sub> gas)      | 1257-9300                      |
| Silane-M XP<br>(SiH <sub>4</sub> -M)                       | 5 ppm   | 0.06<br>ppm | 0.05<br>ppm | 2.5 ppm                     | 5.0 ppm                     | 0.05-15<br>ppm | 0.05-2.49 ppm<br>2.5-4.99 ppm<br>5-9.99 ppm<br>10-15 ppm  | 180<br>60<br>45<br>30                     | <20 sec                                                                    | 1295-0226                      |

**TLV - Threshold Limit Value** 

LAL - Lowest Alarm Level

**LDL - Lower Detectable Limit** 

<sup>1. &</sup>quot;-1" calibrations allow more stain development but will extend response times

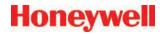

| Gas Name <sup>1</sup>                    | TLV                           | LAL         | LDL         | Default<br>Alarm<br>Level 1 | Default<br>Alarm<br>Level 2 | Range          | Alarm Setting                                            | Initial<br>Analysis<br>Period<br>(second) | Time to 1 TLV<br>(Alarm @ 2 TLV<br>Concentration<br>10-ft. Sample<br>Line) | Chemcassette<br>Part<br>Number |
|------------------------------------------|-------------------------------|-------------|-------------|-----------------------------|-----------------------------|----------------|----------------------------------------------------------|-------------------------------------------|----------------------------------------------------------------------------|--------------------------------|
| Silane-M XP4<br>(SiH <sub>4</sub> -M)    | 5 ppm                         | 0.06<br>ppm | 0.05<br>ppm | 2.5 ppm                     | 5.0 ppm                     | 0.05-15<br>ppm | 0.05-2.49 ppm<br>2.5-4.99 ppm<br>5-9.99 ppm<br>10-15 ppm | 180<br>60<br>45<br>30                     | <20 sec                                                                    | 1257-9300                      |
| Sulfur Dioxide (SO <sub>2</sub> )        | 250 ppb                       | 30 ppb      | 25 ppb      | 250 ppb                     | 500 ppb                     | 0-2500 ppb     | 30-249 ppb<br>250-2500 ppb                               | 60<br>30                                  | <30 sec                                                                    | 1295-0552                      |
| Tertiary Butyl Arsine<br>(TBA)           | 0.5 mg/<br>m³ as As<br>(0SHA) | 15 ppb      | 12 ppb      | 50 ppb                      | 100 ppb                     | 0-500 ppb      | 15-49 ppb<br>50-99 ppb<br>100-199 ppb<br>200-500 ppb     | 120<br>60<br>30<br>15                     | <42 sec                                                                    | 1295-0300                      |
| Tertiary Butyl Arsine XP<br>(TBA)        | 0.5 mg/<br>m³ as As<br>(0SHA) | 15 ppb      | 12 ppb      | 50 ppb                      | 100 ppb                     | 0-500 ppb      | 15-24 ppb<br>25-49 ppb<br>50-99 ppb<br>100-500 ppb       | 120<br>60<br>30<br>15                     | <45 sec<br>(Alarm @ 50 ppb<br>with 100 ppb<br>TBA gas)                     | 1295-0226                      |
| Tertiary Butyl Arsine XP4 (TBA)          | 0.5 mg/<br>m³ as As<br>(OSHA) | 15 ppb      | 12 ppb      | 50 ppb                      | 100 ppb                     | 0-500 ppb      | 15-24 ppb<br>25-49 ppb<br>50-99 ppb<br>100-500 ppb       | 120<br>60<br>30<br>15                     | <45 sec<br>(Alarm @ 50 ppb<br>with 100 ppb<br>TBA gas)                     | 1257-9300                      |
| Tertiary Butyl Phosphine<br>XP<br>(TBP)  | None<br>Est                   | 80 ppb      | 75 ppb      | 300 ppb                     | 600 ppb                     | 0-2000 ppb     | 80-149 ppb<br>150-299 ppb<br>300-599 ppb<br>600-2000 ppb | 240<br>120<br>60<br>30                    | <70 sec (Alarm<br>@300 ppb with<br>600 ppb TBP<br>gas)                     | 1295-0226                      |
| Tertiary Butyl Phosphine<br>XP4<br>(TBP) | None<br>Est.                  | 80 ppb      | 75 ppb      | 300 ppb                     | 600 ppb                     | 0-2000 ppb     | 80-149 ppb<br>150-299 ppb<br>300-599 ppb<br>600-2000 ppb | 240<br>120<br>60<br>30                    | <70 sec<br>(Alarm @ 300<br>ppb with 600<br>ppb TBP gas)                    | 1257-9300                      |

**TLV - Threshold Limit Value** 

LAL - Lowest Alarm Level

**LDL - Lower Detectable Limit** 

<sup>1. &</sup>quot;-1" calibrations allow more stain development but will extend response times

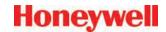

| Gas Name <sup>1</sup>                             | TLV          | LAL     | LDL     | Default<br>Alarm<br>Level 1 | Default<br>Alarm<br>Level 2 | Range      | Alarm Setting               | Initial<br>Analysis<br>Period<br>(second) | Time to 1 TLV<br>(Alarm @ 2 TLV<br>Concentration<br>10-ft. Sample<br>Line) | Chemcassette<br>Part<br>Number |
|---------------------------------------------------|--------------|---------|---------|-----------------------------|-----------------------------|------------|-----------------------------|-------------------------------------------|----------------------------------------------------------------------------|--------------------------------|
| Tetrakis Dimethylamino<br>Titanium XP<br>(TDMAT)  | None<br>Est. | 0.1 ppm | 0.1 ppm | 1.0 ppm                     | 2.0 ppm                     | 0-10.0 ppm | 0.1-0.4 ppm<br>0.5-10.0 ppm | 15<br>10                                  | <20 sec                                                                    | 1295-0405                      |
| Tetrakis Dimethylamino<br>Titanium XP4<br>(TDMAT) | Not Est.     | 0.1 ppm | 0.1 ppm | 1.0 ppm                     | 2.0 ppm                     | 0-10.0 ppm | 0.1-0.4 ppm<br>0.5-10.0 ppm | 15<br>10                                  | <20 sec                                                                    | 1257-9309                      |

TLV - Threshold Limit Value

**LAL - Lowest Alarm Level** 

**LDL - Lower Detectable Limit** 

<sup>1. &</sup>quot;-1" calibrations allow more stain development but will extend response times

<sup>2.</sup> Minimum Sample Time

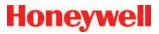

# A Replacement and Consumable Items

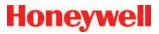

#### A.1 Consumables

#### A.1.1 Chemcassettes®

| Aliphatic Amines NH3              | 1295-0221 |
|-----------------------------------|-----------|
| Cl2-lii Oxidizers                 | 1295-0224 |
| Fluorine                          | 1295-0220 |
| Hydrides                          | 1295-0300 |
| Hydrogen Cyanide                  | 1295-0222 |
| Hydrogen Sulfide                  | 1295-0223 |
| Mineral Acids                     | 1295-0225 |
| XP Chlorine (Extended Play)       | 1295-0227 |
| XP Hydrides (Extended Play)       | 1295-0226 |
| XP Phosgene (Extended Play)       | 1295-0228 |
| XP Amines/Ammonia (Extended Play) | 1295-0405 |
| XP Mineral Acids (Extended Play)  | 1295-0507 |
| XP4-V Chlorine                    | 1257-9308 |
| XP4-V Hydrides                    | 1257-9300 |
| XP4-V Phosgene                    | 1257-9307 |
| XP4-V Amines/Ammonia              | 1257-9309 |
| XP4-V Mineral Acids               | 1257-9310 |

# A.1.2 End of Line Particulate Sample Filters

See Appendix A Specifications.

| For non-corrosive gases                       | 780248    |
|-----------------------------------------------|-----------|
| For corrosive gases                           | 1830-0055 |
| Replacement membrane, for corrosives (pk/100) | 0235-1072 |
| For corrosive gases                           | 1991-0147 |

## A.1.3 Analyzer Filters

| Acid Scrubber Filter               | 710235    |
|------------------------------------|-----------|
| Particulate Filter                 | 780248    |
| Analyzer Internal Valve Filter Kit | 1295K0366 |

#### A.1.4 Pyrolyzer Filters

| Freon Filter (package of 4) | 1874-0139 |
|-----------------------------|-----------|
|                             |           |

#### A.1.5 Rack Filters

| Glass Fiber Filter (pump module) | 0235-1186 |
|----------------------------------|-----------|
|                                  |           |

#### **A.2 Printed Circuit Boards**

#### A.2.1 Pyrolyzers

| AC Line Filter         | 1874A0248 |
|------------------------|-----------|
| Temperature Controller | 1295A0466 |

## A.2.2 All Analyzers

| RFID PCB Assembly | 1295A0412 |
|-------------------|-----------|
|-------------------|-----------|

#### A.2.3 Power Distribution Module

| Connector PCB | 1295A0420 |
|---------------|-----------|
| Switch PCB    | 1295A0422 |

# A.3 Components

# A.3.1 All Analyzers

| Proportional Valve                           | 0235-1279 |
|----------------------------------------------|-----------|
| Closed Loop Optics Block Assembly (4 points) | 1295A0607 |
| Dual Optics Cover                            | 1295-0218 |
| Stepper Motor Assembly                       | 1295A0095 |
| (tape advance)                               | 1290A0090 |
| Encoder Assembly                             | 1295A0094 |
| Encoder Brake Assembly                       | 1295A0091 |
| Chemcassette Sprocket                        | 1874-0322 |
| Tape Guide                                   | 1295-0026 |
| Microtube Assembly (one point)               | 874272    |
| 2 Way N.C. Valve                             | 874173    |
| Aluminum Gate Actuator Kit                   | 1874K0407 |
| Gate Motor Assembly                          | 1295A0096 |
| 0.015" Orifice Kit (8 pieces)                | 1290K0009 |
| 24VDC Fan Assembly                           | 1295A0239 |
| Ejector Solenoid                             | 0100-2002 |

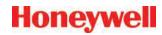

# A.3.2 Pyrolyzers

| Microtube Assembly (one point, for pyrolyzer Pts 1 - 4) | 1295A0235 |
|---------------------------------------------------------|-----------|
| Microtube Assembly (one point, for pyrolyzer Pts 5 - 8) | 1295A0236 |
| Check Valve                                             | 0235-1157 |
| Pyrolyzer Fan Assembly                                  | 1295A0238 |
| Heater Kit (230 Volt, 2 required)                       | 1295K0485 |

# A.3.3 Rack Systems

| 0235-0109    |  |
|--------------|--|
| 0235-0157    |  |
|              |  |
| 102642       |  |
| 0220-0023    |  |
| 0185-0086    |  |
| Call Service |  |
| 0185-0048    |  |
| 0185-0049    |  |
| 0185-0090    |  |
| 0185-0053    |  |
| 0185-0050    |  |
| 0185-0052    |  |
| 0185-0051    |  |
| Call Service |  |
| 1295-0352    |  |
| 1290A0027    |  |
| 1295-0427    |  |
| Call Service |  |
| 0185-0107    |  |
|              |  |

#### A.3.3.1 Power Distribution Module

| Power Distribution Module (complete) | 1295A0413 |
|--------------------------------------|-----------|
|--------------------------------------|-----------|

| Hot Swappable 24VDC Power Supply | 0060-0020 |
|----------------------------------|-----------|
|----------------------------------|-----------|

# A.3.4 Pump Modules

| Pump Assy, 220/230VAC        | 1290A0059 |  |  |
|------------------------------|-----------|--|--|
| Pump Assy, 110VAC            | 1290A0058 |  |  |
| Pump Rebuild Kit             | 0235-0236 |  |  |
| Pump Stem and O-Ring         | 0235-1212 |  |  |
| Neoprene Isolation Mount     | 0950-1061 |  |  |
| Thermal Switch (170F)        | 0170-0082 |  |  |
| Fan, 24VDC                   | 0220-0023 |  |  |
| Differential Pressure Switch | 0050-0039 |  |  |

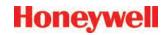

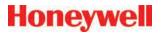

# A Optional Relay Specifications

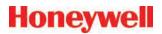

### A.1 Relay Output Contacts

Relay output contacts: via PLC, normally open (form A). Available in 32 and 64 contacts, both are user configurable.

# A.2 Relay Contact Ratings

- 0.1 to 2.0 Amps
- 5-24 VDC or
- 5-120 VAC

The alarm relay has a minimum load requirement of greater than 5 volts and 10 mA. For reliable relay operation, ensure the alarm circuit meets these requirements.

| Maximum<br>Volts |         | Amperes <sup>1</sup> |       | Amperes                 | Volt-Amperes |       |
|------------------|---------|----------------------|-------|-------------------------|--------------|-------|
|                  |         | Make                 | Break | Continuous <sup>2</sup> | Make         | Break |
| AC               | 240 VAC | 7.5A                 | 0.75A | 25A                     | 1800VA       | 180VA |
|                  | 120 VAC | 15A                  | 1.5A  |                         |              |       |
| DC               | 125 VDC | 0.22A3               |       | 1.0A                    | 28VA         |       |
|                  | 24 VDC  | 1.2A3                |       | 2.0A                    |              |       |
| AC               | 240 VAC | 15A                  | 1.5A  | 50A                     | 3600VA       | 360VA |
|                  | 120 VAC | 30A                  | 3.0A  |                         |              |       |
| DC               | 125 VDC | 0.22A3               |       | 1.0A                    | 28VA         |       |
|                  | 24 VDC  | 1.2A3                |       | 2.0A                    |              |       |

- (1) Connecting surge suppressors across your external load will extend the life of SLC 500 relay contacts. For recommended surge suppressor when switching AC inductive loads, consult the SLC 500 Modular Hardware Style Installation and Operation User Manual (Publication 1747-6.2) or the SLC 500 Fixed Hardware Style Installation and Operation User Manual (Publication 1747-6.2.1). Recommended surge suppression for switching 24 VDC inductive loads is a 1N4004 diode reverse wired across the load.
- (2) The continuous current per module must be limited so the module power does not exceed 1440 VA.
- (3) For DC voltage applications, the make/break ampere rating for relay contacts can be determined by dividing the 28 VA by the applied DC voltage. For example, 28 VA / 48 VDC = 0.58A. For DC voltage applications less than 14V, the make/break ratings for relay contacts cannot exceed 2A. RTB = Removable Terminal Block.

#### Table A-1. Relay Contact Ratings for 1746-OW16

For more information see Allen-Bradley publication 1746-2.35. This can be found at: <a href="http://literature.rockwellautomation.com/idc/groups/literature/documents/td/1746-td006">http://literature.rockwellautomation.com/idc/groups/literature/documents/td/1746-td006</a> -en-p.pdf.

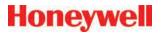

# A.3 Default Relay Assignments Note:

User is required to setup the relay configuration. The default settings do not include any faults or alarm levels.

#### A.3.1 Introduction

By default, the Vertex M reserves the first 2 contacts for faults. You may associate any remaining relay contacts with points in any analyzer. See <u>Section 3.6.3 Set Analyzer Window</u> for procedures to associate relay contacts with alarms.

#### A.3.2 Main PLC

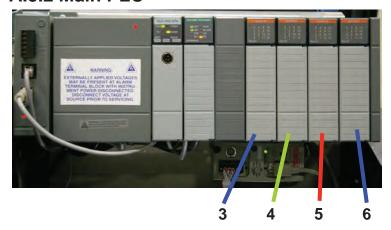

# A.3.3 Terminal Assignment of 1746-OW16 Relay Module

Option Part Number: 1290-0076

**Individual Relay Card Part Number: 0185-0053** 

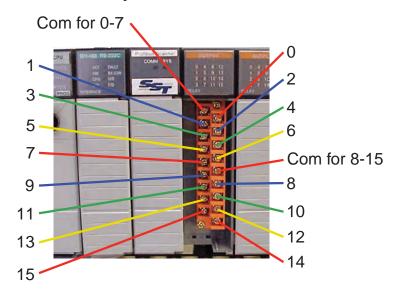

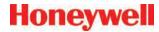

A.3.4 Terminal Assignment of 1746-OX8

**Relay Module** 

Option Part Number: 1290-0077

**Individual Relay Card Part Number: 0185-0090** 

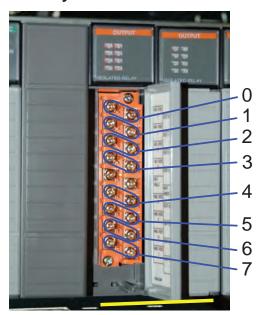

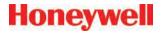

# A Network Interface and Options

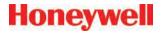

# A.1 Network Interface and Options

Network interface options currently available on Vertex M are:

#### Standard:

 OLE for Process Control (OPC) Interface. See <u>Section A.2 OLE for Process Control (OPC)</u> Interface.

#### **Options:**

The Vertex M can be fitted with any one of six optional fieldbus interfaces as summarized in Table F-1.

Table A-1. Vertex M Fieldbus Options

| Protocol<br>Name | Honeywell<br>Analytics part<br>number | Section |
|------------------|---------------------------------------|---------|
| Profibus - DP    | 1295-0275                             | F5      |
| DeviceNet        | 1295-0329                             | F6      |
| ControlNet       | 1295-0394*                            | F7      |
| DF1              | 1295-0343                             | F8      |
| ModBus Plus      | 1295-0330                             | F9      |
| LonWorks         | 1295-0328                             | F10     |
| Modbus/TCP       | 1295-0520                             | F11     |
| Ethernet/CIP     | 1295-0519                             | F12     |

<sup>\*</sup> Part Number obsolete

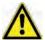

# **CAUTION**

Do not install routers between the optional PLC fieldbus networks and the internet. These networks are not designed to resist cyberattack so their cabling must have rigorous physical isolation from malicious traffic.

#### **Optional Remote Display Software.**

The Vertex M can be ordered with an optional remote display capability as described in <u>Section A.13 Vertex</u> M Remote <u>Display Setup</u>

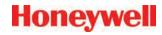

# A.2 OLE for Process Control (OPC) A.2.1 Setting Up an OPC Client Application Interface

The primary method of alarm and fault annunciation used by the Vertex M Gas analyzer relies on the Allen Bradley SLC500 PLC system installed in the base enclosure using optional fieldbusses or contact closure.

A secondary method for annunciation and data access is available via the Ethernet network port on the Vertex M Data Acquisition System using OPC. Concentration data as well as alarm and fault status are available through this interface. The OPC drivers are automatically initialized at startup of the application, enabling the Vertex M to act as an OPC Server. The user may connect to the Network interface Cards RJ45 Port at the rear of the data Acquisition System See Section 1.2.7 Data Acquisition Computer (rear).

The Vertex M contains 1331 OPC tags as listed in Table A-3. Tag Names. Many of these are present for historical reasons and have low utility for an external HMI system. The column "recommended for most HMI systems" is provided to help separate the useful from the obscure. The number of recommended tags is 317.

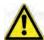

# CAUTION

OPC via Ethernet is not recommended for the primary safety system notification.

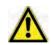

Tunnel OPC communication outside the Vertex M rack using secure software such as KepWare OPC Connectivity Suite or Matrikon OPC Tunneller. OPC communication among Microsoft Windows computers is not highly resistant to cyberattack.

To request data from Vertex M your OPC Client application will need to include the following information. More information on OPC and client application is available at www.opcfoundation.org.

Table A-2. Additional OPC Client information

| Server                                   | Honeywell.VertexOPCServerDA.1                                                                                             |
|------------------------------------------|----------------------------------------------------------------------------------------------------|
| Туре                                     | Local                                                                                                    |
| Server<br>Computer<br>Name or<br>Address | Enter the Computer Name of the Vertex M Data acquisition PC from Settings, Control Panel, System, Network Identification. |
|                                          | Typically: Vertex M_291-###, with the # being the 4 digit serial number.                                                  |
| Access<br>Path                           | Project name. You can leave this blank. If you do specify a name, use the name of the open project.                       |
| Update<br>Rate                           | A period in seconds.                                                                                                    |
| Item                                     | Tag name. Whether to specify an item depends on the client application.                                                   |

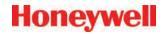

**Table A-3. Tag Names** 

| Folder       | Tag Count | Recommended<br>for most HMI<br>systems | Tag Name<br>Format | Value Interpretation / Description                                                                                                    |  |  |  |
|--------------|-----------|----------------------------------------|--------------------|----------------------------------------------------------------------------------------------------|--|--|--|
| Alarm        | 72        |                                        | ##_1               | Integer, 1 byte long Status 0 = No alarm 1 = Warning 2 = Alarm 1 3 = Alarm 2 Always nonlatching                                                                       |  |  |  |
| AlarmLatched | 72        | Y                                      | Ch##               | Integer, 1 byte long Status 0 = No alarm 1 = Warning 2 = Alarm 1 3 = Alarm 2 Latching if and only if rack configured for latching alarms as described in Section 3.7. |  |  |  |
| CommStatus   | 9         |                                        | CmmFlag#           | String, "N/A" (unconfigured), "NO" (not communicating) or "YES" (correct)                                                                                             |  |  |  |
| Diagnostics  | 9         |                                        | Az#CCDaysLeft      | Float32, Equivalent to "Chemcassette Tape Left" as displayed in Diagnostic / Analyzer Info                                                                            |  |  |  |
| PyroTemp     | 72        |                                        | ##                 | Float32 Equivalent to "Pyrolyzer Temperature" as displayed in Diagnostics / Analyzer Info                                                                             |  |  |  |
|              |           |                                        |                    | Fault                                                                                                    |  |  |  |

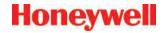

**Table F-3. Tag Names (continued)** 

| Table F-3. 1ag Names (continued) |           |                                        |                                                                                                    |                                                                                                    |
|----------------------------------|-----------|----------------------------------------|----------------------------------------------------------------------------------------------------|----------------------------------------------------------------------------------------------------|
| Folder                           | Tag Count | Recommended<br>for most HMI<br>systems | Tag Name<br>Format                                                                                                    | Value Interpretation / Description                                                                                                    |
| 72                               | 72        |                                        | Pt##                                                                                                    | String containing the fault number and long fault description for the most recent Pt fault. The contents of this item, the corresponding short description item and the corresponding timestamp will be based on the following priority:  1) Most severe point-specific fault 2) If no point-specific fault, the most severe analyzer fault 3) If no fault, a blank string |
| LFault                           | 9         |                                        | Az#                                                                                                    | String containing the fault number and long fault description for the most recent analyzer fault. The contents of this item, the corresponding short description item, the corresponding timestamp item will be based on the following priority:  1) Most severe analyzer fault 2) Most severe simulated fault 3) If no fault, a blank string                              |
|                                  | 1         | HV                                     | НМІ                                                                                                    | String containing the fault number and fault description for the most recent HMI fault. The contents of this item, the corresponding short description item and the corresponding timestamp item will be based on the following priority:  1) Most severe HMI fault 2) If no fault, a blank string                                                                         |
| 1                                |           | PLC                                    | String containing the fault number and long fault description for the most recent PLC fault. The contents of this item, the corresponding short description item and the corresponding timestamp item will be based on the following priority:  1 = Most severe PLC fault 2 = If no fault, a blank string |                                                                                                    |
|                                  | 72        |                                        | Pt##                                                                                                    | String with short description of fault associated with Fault\LFault\Pt##                                                                                                    |
| SEquit                           | 9         |                                        | Az#                                                                                                    | String with short description of fault associated with Fault\LFault\Az#                                                                                                    |
| SFault                           | 1         |                                        | НМІ                                                                                                    | String with short description of fault associated with Fault\LFault\HMI                                                                                                    |
|                                  | 1         |                                        | PLC                                                                                                    | String with short description of fault associated with Fault\Lfault\PLC                                                                                                    |
|                                  | 72        |                                        | Pt##                                                                                                    | String representation of timestamp of fault creation associated with Fault\LFault\Pt##.                                                                                                    |
| TimoStoma                        | 9         |                                        | Az#                                                                                                    | String representation of timestamp of fault creation associated with Fault\ LFault\Az#.                                                                                                    |
| TimeStamp                        | 1         |                                        | НМІ                                                                                                    | String representation of timestamp of fault creation associated with Fault\ LFault\HMI                                                                                                    |
|                                  | 1         |                                        | PLC                                                                                                    | String representation of timestamp of fault creation associated with Fault\LFault\PLC                                                                                                    |

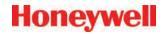

**Table F-3. Tag Names (continued)** 

| Table F-3. 1ag Names (continued) |           |                                        |                    |                                                                                                    |
|----------------------------------|-----------|----------------------------------------|--------------------|----------------------------------------------------------------------------------------------------|
| Folder                           | Tag Count | Recommended<br>for most HMI<br>systems | Tag Name<br>Format | Value Interpretation / Description                                                                                                    |
|                                  |           |                                        | Fle                | ow Control                                                                                                    |
| DtoA                             | 72        |                                        | ##                 | For HA internal use only                                                                                                    |
| Flow                             | 72        |                                        | ##                 | Integer sample point flow in cc/minute                                                                                                    |
| Pressure                         | 72        |                                        | ##                 | Float32, point sample pressure in inches Hg, (usually approx1.0)                                                                                                    |
| Slope                            | 72        |                                        | ##                 | Float32 for HA internal use only                                                                                                    |
|                                  | 9         |                                        | #                  | Float32, vacuum pump pressure in inches Hg, as measured by each analyzer (usually -13.0)                                                                                            |
| System                           | 9         |                                        | Az#                | String in form "Az x-y"                                                                                                    |
|                                  | 72        |                                        | Pt##Flow10         | Float32 for HA internal use only                                                                                                    |
|                                  | 72        |                                        | Pt##Flow90         | Float32 for HA internal use only                                                                                                    |
| GasCon                           | 72        | Y                                      | ##1                | Float32; Gas concentration in ppm, ppb, mg/m3 as configured.                                                                                                    |
| Main                             | 0         |                                        |                    |                                                                                                    |
| Ana_Fault                        | 9         | Y                                      | #                  | Unsigned integer Status 0 = No fault 1 = Maintenance Fault 2 = Instrument Fault 3 = Both Reports only analyzer-wide faults. Does not indicate the presence of a point-specifc fault |
| PLC                              | 9         | Y                                      | #                  | Unsigned integer Status 0 = No fault 1 = Maintenance Fault 2 = Instrument Fault 3 = Both Reports faults from either analyzer or point                                               |

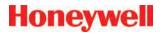

**Table F-3. Tag Names (continued)** 

| Fold  | der  | Tag Count | Recommended<br>for most HMI<br>systems | Tag Name<br>Format | Value Interpretation / Description                                                                                                    |
|-------|------|-----------|----------------------------------------|--------------------|----------------------------------------------------------------------------------------------------|
|       |      | 72        | Y                                      | ##                 | Unsigned integer Status 0 = No fault 1 = Maintenance Fault 2 = Instrument Fault 3 = Both Reports only point-specific faults                                                                                                    |
| Fault | t    | 1         | Υ                                      | НМІ                | Unsigned integer Status 0 = No fault 1 = Maintenance Fault 2 = Instrument Fault 3 = Both Reports only faults originating in the HMI                                                                                                    |
|       |      | 1         | Y                                      | PLC                | Unsigned integer, Indicates the presence of a fault for the PLC Status  0 = No fault  1 = Maintenance Fault  2 = Instrument Fault  3 = Both Indicates the presence of a fault originating in the PLC.                                                                                                    |
| Mon   | Stat | 72        | Υ                                      | ##                 | Integer, 1 byte long, interpreted as a bitmask. This reports status for point as listed below: bits 0-2 - run alarm disable status as a 3-bit integer 0 = no data 1 = Point enabled 2 = RunTimeAlarmDisable Relays only 3 = RunTimeAlarmDisable Full (No gas events) 4 = RunTimePointDisable 5 = Point disabled by configuration bits 3-4 - for HA use only bit 5 maintenance fault exists bit 6 monitor fault exists bit 7 for HA use only |

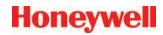

**Table F-3. Tag Names (continued)** 

| Folder      | Tag Count | Recommended<br>for most HMI<br>systems | Tag Name<br>Format | Value Interpretation / Description                                                                                                    |
|-------------|-----------|----------------------------------------|--------------------|----------------------------------------------------------------------------------------------------|
| Maintenance | 0         |                                        |                    |                                                                                                    |
| CFilter     | 9         |                                        | Az#FiltDaysLeft    | Integer, number of days until filters should be changed, equivalent to "Filter Left" as displayed in Diagnostics/Anlyzer Info.                                                                                                    |
| Reset       | 0         |                                        |                    |                                                                                                    |
| Monitor     | 9         | Y                                      | Az#                | Integer monitoring state for entire analyzer, see table below  0 = Idle  1 = Pyrolyzer Warmup  2 = Monitoring  3 = Loading Chemcassette  4 = Loading new program  5 = Loading new configuration  6 = Flow auto-balance  7 = Performing Line Integrity Test |
| SGas_Name   | 72        |                                        | ##_1               | String gas name abbreviation, e.g. "AsH3"                                                                                                    |
| Unit        | 72        |                                        | ##_1               | String, either "ppm" "ppb" or "mg/m3"                                                                                                    |

#### Note:

The Vertex M uses the same OPC server as the Vertex. Thus numerous OPC tags exist for non-existent analyzers. Tags for points greater than 24 or analyzers greater than 3 are not populated and invalid.

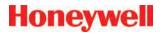

# A.3 Data Values Common to Fieldbus Networks

All six optional fieldbus networks report alarm, fault and concentration information.

#### A.3.1 Alarms and Faults

The alarm status of each point is reported as a single byte. The meaning of that byte is as listed in <u>Table A-4</u>. Similarly, the fault status of each analyzer is reported as a single byte. The meaning of the fault byte is listed in <u>Table A-4</u>.

Table A-4. Alarm and Fault Interpretations

| Alarm/<br>Fault<br>value | LonWorks<br>SNVT_lev_<br>disc<br>value | Alarm<br>Interpretation                                           | Fault<br>Interpretation      |
|--------------------------|----------------------------------------|-------------------------------------------------------------------|------------------------------|
| 0                        | ST_OFF                                 | No Gas                                                            | No Fault                     |
| 1                        | ST_LOW                                 | Warning of<br>non-zero<br>concentration<br>below Alarm<br>Level 1 | Maintenance<br>Fault Present |
| 2                        | ST_MED                                 | Alarm Level 1<br>Exceeded                                         | Instrument<br>Fault Present  |
| 3                        | ST_HIGH                                | Alarm Level 2<br>Exceeded                                         | Both Faults<br>Present       |

#### A.3.2 Concentrations

Finally, the concentration information is reported as one 16-bit word for each point as shown in <u>Table A-5</u>.

**Table A-5. Interpretation of Concentration Values** 

| Value         | Description                                                                                         |
|---------------|----------------------------------------------------------------------------------------------------|
| 0             | Analyzer not present                                                                                |
| 3120          | Instrument Fault exists (only if configured)                                                        |
| 6241 to 31206 | Normalized concentration from zero to the 20 mA full scale value as set in the point configuration. |

Fault status can be superimposed over the concentration information in a manner similar to legacy 4-20 mA analog outputs. The output will drop below nominal if an instrument fault exists. However, indication of faults via the concentration output is disabled by default. It can be turned on in the configuration profile as shown in <u>Figure A-1</u>. For details see <u>Section 3.6 Configuration Utility</u>.

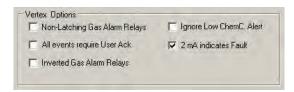

Figure A-1. Configuration Profile

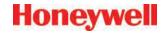

If the concentration is non-zero and a fault exists, the concentration value will take priority and be reported. It is not possible to detect the existence of maintenance faults from the concentration outputs.

Unlike previous Honeywell Analytics products, the full-scale value of the concentration output is not equal to the full scale value of the gas table by default. Instead the full scale (31206 count) level defaults to twice the threshold limit value (TLV). Therefore an output of 12482 counts corresponds to a gas concentration of 0.5 TLV and 18723 counts corresponds to 1.0 TLV by default. This can be altered by editing the configuration profile as shown in Figure A-2.

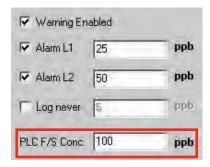

Figure A-2. Configuration Profile

For more information on the configuration profile see Section 3.6.4 Configure Point.

If the concentration data is to be used only for visualization and datalogging, it may be more convenient to capture this information through OPC. See Section A.2 OLE for Process Control (OPC) Interface. This avoids the requirement of scaling the value to get actual concentration. The concentration is available through the highly-reliable fieldbus for those customers who wish to make shutdown decisions based on concentrations instead of alarm levels.

#### A.3.3 Heartbeat

A heartbeat counter is provided with some of the fieldbusses in word 40. This increments every second to confirm that the internal PLC is running and that communications is working. External equipment communicating with the Vertex M via Ethernet/CIP, LonWorks or Profibus must verify that this value is changing to be certain that the PLC is operating.

Each optional fieldbus interface is implemented using commercial communications modules connected to the internal PLC. In the Vertex M the modules function as slaves only, although the hardware may be capable of acting as scanners or masters when installed elsewhere.

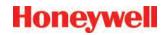

# A.4 Data Map

Five of the optional fieldbusses (all except LonWorks) report the status of the Vertex M in the same 122 word (244 byte) format which is listed in Table F-5. If concentration information is not needed, only the first 41 words must be read. This significantly reduces the consumption of scanner memory. For Ethernet/CIP, see Table A-10.

Table A-6. Fieldbus Data Addresses (Except LonWorks)

| Word Address | Hi Byte      | Lo Byte      |
|--------------|--------------|--------------|
| 0            | Pt 1-1-1 Alm | Pt 1-1-2 Alm |
| 1            | Pt 1-1-3 Alm | Pt 1-1-4 Alm |
| 2            | Pt 1-1-5 Alm | Pt 1-1-6 Alm |
| 3            | Pt 1-1-7 Alm | Pt 1-1-8 Alm |
| 4            | Pt 1-2-1 Alm | Pt 1-2-2 Alm |
| 5            | Pt 1-2-3 Alm | Pt 1-2-4 Alm |
| 6            | Pt 1-2-5 Alm | Pt 1-2-6 Alm |
| 7            | Pt 1-2-7 Alm | Pt 1-2-8 Alm |
| 8            | Pt 1-3-1 Alm | Pt 1-3-2 Alm |
| 9            | Pt 1-3-3 Alm | Pt 1-3-4 Alm |
| 10           | Pt 1-3-5 Alm | Pt 1-3-6 Alm |
| 11           | Pt 1-3-7 Alm | Pt 1-3-8 Alm |
| 36           | Az 1-1 Flt   | Az 1-2 Flt   |
| 37           | Az 1-3 Flt   |              |

Table F-6. Fieldbus Data Addresses (Except LonWorks) continued

| Word | Address       | Word |
|------|---------------|------|
| 41   | undefined     | 57   |
| 42   | undefined     | 58   |
| 43   | undefined     | 59   |
| 44   | undefined     | 60   |
| 45   | undefined     | 61   |
| 46   | undefined     | 62   |
| 47   | undefined     | 63   |
| 48   | undefined     | 64   |
| 49   | undefined     | 65   |
| 50   | Pt 1-1-1 Conc | 66   |
| 51   | Pt 1-1-2 Conc | 67   |
| 52   | Pt 1-1-3 Conc | 68   |
| 53   | Pt 1-1-4 Conc | 69   |
| 54   | Pt 1-1-5 Conc | 70   |
| 55   | Pt 1-1-6 Conc | 71   |
| 56   | Pt 1-1-7 Conc | 72   |
|      |               | 73   |

| Word | Address       |
|------|---------------|
| 57   | Pt 1-1-8 Conc |
| 58   | Pt 1-2-1 Conc |
| 59   | Pt 1-2-2 Conc |
| 60   | Pt 1-2-3 Conc |
| 61   | Pt 1-2-4 Conc |
| 62   | Pt 1-2-5 Conc |
| 63   | Pt 1-2-6 Conc |
| 64   | Pt 1-2-7 Conc |
| 65   | Pt 1-2-8 Conc |
| 66   | Pt 1-3-1 Conc |
| 67   | Pt 1-3-2 Conc |
| 68   | Pt 1-3-3 Conc |
| 69   | Pt 1-3-4 Conc |
| 70   | Pt 1-3-5 Conc |
| 71   | Pt 1-3-6 Conc |
| 72   | Pt 1-3-7 Conc |
| 73   | Pt 1-3-8 Conc |

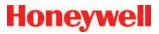

# **A.5 Profibus Option (P/N 1295-275)**

Profibus is a vendor-independent, open fieldbus standard for a wide range of applications in manufacturing and process automation. Vendor independence and openness are ensured by the international standards EN 50170, EN 50254 and IEC 61158. Profibus allows communication between devices of different manufacturers without any special interface adjustment. Profibus can be used for both high-speed time critical applications and complex communication tasks. Use of special Profibus media is required.

For more information about Profibus, see <a href="www.profibus.com">www.profibus.com</a>. Technical information on the Woodhead Connectivity / SST model

SST-PFB-SLC module which is used in the Vertex M is available from <a href="http://www.woodhead.com/products/automation/networkinterface/PLCBackplaneModules/">http://www.woodhead.com/products/</a> automation/networkinterface/PLCBackplaneModules/.

The data map used by the Profibus interface is shown in <u>Table A-5</u>. The interpretation of the data is in <u>Table A-3</u> and <u>Table A-4</u>. The network management tool will need a .GSE file to describe every slave on the network. The vertex.gse file can be copied from any Vertex M at c:\hmi\Profibus\vertex.gse.

#### A.5.1 Termination

The Profibus adapter PCB assembly shown in Figure F-3 facilitates using standard large Profibus connectors without creating mechanical interferences with the back panel of the Vertex M rack. Additionally, this functions as a Profibus terminator if JP1 through JP3 are shorted. If termination is not desired then JP1 through JP3 should be cut as shown. This is Honeywell Analytics part number 1295A0372.

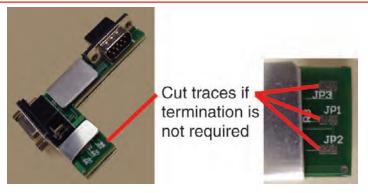

Figure A-3. Profibus Adapter PCB Assembly

#### A.5.2 Profibus Module Configuration

The Profibus interface is shipped from the factory with the address set to 3, the speed set to 19200 baud, and the memory length set to 122 words.

The memory length to can be reduced to 41 words if only alarms and fault are needed. Changing any of these parameters requires Procedure 1.

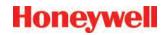

#### Table A-7. Procedure 1—Changing Profibus Configuration

| F1.1.  | Obtain a computer with free RS232 serial port.                                                                                                    |  |  |  |  |
|--------|----------------------------------------------------------------------------------------------------|--|--|--|--|
| F1.2.  | Start a terminal emulator program such as HyperTerminal                                                                                                    |  |  |  |  |
| F1.3.  | Configure the terminal emulator for 38400,N,8,1                                                                                                    |  |  |  |  |
| F1.4.  | Connect the provided DB9 cable from the selected port on the computer to the top DB9 connector on the Profibus card.                                                                                       |  |  |  |  |
| F1.5.  | Take the SLC 5/03 PLC CPU out of run mode by turning the key briefly to "PROG" then back to "REM". Verify that the RUN light is off. The Profibus card will not enter terminal mode if the PLC is running. |  |  |  |  |
| F1.6.  | Type asterisk (" * ") up to 20 times until the following message is displayed: Profibus Module (DP, FDL)                                                                                                   |  |  |  |  |
| F1.7.  | Type "locstn xx" where xx is the desired Profibus address.                                                                                                    |  |  |  |  |
| F1.8.  | Type "baud yyy" where yyy is the desired baud rate from the set {9k6,19k2,93k75,187k5,500 k,750k,1m5,3m,6m or 12m}.                                                                                        |  |  |  |  |
| F1.9.  | Type "shownet" and verify that the communications parameters are as desired.                                                                                                    |  |  |  |  |
| F1.10. | Type "slvtxlen 0 0 zzz" where zzz is the desired memory size in words, usually 41 or 122.                                                                                                    |  |  |  |  |
| F1.11. | Type "showslv" and verify that the communication parameters are as desired                                                                                                    |  |  |  |  |
| F1.12. | If additional information is desired type "help" and follow the instructions.                                                                                                    |  |  |  |  |
| F1.13. | Type "exit" to save the changes                                                                                                    |  |  |  |  |
| F1.14. | Put the SLC 5/03 PLC CPU into run mode by turning the key briefly to "RUN" then back to "REM". Verify that the RUN light stays on.                                                                         |  |  |  |  |

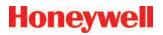

# A.6 DeviceNet Interface (P/N 1295-0329)

The DeviceNet network is a low-level network that provides connections between simple industrial devices and higher-level devices (such as PLC controllers and computers). DeviceNet network uses a combination of taps and shielded, twisted pair media for device connection.

For more information about DeviceNet, see <u>www.odva.org</u>.

Furthermore, the Allen Bradley DeviceNet Cable System Planning and Installation Manual is useful.

This can be downloaded from <a href="http://literature.rockwellautomation.com/idc/groups/literature/documents/um/dnet-um072">http://literature.rockwellautomation.com/idc/groups/literature/documents/um/dnet-um072</a> -en-p.pdf.

Technical Information on the Allen-Bradley 1747-SDN DeviceNet interface which is used in the Vertex M is available at <a href="http://literature.rockwellautomation.com/idc/groups/public/documents/webassets/browse\_category.hcst">http://literature.rockwellautomation.com/idc/groups/public/documents/webassets/browse\_category.hcst</a>.

The data map used by the DeviceNet interface is shown in <u>Table A-5</u>. The interpretation of the data is in <u>Table A-3</u> and <u>Table A-4</u>.

Successful commissioning of a DeviceNet Networks requires the use of a network management tool.

Such a tool can be constructed using a PC, an interface card and RSNetWorx or similar software. Use of special DeviceNet media is required. DeviceNet requires that each network segment include a power supply.

#### A.7 ControlNet Interface

ControlNet a real-time, control-layer network providing for high-speed transport of both time-critical I/O data and messaging data, including upload/download of programming and configuration data and peer-to-peer messaging, on a single physical media link. Deterministic and repeatable, ControlNet offers high-speed, media redundancy and intrinsically safe options.

For more information about ControlNet, see <a href="www.controlnet.org">www.controlnet.org</a>. Technical Information on the Allen-Bradley 1747-SCNR ControlNet interface which is used in the Vertex M is available at <a href="http://literature.rockwellautomation.com/idc/groups/public/documents/webassets/browse\_category.hcst">http://literature.rockwellautomation.com/idc/groups/public/documents/webassets/browse\_category.hcst</a>.

The data map used by the ControlNet interface is shown in <u>Table A-5</u>. The interpretation of the data is in <u>Table A-3</u> and <u>Table A-4</u>.

Successful commissioning of a ControlNet Networks requires the use of a network management tool. Such a tool can be constructed using a PC, an interface card and RSNetWorx or similar software.

# Honeywell

## A.8 DF1 Interface (P/N1295-0343)

This module emulates the DF1 slave functionality of an Allen-Bradley SLC 5/03 DF1 port. It responds to queries for data from the N14 integer file by sending alarm, fault, and concentration data.

The DF1 protocol is defined by the Allen-Bradley DF1 Protocol and Command Set Reference Manual which can be downloaded from <a href="http://literature.rockwellautomation.com/idc/groups/literature/documents/rm/1770-rm516">http://literature.rockwellautomation.com/idc/groups/literature/documents/rm/1770-rm516</a> -en-p.pdf.

Technical information on the ProSoft Technology MVI46-DFCM interface which is used in the Vertex M can be found at <a href="http://www.prosoft-technology.com">http://www.prosoft-technology.com</a>.

The baud rate and address of the DF1 interface are set using the configuration profile utility as described in See Section 3.6 Configuration Utility. Supported speeds range from 1200 to 57,600 baud with a default of 19,200. The DF1 address can be set from 2 to 127.

The data map used by the DF1 interface is shown in <u>Table A-5</u>. This appears as the N14 file. The interpretation of the data is in <u>Table A-3</u> and <u>Table A-4</u>.

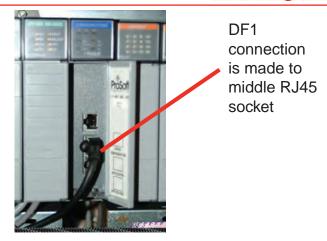

Figure A-4. DF1 Connection to RJ45 Socket

The pinout of the DF1 port is as follows:

Table A-8. Pinout of DF1 Port

| RJ45<br>Pin | DB-9<br>Pin | RS-232<br>mode pin<br>function | RS-422<br>mode pin<br>function | RS-485<br>mode pin<br>function |
|-------------|-------------|--------------------------------|--------------------------------|--------------------------------|
| 1           | 1           |                                | TxD+                           | TxD/RxD+                       |
| 2           | 2           | RxD                            | RxD+                           |                                |
| 3           | 3           | TxD                            |                                |                                |
| 4           | 4           |                                |                                |                                |
| 5           | 5           | GND                            | GND                            | GND                            |
| 6           | 6           |                                | RxD-                           |                                |
| 7           | 7           | RTS                            |                                |                                |
| 8           | 8           | CTS                            | TxD-                           | TxD/RxD-                       |
|             | 9           |                                |                                |                                |

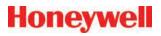

# 0330)

For more information on Modbus Plus, see http:// eclipse.modicon.com. Technical information on the ProSoft Technology MVI46-MBP interface which is used in the Vertex M can be found at http://www.prosofttechnology.com.

The address of the Modbus Plus interface are set using the configuration profile utility as described in See Section 3.6 Configuration Utility. Valid address values are from 1 to 64.

The ProSoft website contains the MVI46s-MBP User Manual. Of particular interest in this manual are the general specifications on page 9 (in the pdf document) and the status LED interpretations on page 58 (in the pdf document).

Always wait for 20 seconds after energizing the PLC or changing the address before evaluating the LEDs.

The data map used by the Modbus Plus interface is shown in Table A-5. The interpretation of the data is in Table A-3 and Table A-4.

# A.9 Modbus Plus Interface (P/N 1295- A.10 LonWorks Interface (P/N 1295-0329)

The LonWorks protocol permits peer-to-peer communication without relying on a central controller. Routers permit expansion of networks to include thousands of nodes. For more information about LonWorks see <a href="http://www.echelon.com">http://www.echelon.com</a> or <a href="www.echelon.com">www.echelon.com</a> or <a href="www.echelon.com">www.echelon.com</a> or <a href="w engenuity.com.

The LonWorks interface is implemented using a FieldServer Technologies model FS-B2011 bridge and other components. This is a purple box mounted below the PLC in the rear of the Vertex M rack. The interface can be operated in either Polled Mode or Bind Mode. A service pin is provided for node identification. LED indicators are provided for Power, Run, System Error, and Configuration Error. Media type is FTT-10 twisted pair. Information on the FS-B2011 may be obtained from http://www.fieldserver.com.

The LonWorks external interface has 154 network variable outputs as listed in <u>Table A-8</u>. The interpretation of the data is in Table A-3 and Table A-4.

Table A-9. LonWorks Network Variable Outputs

| Function       | Names         |    | Туре          | Number        |    |
|----------------|---------------|----|---------------|---------------|----|
| Alarms         | nvoAlm_1_1_1  | to | nvoAlm_3_3_8  | SNVT_lev_disc | 72 |
| Faults         | nvoFlt_1_1    | to | nvoFlt_3_3    | SNVT_lev_disc | 9  |
| Concentrations | nvoConc_1_1_1 | to | nvoConc_3_3_8 | SNVT_count    | 72 |
| Heartbeat      | nvoHeartbeat  |    |               | SNVT_count    | 1  |

### A.11 Modbus/TCP (P/N1295-0520)

Modbus/TCP provides the highly reliable communications like the other fieldbusses over fast, economical Ethernet media. This interface uses ProSoft-Technology MVI46-MNET hardware. In the Vertex M, this interface is always a TCP server, never a client. For more information see <a href="https://www.prosoft-technology.com">www.prosoft-technology.com</a> and <a href="https://www.modbus.org">www.modbus.org</a>.

The 122 words of status information listed in <u>Table</u> A-5 are mapped as Modbus holding registers 40001 to 40122.

#### A.11.1 Configuring the IP Address

The following resources are needed to needed to set the IP address of the Vertex M.

- 1. An external personal computer with Microsoft Windows 2000 or later operating system and an unused serial port.
- 2. The debugging cable shown in Figure A-5.
- 3. The file "WATTCP.CFG". This may be supplied on a floppy disk or may be loaded in "C:\hmi\ FieldbusFiles"

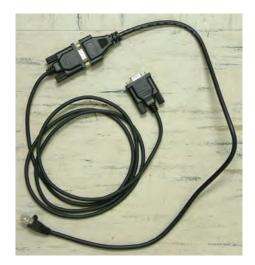

Figure A-5. Debugging Cable

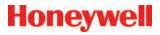

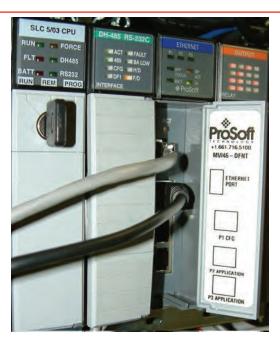

Figure A-6. Connector Locations

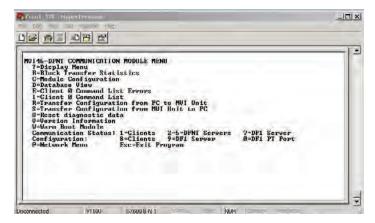

Figure A-7. HyperTerminal Setup for Diagnostic Port

```
# WATTCP.CFG file for ProSoft Technology MVI46.DFNT
# 05/25/2005 MJG -- modify for Zellweger Analytics, Inc.
my_ip=10.1.162.99
netmask=255.255.255.0
gateway=10.1.162.1
```

Figure A-8. WATTCP.CFG File

This procedure is used to set the IP Address

#### **Procedure 1**

- Determine the desired IP address, subnet mask, and default gateway. Usually a network administrator will assign these numbers. Note that the MVI46-MNET will not function as a client for the DHCP protocol.
- Modify the WATTCP.CFG file for the correct Internet parameters using a suitable editor such as Notepad. The default file is shown in Figure F-7.
- 3. Connect the debugging cable from the external PC to the "DEBUG" port on the MVI-46 as shown in Figure F-6.
- 4. Start HyperTerminal and configure for 57600 baud.
- 5. Type "?" in HyperTerminal.
- 6. Verify that the menu to appears as shown in Figure F-6.
- 7. Type "M@?".
- 8. Verify that HyperTerminal displays:

**NETWORK MENU** 

?=Display Menu

R=Receive WATTCP.CFG

S=Send WATTCP.CFG

V=View WATTCP.CFG

M=Main Menu

- 9. Type "RY"
- 10. On the HyperTerminal menu bar, click on <Transfer>/<Send>.
- 11. Click on <Browse> and navigate to the location of "WATTCP.CFG" in the PC.

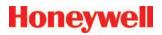

12. Click on <Open> and then <Send>.

#### Note:

An error will occur if the user takes more that 50 seconds to perform this step. If an error occurs, repeat this procedure.

13. Verify that HyperTerminal displays:

FILE TRANSFERRED FROM PC UNIT....THE MODULE MUST RESTART...

- 14. Cycle power to the PLC.
- 15. The WATTCP.CFG file may be conveniently viewed with the "V" command.

A 10/100BaseT Ethernet network cable may now be connected to the top RJ45 jack.

#### **Notes**

- Honeywell strongly recommends that any gas detection network which is connected to the Internet be protected from unauthorized access by a firewall.
- Honeywell recommends that a gas detection Ethernet network be separated from a generalpurpose computer networks by a switch. This is because the transmission time of Ethernet networks is non-deterministic and can become large if the network is heavily loaded.
- When the interface is correctly installed in the PLC backplane the "BP ACT" light will glow steady amber. The "OK" light will glow steady green.
- 4. The "LINK" indicator will glow steady green when a valid physical-layer connection is established to an Ethernet switch.
- 5. An external computer can confirm that the interface is set to the correct IP address by use of the "ping" command.
- 6. The MVI46-MNET contains a second configuration file named "MNET.CFG". If the

- module was purchased from Honeywell, this file will be preloaded. Otherwise, the file provided in "C:\hmi\FieldbusFiles" must be loaded.
- 7. The 122 words of Vertex M status which are listed in Table F-5 may be viewed on the diagnostic port. These are mapped as registers 0 to 121 in the ProSoft database. Instructions on viewing the ProSoft database are in Chapter 6 of the ProSoft User Manual.
- 8. PC-based software for communicating with the MVI46-MNET and other Modbus/TCP devices may be purchased from Witte Software at <a href="https://www.modbustools.com">www.modbustools.com</a>.

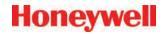

### A.12 Ethernet/CIP (P/N1295-0519)

EtherNet/CIP provides the highly reliable communications like the other fieldbusses over fast, economical Ethernet media. This interface uses ProSoft-Technology MVI46-DFNT hardware. In the Vertex M this interface is always a server, never a client. For more information see <a href="https://www.prosoft-technology.com">www.controlnet.org</a>.

This interface provides 122 words of status information as listed in <u>Table A-9</u>. The presentation of this data varies depending on the type of client used. Examples of this presentation are included at the top of page 18 in the ProSoft User Manual and also in <u>Table A-9</u>.

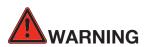

It is essential that Ethernet/CIP clients which communicate with the Vertex M monitor the "Heartbeat" byte in word 40. This is because the MVI46-DFNT will continue to communicate if the Vertex M PLC ceases to run. External automation equipment must be programmed to treat a failure of the heartbeat to increment as a complete loss of gas detection.

Table A-10. Data Presentation in Various PLCs

| Database       | Vertex M                 | PLC2 PLC5 or SL0 |                    | LC ControlLogix    |                                       |                                       |
|----------------|--------------------------|------------------|--------------------|--------------------|---------------------------------------|---------------------------------------|
| Address        | Meaning                  | Address          | Address            | PCC                | CIP Byte                              | CIP Integer                           |
| 0 to 35        | point alarm<br>status    | 0 to 35          | N10:0 to N10:35    | N10:0 to N10:35    | SintData[0]<br>to<br>SintData[71]     | Int_Data[0]<br>to<br>Int_Data[35]     |
| 36 to 40       | analyzer fault<br>status | 36 to 40         | N10:36 to N10:40   | N10:36 to N10:40   | SintData[72]<br>to<br>SintData[80]    | Int_Data[36]<br>to                    |
|                | heartbeat                |                  |                    |                    | SintData[81]                          | Int_Data[40]                          |
| 41 to 49       | undefined                | 41 to 49         | N10:41 to N10:49   | N10:41 to N10:49   | SintData[82]<br>to<br>SintData[99]    | Int_Data[41]<br>to<br>Int_Data[49]    |
| 50 to 121      | point gas concentration  | 50 to 121        | N10:50 to N10:121  | N10:50 to N10:121  | SintData[100]<br>to<br>SintData[243]  | Int_Data[50]<br>to<br>Int_Data[121]   |
| 122 to<br>3999 | undefined                | 122 to 3999      | N10:122 to N13:999 | N10:122 to N13:999 | SintData[244]<br>to<br>SintData[7999] | Int_Data[122]<br>to<br>Int_Data[3999] |

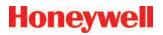

### A.12.1 Configuring the IP Address

The IP address of this interface is set using a procedure similar to that listed in <u>Section F.11</u>. The file "WATTCP. CFG" is modified with Notepad and downloaded with HyperTerminal.

### **Notes**

- Honeywell strongly recommends that any gas detection network which is connected to the Internet be protected from unauthorized access by a firewall.
- Honeywell recommends that a gas detection Ethernet network be separated from a generalpurpose computer networks by a switch. This is because the transmission time of Ethernet networks is non-deterministic and can become large if the network is heavily loaded.
- When the interface is correctly installed in the PLC backplane the "BP ACT" light will glow steady amber. The "OK" light will glow steady green.
- 4. The "LINK" indicator will glow steady green when a valid physical-layer connection is established to an Ethernet switch.
- 5. An external computer can confirm that the interface is set to the correct IP address by use of the "ping" command.
- The MVI46-DFNT contains a second configuration file named "DFNT.CFG". If the module was purchased from Honeywell, this file will be preloaded. Otherwise, the file provided in "C:\hmi\FieldbusFiles" must be loaded.
- 7. The 122 words of Vertex M status which are listed in Table F-5 may be viewed on the diagnostic port. These are mapped as registers 0 to 121 in the ProSoft database. Instructions on viewing the ProSoft database are in chapter 6 of the ProSoft User Manual.

8. If desired, Allen-Bradley RSLinx software may be used to communicate with the MVI46-DFNT. This is explained in Appendix E of the ProSoft User Manual.

## A.13 Vertex M Remote Display Setup

### **A.13.1 Checking Remote Session Count**

The Vertex M Diagnostics option lets you verify the number of remote Niagara licenses.

In the main display screen, touch the **Menu** button, then touch **Diagnostics**. This displays the **System Information** window. The number of licenses is displayed to the right of "Remote Sessions Count".

Note: If there are not sufficient licenses or if all licenses are in use, you will not be able to access the Vertex M remotely. Changing this number is beyond the scope of this procedure; contact your Honeywell Analytics representative for more information.

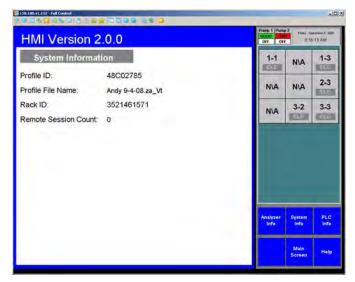

Figure A-9. Checking Remote Session Count

## A.13.2 Determining the IP Address

Many computer networks contain a DHCP server

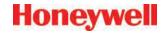

that sets the IP (internet protocol) address of the rack automatically. This number is necessary to establish communication with the rack. The address is available by running a command prompt, the "ipconfig" command as shown in Figure 2. Note that the Vertex M has two Ethernet interfaces: the address of "*External\_Ethernet*" is the relevant one, as shown in the image below.

```
G:\Documents and Settings\Noneywell Analytics\

Command Prompt

Hicrosoft Windows XP (Wereion 5.1.26001

GC) Copyright 1985-2801 Microsoft Corp.

C:\Documents and Settings\Noneywell Analytics\ipconfig

Windows IP Configuration

Ethernet adapter External_Ethernet:

Connection_specific DNS Euffix : GLOURL_DS.HONEYWELL.COM

IP Address : 158.100.41.152

Subnet Hack : 285.255.254.8

Default Gateway : 158.100.40.1

Ethernet adapter Internal_Ethernet:

Comment.ion_specific DNS Suffix : 192.168.254.1

Subnet Mack : 192.168.254.1

Subnet Mack : 255.255.255.0

Default Gateway : 192.168.254.1

Subnet Mack : 255.255.255.0
```

Figure A-10. ipconfig Command

### A.13.3 Basic Desktop Station Setup

This adapts a desktop computer for viewing the Niagara HMI. In this basic configuration, event history and data trend are available. But the following features are unavailable remotely:

- Chemcam viewer
- Configuration editor
- Event database export
- · Concentration trend database export

# A.13.3.1 Installing Java Runtime Environment Software

The Java runtime environment must be installed on the desktop to view Niagara Racks. If this is not installed on your PC, you must install it to use the virtual Vertex M: Click on the **Free Java Download** button on the webpage (<a href="http://www.java.com">http://www.java.com</a>) and follow the prompts.

### A.13.3.2 Install Adobe Reader Software

Adobe Acrobat Reader is needed to view this Technical Handbook on the remote station. This may be downloaded from <a href="www.adobe.com">www.adobe.com</a>. Click on <Get Adobe Reader> and follow the prompts.

### A.13.3.3 Create HMI account

Creating multiple HMI accounts is useful to facilitate using the HMI security system to control access to the HMI's features. This is described in <u>Section 4.6.6</u> of the Vertex M Technical handbook. The default account has the username "administrator" with the password "administrator".

# A.13.3.4 Starting the Niagara Remote Display

The Niagara remote display is presented in Microsoft Internet Explorer, versions IE6 and IE7.

Type the Vertex M rack's IP address in the IE Address bar to start the virtual Vertex M display. The address must begin with http:// and must end with ":88" In the example, the URL http://158.100.40.130:88 displays the virtual Vertex M, shown in the following page. The initial startup may take a few moments before the login window appears.

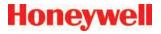

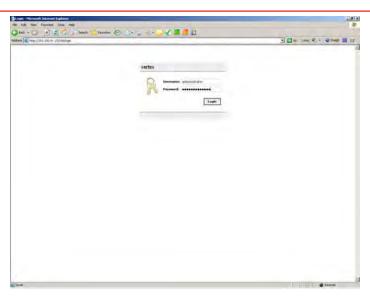

Figure A-11. Starting Niagara Remote Display

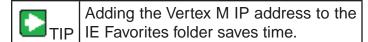

The Vertex M HMI will appear in Internet Explorer as shown in <u>Figure F-12</u>. The virtual Vertex M interface can be displayed on most screen sizes (1024 X 768 is a minimum, however larger screens are better for this application).

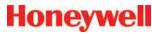

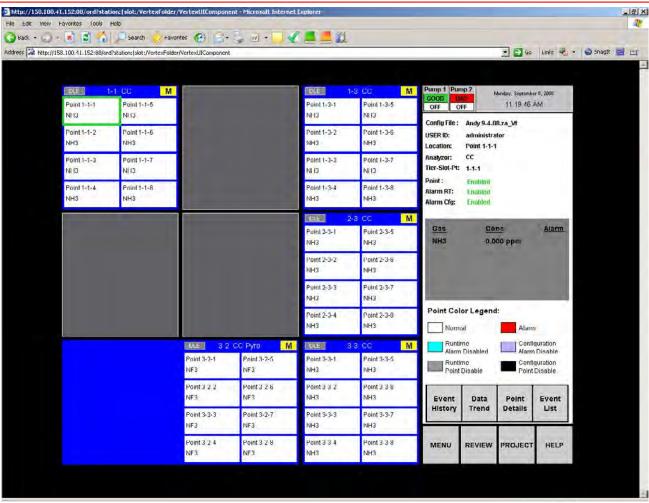

Figure A-12. Vertex M HMI in Internet Explorer

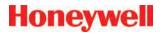

### A.13.4 Full Desktop Station Setup

This adapts a desktop computer for complete HMI functionality including the Chemcam Viewer. However, the Configuration Editor and Chemcassette installation screens are not available remotely.

Vertex M Client is distributed on the Vertex M Application Software CD.

Remote configuration is possible but requires changing many security settings. Contact Honeywell Analytics for information on permitting remote configuration.

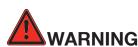

The procedures provided in this section require making changes to your computer's security and component settings. Only qualified personnel should undertake this procedure.

# A.13.4.1 Add Honeywell software to Desktop

The "VertexClient" software from Honeywell Analytics must be installed in the desktop computer for correct operation. Previous versions of VertexClient must be removed before installing the newer version (Start/Control Panel/Add or Remove Programs).

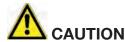

Protect both the remote station and the network between it and the Vertex monitor from unauthorized contact. Software changes increase the vulnerability of the Vertex rack to malicious attack.

# A.13.4.2 Create a "Honeywell Analytics" account

This is described in <u>Section A.13.4.7 Create matching</u> Windows Accounts.

### A.13.4.3 Create Group "VertexDCOMUsers"

This group is needed to facilitate acceptance of the credentials of the two computers. To do this

- 1. Click on <Start>.
- 2. Then click-right on <My Computer>. Select "Manage".
- 3. Navigate to Computer Management / System Tools / Local Users and Groups / Groups.
- 4. Create a group "VertexDCOMUsers"
- 5. Add members "Everyone", "Interactive", "Network" and "System" as shown in Figure A-13.

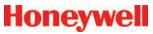

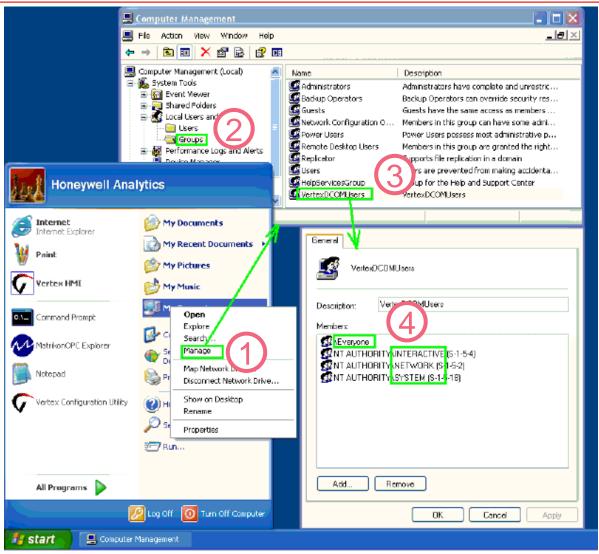

Figure A-13. Create Group "VertexDCOMUsers"

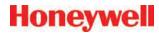

### A.13.4.4 Disable Windows Firewall

This is described in Section A.13.4.6 Windows Firewall.

### A.13.4.5 Configure DCOM

Remote operation of the Chemcam Viewer and the Configuration Editor requires numerous changes to Windows XP using the **dcomcnfg** program:

- Click on Start and then Run...
- In the Run window, type dcomcnfg and click OK. The Component Services window opens

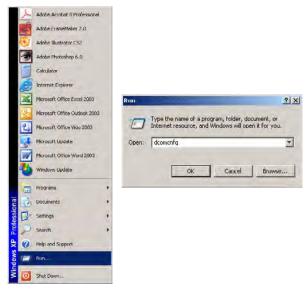

Figure A-14. Starting Component Services

### Note:

If a DCOM Configuration Warning! window appears, simply click on Yes to record the warning and continue with the procedure.

The **Component Services** tool allows users to set default security for the entire computer and security settings for individual programs. Some programs require special attention. See <u>Table F-11</u> for complete details.

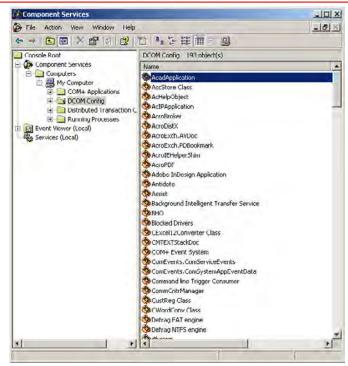

Figure A-15. Component Services

First, modify the security settings for the computer:

- Click on Component Services to display suboptions, until my computer is visible.
- Right-click My Computer and select Properties.
   This opens the My Computer Properties window.
- Click on the COM Security tab, which contains both Access Permissions and Launch and Activation Permissions.

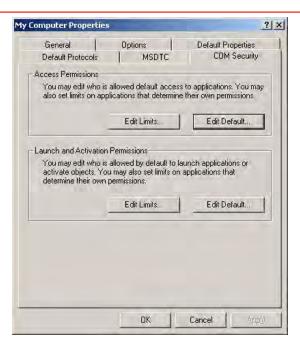

Figure A-16. COM Security Tab

 Click on any Edit button to open a Permission window. Check to Allow or uncheck to Deny permissions.

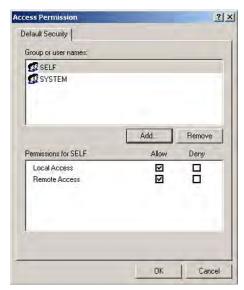

Figure A-17. Access Permission

<u>Table A-12</u> contains the programs that need security modifications and which modifications are required. <u>Table A-11</u> contains the explanations for the abbreviations used in Table A-12.

Table A-11. Category Symbols

| Symbol | Label                                                        |
|--------|--------------------------------------------------------------|
| APED   | Access Permissions / < Edit Default > button                 |
| APEL   | Access Permissions / < Edit Limts > button                   |
| LAED   | Launch and Activation Permission/ < Edit<br>Default > button |
| LAEL   | Launch and Activation Permission/ < Edit Limts > button      |

- Most changes are under "Console Root / Component Services / Computers / My Computer". This is abbreviated to "CR/CS/C/ MC" in Table 2.
- The necessary DCOM permission settings are listed below. In many cases it is necessary to add new objects. (a.k.a. Group or user names")
- 3. In some cases, Windows XP requires that "custom" permissions be used instead of the equivalent default permissions.:
- 4. Select the program in the Component Services window and right-click to select Properties.
- 5. Click to select "Customize" then click Edit as shown on the following page.

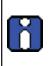

Permissions for a particular program can revert from custom to default if they match the default permissions. The recommended workaround is to create a new object "Guest". (singular, not "Guests" plural). This prevents XP from reverting to default.

- 6. Click "Apply" after making changes as shown in Figure A-17.
- 7. Reboot remote computer after configuration.

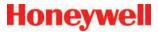

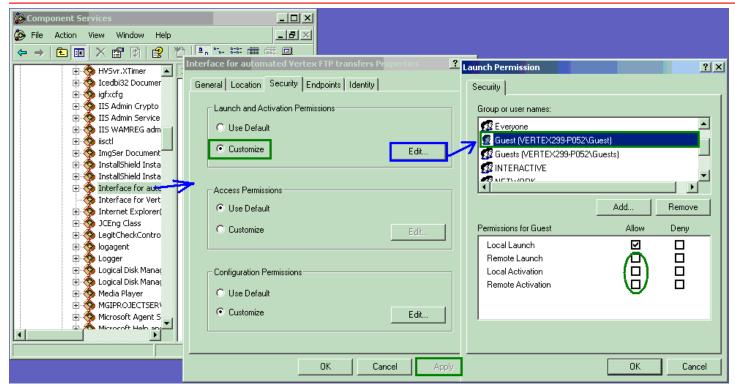

Figure A-18. Custom Permissions

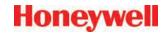

**Table A-12. Program List for Security Modifications** 

| Program                   | Tab             | Category (See <u>Table F-11</u> ) | Object                                                                                                  | Value                                    |
|---------------------------|-----------------|-----------------------------------|----------------------------------------------------------------------------------------------------|------------------------------------------|
| CR/CS/C/MC/<br>Properties |                 | APED                              | Administrators, ANONYMOUS LOGON, Everyone, Guests, INTERACTIVE, NETWORK, SYSTEM, Users, VertexDCOMUsers | all "Allow"                              |
|                           |                 | APEL                              | ANONYMOUS LOGON, Everyone, Interactive, Network, System                                                 | all "Allow"                              |
|                           | COM<br>Security | LAED                              | Administrators, ANONYMOUS LOGON, Everyone, Guests, NETWORK, Users VertexDCOMUsers                       | all "Allow"                              |
|                           |                 |                                   | INTERACTIVE,<br>SYSTEM                                                                                  | "Local Launch" and<br>"Local Activation" |
|                           |                 | LAEL                              | Administrators, ANONYMOUS LOGON, Everyone, INTERACTIVE, NETWORK, SYSTEM,                                | all "Allow"                              |
|                           | Default         |                                   | "Default Authentication Level"                                                                          | "None"                                   |
|                           | Properties      |                                   | "Default Impersonation Level"                                                                           | "Identify"                               |

**Table 12. Program List for Security Modifications (continued)** 

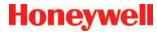

|                                                                    | Identify |                                                             | Which user account do you want to use to run this application? | "The interactive user" (Note this setting not needed for OPCEnum.) |
|--------------------------------------------------------------------|----------|-------------------------------------------------------------|----------------------------------------------------------------|--------------------------------------------------------------------|
|                                                                    | General  |                                                             | Authentication level                                           | "None"                                                             |
|                                                                    |          | Launch and Activation Permissions/ Customize/ <edit></edit> | Guest                                                          | all "Allow"                                                        |
|                                                                    |          |                                                             | All pre-existing objects                                       | all "Allow"                                                        |
| CR/CS/C/MC/DCOM<br>Config/ChemCamSrv.<br>Chemcam<br>AND<br>OPCEnum |          | Access Permissions/<br>Customize/ <edit></edit>             | Guest                                                          | all "Allow"                                                        |
|                                                                    |          |                                                             | All pre-existing objects                                       | all "Allow"                                                        |

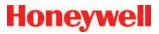

### A.13.4.6 Windows Firewall

The Windows Firewall must be turned off:

- Click on Start in the Windows taskbar
- Select Settings and then Control Panel from the menu.

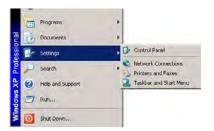

Figure A-19. Control Panel

 Double click on Windows Firewall and click to select Off (not recommended), as shown in Figure F-19.

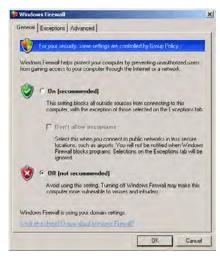

Figure A-20. Windows Firewall

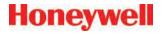

### A.13.4.7 Create matching Windows Accounts

Microsoft Windows security requires that matching accounts exist on both the rack and the desktop to provide the necessary credentials. Every Vertex M rack ships with an account named "Honeywell Analytics" and the password "vertex" One way to provide the matching accounts is to create a similar account on the desktop.

- Click on Start in the Windows taskbar and select My Computer
- Right-click on **Properties** to open the Computer Management screen.
- Add a new account as shown in Figure F-20. Also add "Honeywell Analytics" to the "Administrators" group.

### Note:

If My Computer does not appear in the Start menu, it may be necessary to search for Computer Management.

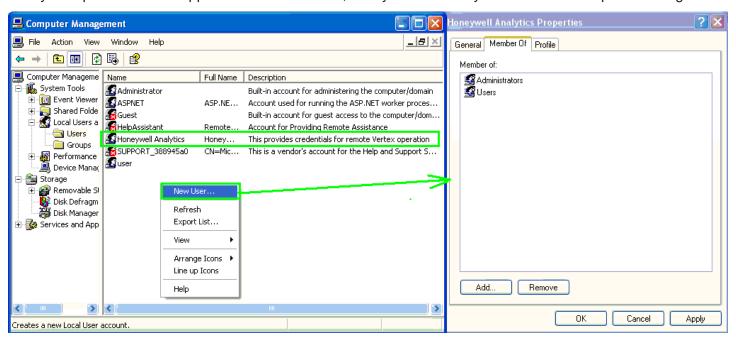

Figure A-21. Computer Management

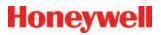

# A.14 Demonstrating Remote OPC Communication

This procedure describes how to set up OPC communications from a Vertex M rack and an external Microsoft Windows computer. Some of the required files are provided on the Vertex M CD.

### A.14.1 Setup Procedure

- 1. Create "Honeywell Analytics" account as listed in <u>Section A.13.4.7 Create matching Windows Accounts</u> if account does not exist.
- 2. Log into "Honeywell Analytics" account.
- 3. Disable the Windows firewall, as described in Section A.13.4.6 Windows Firewall.
- Install the OPC core components provided on the Vertex M CD (or download from <a href="http://www.opcfoundation.org/SiteMap.aspx?MID=Downloads">http://www.opcfoundation.org/SiteMap.aspx?MID=Downloads</a>, after registration. It is also on the Vertex M Application CD.
- 5. Confirm that both computers have valid names with the DNS server.
- The external computer registry must be modified to make it 'aware' of the OPC server. This can be conveniently accomplished by running the file Vertex\_OPC\_Server\_Info\_ RN.REG which is on the Vertex M CD.
- 7. Determine the IP address of the rack. This can be done with the "ipconfig" command See Section F.13.2 Determining the IP Address in a command prompt window on the Vertex M.

- 8. Confirm that IP communication to the rack works This can be done by using the "ping" command in a command prompt.
- 9. Create an account on the external computer "Honeywell Analytics" with the password of "vertex". See <a href="Section F.13.4.4 Create matching Windows Accounts">Section F.13.4.4 Create matching Windows Accounts</a>. To do this, select Start/ MyComputer/Manage/LocalUsersAndGroup/ Users. Also add the user to the "Administrators" group. Log in using this account.
- 10. Install an OPC Client program on the external computer. Screenshots of two examples are included. The Matrikon OPC Explorer is on the Vertex M CD and is pre-installed on the Vertex M rack. It may also be downloaded from www.matrikon.com. Additionally, DAClient from Rockwell Software might be useful and is shown here. Contact Rockwell Software to obtain this.
- 11. Edit the DCOM configuration as listed in <u>Table F-12</u>. It is necessary to click on the [Apply] button before closing the properties form for each object. For information on this, see <u>Section F.13.4.2 Configure DCOM</u>. This is noted in boldface.
- 12. Reboot the external computer.

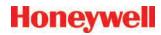

# A.14.2 Demonstration with Matrikon OPC Explorer

- 1. Install the program.
- 2. Start OPC Explorer.
- 3. Set "View"/"Options"/"General"/"Browse Methods" = "Registry". Start the program.
- 4. Select <Server>/<Add/Connect Server>
- 5. Fill in the IP address or host name.
- 6. To communicate with a Niagara rack, fill in the server name with "Honeywell. VertexOPCServerDA.1" as shown below. To communicate with an RSView rack, us a server name of "RSI.32OPCTagServer".

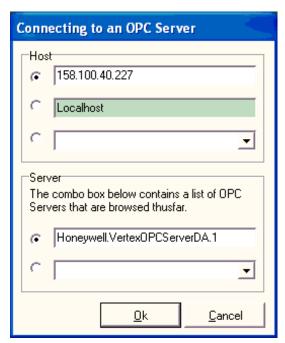

Figure A-22. Connecting To An OPC Server

7. Expand the tree on the left to reveal the Vertex M server as highlighted in purple the Matrikon OPC Explorer window in Figure F-23.

- 8. Click on **Server** then select **Add Group**. The example name is "g1".
- 9. Select the group as shown highlighted in Figure F-22.
- Click on Group then select Add Items. The group's Matrikon Explorer window opens.
- 11. In the group's explorer window, make sure that the "Write Access" checkbox is unchecked.
- 12. Select an item from the list of Available Items (as shown underlined in pink in the MatrikonOPC Explorer (g1) window.
- Double click on a tag as shown underlined in green in the MatrikonOPC Explorer (g1) window.
- 14. Confirm that the desired tag name appears in the "Item ID" textbox.
- 15. Click the large arrow (Add) button as highlighted in yellow in the MatrikonOPC Explorer (g1) window.
- 16. Repeat above steps as desired. It is also possible to add tags by right-clicking on the tag and selecting "Add all items to tag list".
- 17. Click on File then select Close
- 18. Verify that the tag quality is "Good" as shown in light-blue in the Matrikon OPC Explorer window in Figure F-22.

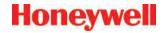

### **Matrikon OPC Explorer window**

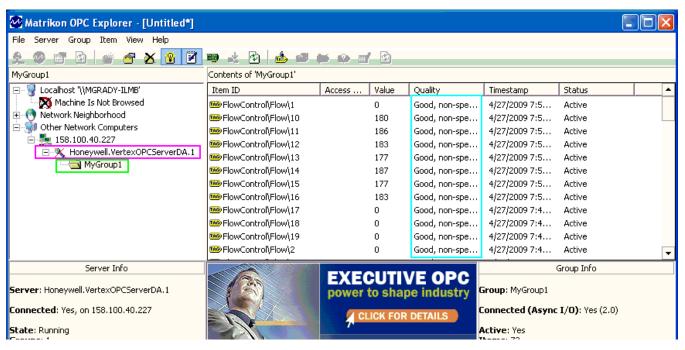

Figure A-23. Matrikon OPC Explorer Window

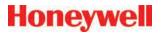

MatrikonOPC Explorer (g1) window

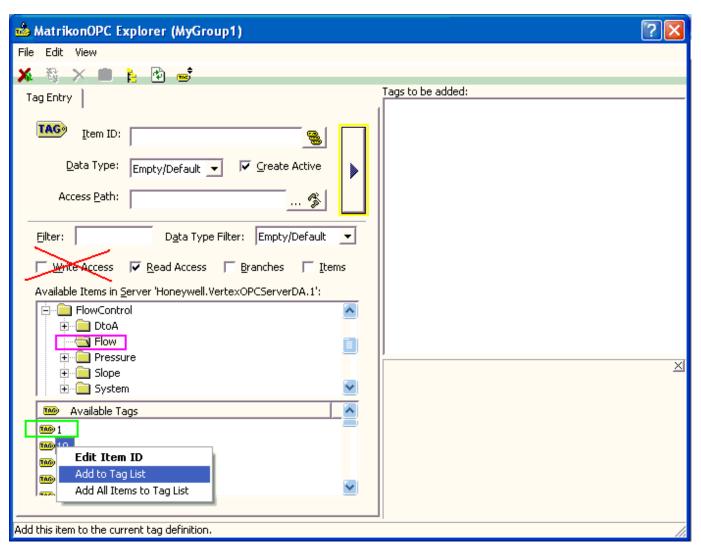

Figure A-24. MatrikonOPC Explorer (g1)

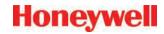

## A.14.3 Demonstration with DAClient Note:

DAClient is a free OPC demonstration program from Rockwell Software.

1. Start the program. Type in the name of the OPC Server and the OPC server machine as shown in Figure F-24.

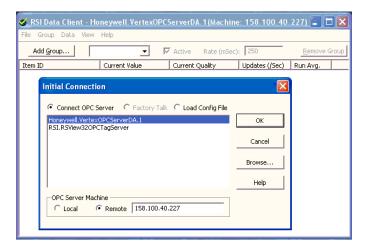

Figure A-25. Enter OPC Server and Machine Name

- 2. Select a group name such as the default "Group1".
- 3. Select tags by double-clicking on the bottomright box of the "Add Item" form as shown in Figure F-25.

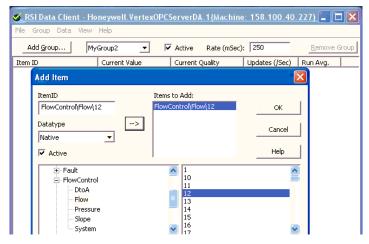

Figure A-26. Add Item Form

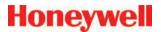

- 4. When all desired tags have been added, click **OK** to close the window
- 5. Verify that data appears with Current Quality set to "Good" as shown.

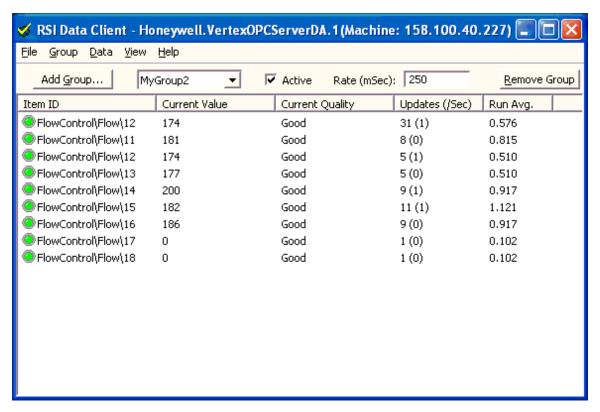

Figure A-27. RSI Data Client

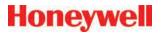

# A 4-20mA Analog Output Option

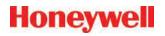

### A.1 Overview

The application provides an analog output option for the Vertex M by utilizing a second SLC 5/03 PLC rack. This rack communicates with the primary PLC via the DF1 Fieldbus option.

## A.2 Hardware Requirements

| Primary PLC      | The primary Vertex M PLC must be configured with the DF1 Fieldbus option. This option includes the following hardware: |                                                         |  |
|------------------|----------------------------------------------------------------------------------------------------|---------------------------------------------------------|--|
|                  | (1)                                                                                                    | Prosoft MVI46-DFCM module installed in slot 2           |  |
|                  | (1) Prosoft RJ45 to DB9 adaptor ca                                                                                     |                                                         |  |
| Secondary<br>PLC | The secondary PLC requires the following items                                                                         |                                                         |  |
| (                |                                                                                                    | 1746-A7 Rack                                            |  |
|                  | (1)                                                                                                    | 1746-P4 Power supply                                    |  |
|                  | (1)                                                                                                    | 1747-L532 SLC 5/03 Processor                            |  |
|                  | (1) RS232 Null Modem Cable                                                                                             |                                                         |  |
|                  | (6)                                                                                                    | Spectrum Controls 1746sc-INO4i Analog<br>Output Modules |  |
|                  | Any required mounting hardware to mount PLC rack in Vertex M Chassis                                                   |                                                         |  |

## A.3 Configuration Requirements

Primary PLC – In addition to loading the correct program for the DF1 Slave, the primary PLC must also have the channel number and baud rate for the PLC setup properly. The procedure for configuring these parameters is documented in <u>Section 3.6 Configuration Utility</u>. The 'Fieldbus' radio button must be selected for DF1, the 'Set Address' field needs to be set to 10 and the 'Set Baud Rate' field set to 19,200.

The Prosoft DF1 module in the primary PLC also has one required jumper setting. The com2 jumper must be in the RS232 position. This is the default configuration.

Secondary PLC – The secondary PLC must be assembled with the 5/03 module in the first slot (slot 0) and all other slots populated with Spectrum Controls 1746sc-INO4i modules. No configuration is needed on these modules, however there is a user settable dip switch for selecting between rack loop power and external loop power. This is an application specific setting, the default is rack power.

The RS232 port on the secondary PLC's 5/03 module (bottom port on module) must be connected to the Prosoft module's port 2 (middle port on module in slot 2 of primary PLC rack).

The only software configuration needed is to load the PLC program ("VertexM AnalogOut Rack2.rss") into the Secondary PLC 5/03 processor. The software required to load this is RSLogix 500 and RSLinx.

Once the PLC program has been loaded, the standard RS232 port will be configured for communication with the Prosoft DF1 module and will not support the standard COM port connection for programming. Any subsequent attempts to load the PLC (either to restore factory default or load program revisions) will require following a procedure to clear the PLC memory or communication through the DH485 port. Connecting to this port requires a special adaptor (1747-UIC) and cable (1747-C13). COntact Honeywell Analytics Service for assistance.

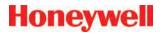

## A.4 Operational Description

The analog outputs on the secondary PLC will mirror the corresponding Fieldbus concentration register as defined in <u>Section F.3.2 Concentrations</u>. This section fully describes the outputs under normal operating conditions. The following table describes the outputs including some additional error states.

| Condition                | Channel Output                                    | Notes                                                                        |
|--------------------------|---------------------------------------------------|------------------------------------------------------------------------------|
| Normal                   | Concentration<br>Value or 2 mA<br>fault indicator | See Section F.3.2. 2ma fault indicator must be enabled and is off by default |
| Primary PLC<br>Failure   | 1 mA on all channels                              | Including PLC faulted or in program mode                                     |
| Com Failure              | 1 mA on all channels                              | Communication link failure between Primary and Secondary PLC's               |
| Secondary<br>PLC Failure | 0 mA on all channels                              | Including PLC faulted or in program mode                                     |

Channel mapping is defined by the following Table G-1.

Table A-1.

| Vertex M                | Secondary PLC              | AO Channel on           |
|-------------------------|----------------------------|-------------------------|
| Point                   | Slot                       | Card                    |
| 1-1-1                   | Slot 1                     | Ch. 0                   |
| 1-1-2                   | Slot 1                     | Ch. 1                   |
| 1-1-3                   | Slot 1                     | Ch. 2                   |
| 1-1-4                   | Slot 1                     | Ch. 3                   |
| 1-1-5                   | Slot 2                     | Ch. 0                   |
| 1-1-6                   | Slot 2                     | Ch. 1                   |
| 1-1-7                   | Slot 2                     | Ch. 2                   |
| 1-1-8                   | Slot 2                     | Ch. 3                   |
| 1-2-1                   | Slot 3                     | Ch. 0                   |
| 1-2-2                   | Slot 3                     | Ch. 1                   |
| 1-2-3                   | Slot 3                     | Ch. 2                   |
| 1-2-4                   | Slot 3                     | Ch. 3                   |
| 1-2-5                   | Slot 4                     | Ch. 0                   |
| 1-2-6                   | Slot 4                     | Ch. 1                   |
| 1-2-7                   | Slot 4                     | Ch. 2                   |
| 1-2-8                   | Slot 4                     | Ch. 3                   |
| 1-3-1                   | Slot 5                     | Ch. 0                   |
| 1-3-2                   | Slot 5                     | Ch. 1                   |
| 1-3-3                   | Slot 5                     | Ch. 2                   |
| 1-3-4                   | Slot 5                     | Ch. 3                   |
| 1-3-5                   | Slot 6                     | Ch. 0                   |
| 1-3-6                   | Slot 6                     | Ch. 1                   |
| 1-3-7                   | Slot 6                     | Ch. 2                   |
| 1-3-8                   | Slot 6                     | Ch. 3                   |
| 1-3-5<br>1-3-6<br>1-3-7 | Slot 6<br>Slot 6<br>Slot 6 | Ch. 0<br>Ch. 1<br>Ch. 2 |

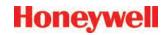

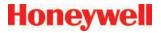

# A Line Integrity Test Option

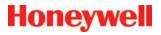

Honeywell Analytics now offers the optional capability to check for leaks in Vertex M sample lines. Analyzers equipped with option 1295-0510 detect a pneumatic signal from valves installed at the end of the sample line. Any leak in the tubing will cause a change in the signal and will be detected. This test is performed automatically as a line integrity test (LIT). This new test complements the ability of all Vertex M analyzers to detect blocked sample lines.

The Line Integrity Test Option requires a minimum software revision of 1.21.1 and configuration of analyzer software by a Honeywell Analytics Field Service Engineer.

### **Pneumatic Overview**

The pneumatic design of the Vertex M rack is summarized in Figure H-1. The Vertex M analyzer contains eight sample pressure transducers, one for each point. The external tubing is terminated with a filter and a check valve. The check valve will not permit any flow until a "cracking" pressure of about 1.0 in. Hg is applied. (see Note: on page H-2) A leak between the analyzer and the check valve will result in an increase in pressure at the analyzer.

Before the LIT test can be performed, the Vertex M and the external plumbing must be "characterized". This process involves measuring the sample pressure when the tubes are known to be leak-free and otherwise correct. It is possible to confirm that a tube is leak-free by plugging the end and observing the sample flow decrease to zero. During the characterization process, the Vertex M records the observed sample pressure. Later LIT tests will issue a fault if the sample pressure increases significantly. Performing the characterization without a leak check invalidates the LIT.

### Note:

In this document all pressures are given in inches of mercury. This may be converted to kilopascals by multiplying by 3.38. Furthermore, all pressures are reported as gauge pressure, not as vacuum. Using this nomenclature, the effect of a sample line leak is described as a pressure increase instead of a vacuum decrease.

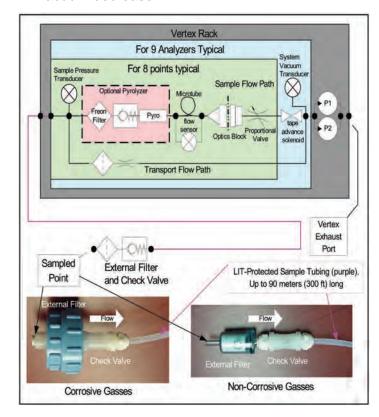

Figure A-1. Simplified Pneumatic Schematic

In practice, the sample pressure measurements are made as a differential measurement with the pump on and then off. This eliminates the effect of any transducer offset. However, since analyzers share a pump, performing the LIT requires that all analyzers stop monitoring. Pressures throughout the Vertex M are allowed to stabilize for 30 seconds before taking

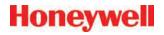

any measurements. An LIT causes monitoring to be interrupted for about two minutes because of synchronization delays.

The test is not compatible with shared sample lines.

The use of external filters is mandatory with Vertex M LIT as it is with all Vertex M points. <u>Appendix B Specifications</u> and <u>Section B.2 Filter Compatibility</u> contains guidance on filter selection.

### **Quantitative Performance**

The pressure at the pump inlet must be less than -7.0 in Hg or the test will be inhibited. The sample line must be 4.8 mm ID [thin wall or 0.190 inch ID] and have a length of 90 meters or less. This supersedes table B-2 in Appendix B, Specifications.

The total gas flow (transport plus sample) is typically 1.3 liters per minute per point. This results in a differential pressure of about 1.2 in. Hg with the maximum tubing length. The check valve increases the differential pressure by an additional 1.0 in. Hg for a total of about 2.2 in Hg.

During characterization the differential pressure must be 0.8 in. Hg or more or a fault will be issued. During LI testing the differential pressure must be at least 70% of the characterization differential pressure or more or a fault will be issued. Leaks of 1 mm [0.039 inch] diameter or larger will cause a substantial decrease in the differential pressure and the generation of a fault.

The LIT measurement requires that the total pressure variance of the sampled point, the Vertex M rack and the exhaust outlet must be less than 0.3 in. Hg. for correct operation. See <u>Figure H-2</u>.

### **Software Overview**

Automatic LI tests can be scheduled to take place at any of the times when a time weighted average (TWA) is recorded. TWAs are recorded every eight hours so that up to three LI tests can be performed per day. As with previous software, the time of the TWA can be shifted up to eight hours so that the LI test time can be any time of day. The LI test can be disabled on a per-point basis to permit a rack with LIT to have some tube configurations that are incompatible with LIT.

Buttons are provided to start an LI characterization or an unscheduled test. These two buttons are on the RS View "Authorized Service" screen.

### **Accessing LIT Parameters**

A checkbox on the Configure Point screen as highlighted by the red rectangle in Figure H-2, enables the selected analyzer to participate in the LIT. By default, all analyzers purchased with this option will participate. Clearing this checkmark removes the analyzer from the LIT and prevents the generation of LIT-related faults for the associated point. Otherwise, nuisance faults may be generated for points with incompatible external components. Examples include tubes longer than 90m, medium-walled tubing, and shared sample lines.

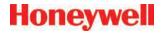

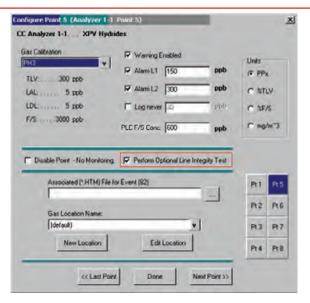

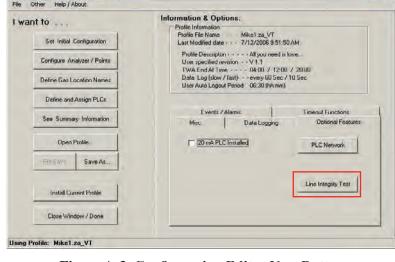

Vertex Profile Management Utility

Figure A-3. Configuration Editor New Button

Figure A-2. LIT Access

Pressing the "Line Integrity Test" button shown in <u>Figure H-3</u> causes the form shown in <u>Figure H-4</u> to appear.

The three times displayed on the left of the new tabsheet indicate the TWA times. (TWA times are set on Data Logging tabsheet.)

The checkbox and labels on the right of the new page will become black if any of the left-side checkboxes are checked. Otherwise the right-side items will become gray.

The checkmark itself indicates the status of the pointspecific checkboxes shown in Figure H-2. If the pointspecific LIT checkboxes are all set, this checkmark will be set.

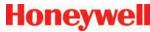

### LIT Access from the HMI

The HMI has two buttons.

1. Two buttons in the Authorized Service screen as shown in <u>Figure H-3</u>. When the associated analyzer is in Monitor mode this will appear as shown in <u>Figure H-4</u>.

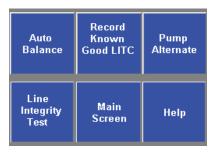

Figure A-4. LIT Access from Authorized Service Mode

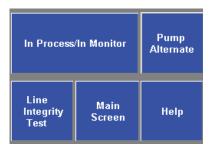

Figure A-5. LIT Access from Monitor Mode

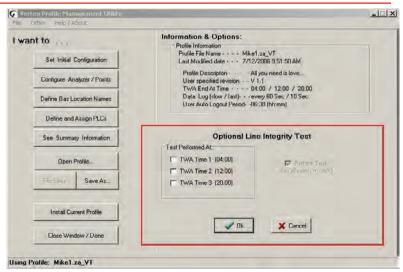

Figure A-6. Configuration Editor New Page

Pressing the "Record Known Good LITC" button will cause a characterization to be performed on all analyzers in the rack. Similarly, pressing the "Line Integrity Test" button will cause a line integrity test to be performed immediately. This is in addition to the LITs which are scheduled by the checkboxes in Figure H-6.

During a LIT test or characterization, the HMI analyzer status display will change from "MONT" or "IDLE" to "LIT"

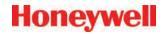

### **LIT Related Events**

The Vertex M is capable of creating four Maintenance Faults 122 through 125 as shown in <u>Section 6.3</u> Maintenance Faults.

If the LIT generates Event 124, care must be taken to inspect the integrity of the sample line tubing along its length as the monitored sample may be taken from the break in the tubing, not from the intended area.

The Vertex M is also capable of five new informational events as listed in Section 6.5 Information Events.

### Note:

If additional or replacement Vertex M Analyzers are purchased without specifying the LIT option, no faults will be generated for the lack of the option in the new analyzer. However, an "INFO" message will be logged in the Event History each time the LIT option is invoked. Existing analyzers configured for LIT will be unaffected.

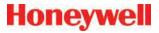

# **A Warranty Statement**

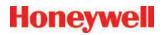

# Chemcassette® Device Warranty Statement

All products are designed and manufactured to the latest internationally recognized standards by Honeywell Analytics under a Quality Management System that is certified to ISO 9001.

As such, this monitor (including the pump) is warranted under proper use, to the original end-user purchaser, against any defects in materials or workmanship related failures for a period of 12 months from the date of first turn-on or 18 months from delivery from Honeywell Analytics to the customer, whichever is less. Separate warranty conditions apply to the sensor cartridges limited as indicated below. During this period, Honeywell Analytics will repair or replace defective parts on an exchange basis, F.O.B. to approved service centers on a global basis.

This warranty does not cover damage caused by accident, abuse, abnormal operating conditions or extreme poisoning of the sensor cartridge.

Defective equipment must be returned to Honeywell Analytics for repair. Before returning materials for repair or replacement, the Customer must obtain a Service Event Number (SE#) by contacting Honeywell Analytics Service in advance; include a detailed report stating the nature of the defect and ship the equipment prepaid to Honeywell Analytics' factory. If no detail report is included, Honeywell Analytics reserves the right to charge an investigative fee (prices available upon request) before any repair or replacement is performed. Returned goods must detail the Service Event Number (SE#) clearly on the package.

Service in the field or at the customer's premises is not covered under these warranty terms. Time and travel expenses for on-site warranty services will be charged at Honeywell Analytics' normal billing rates. Contact your Honeywell Analytics representative for information on available Service Contracts.

Honeywell Analytics shall not be liable for any loss or damage whatsoever or howsoever occasioned which may be a direct or indirect result of the use or operation of the Contract Goods by the Buyer or any Party.

This warranty covers the gas detector and parts sold to the Buyer only by authorized distributors, dealers and representatives as appointed by Honeywell Analytics. This warranty does not cover defects attributable to improper installation, repair by an unauthorized person or the use of unauthorized accessories/parts on the product. A warranty claim will only be accepted if a proof of purchase is submitted and all conditions obtained within this Warranty are met.

Honeywell Analytics reserves the right to validate any warranty claim prior to processing. Upon acceptance of a warranty claim, Honeywell Analytics will repair or replace the defective product free of charge. The initial warranty period is not extended by virtue of any works carried out there after.

Monitors which have been repaired or replaced during the warranty period are warranted for the remainder of the unexpired portion of the original warranty period. Honeywell Analytics is released from all obligations under its warranty in the event repairs or modifications are made by persons other than its own authorized personnel, unless such work is authorized in writing by Honeywell Analytics. Honeywell Analytics is released from all obligations under its warranty in the event that

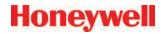

detection substrates other than Honeywell Analytics' Chemcassettes® have been installed and used in Honeywell Analytics' monitors.

Honeywell Analytics reserves the right to change this policy at any time. Contact Honeywell Analytics for the most current warranty information.

## **Chemcassette® Warranty**

All Chemcassettes® are warranted for a period not to exceed the Chemcassette® expiration date printed on each package, and tape reel.

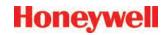

### Find out more

www.honeywellanalytics.com

### **Americas**

Honeywell Analytics 405 Barclay Boulevard Lincolnshire, IL 60069 United States

Tel: +1 847 955 8200 Toll free: +1 800 538 0363 Fax: +1 847 955 8208 detectgas@honeywell.com

### **Europe, Middle East, and Africa**

Life Safety Distribution AG Javastrasse 2 8604 Hegnau Switzerland

Tel: +41 (0)44 943 4300 Fax: +41 (0)44 943 4398 gasdetection@honeywell.com

### **Asia Pacific**

Honeywell Industrial Safety 7F SangAm IT Tower 434 Worldcup Buk-ro, Mapo-gu Seoul 03922 Korea

Tel: +82 2 6909 0300 VOIP: +8 5401 0321 Mobile: +82 10 2512 6117 Fax: +82 2 6909 0329

analytics.ap@honeywell.com

### **Technical Services**

ha.global.service@honeywell.com

www.honeywell.com

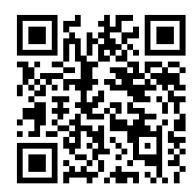

# Honeywell

1998M0759 Revision 14 February 2018 ©2018 Honeywell Analytics